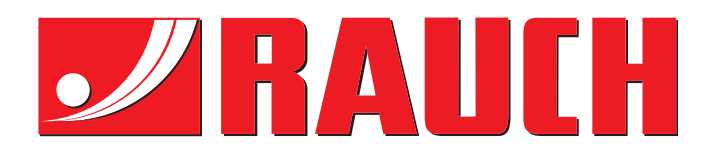

# BRUGSANVISNING

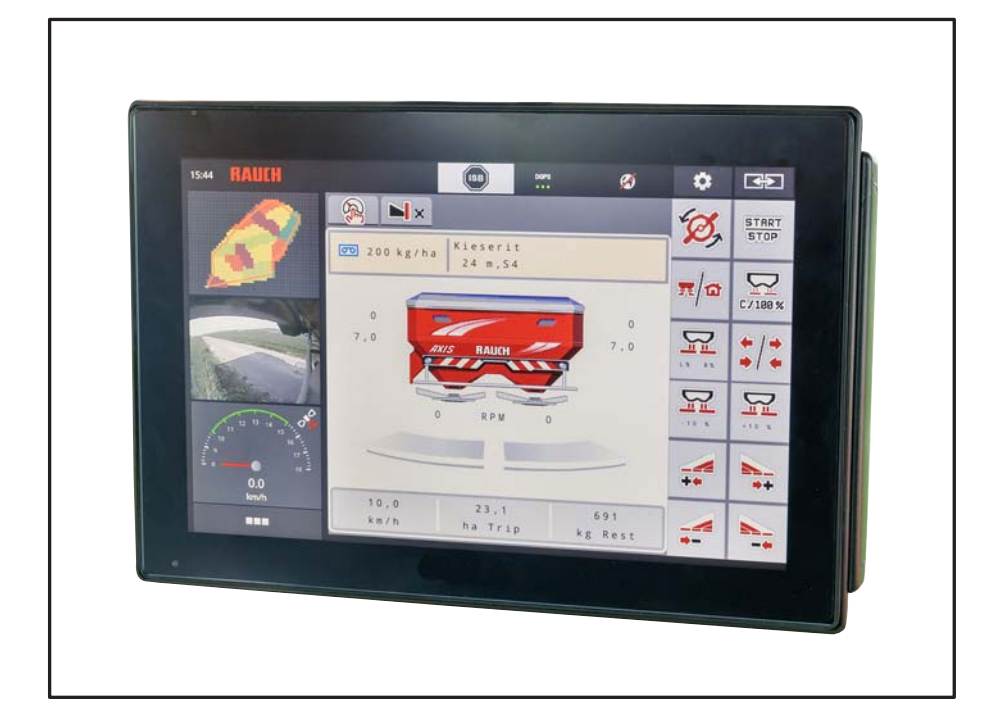

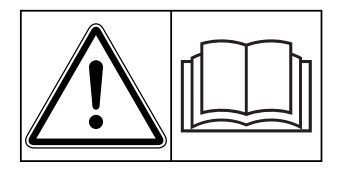

# **Læses grundigt inden ibrugtagning!**

# Opbevares til senere brug

Denne drifts- og monteringsvejledning er en del af maskinen. Leverandører af nye og brugte maskiner er forpligtet til skriftligt at dokumentere, at drifts- og monteringsvejledningen er leveret sammen med maskinen og overdraget til kunden.

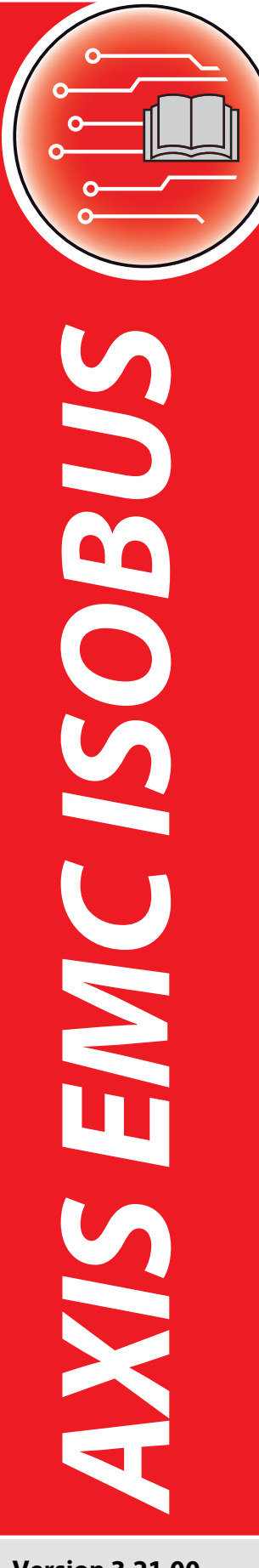

**Version 3.21.00**

Original brugsanvisning

592183-**b**-da-12<sup>18</sup>

# <span id="page-1-0"></span>**Forord**

#### Kære kunde

Med købet af **maskinstyringen** AXIS EMC ISOBUS til spredemaskinen AXIS EMC har du vist tillid til vores produkt. Det vil vi gerne sige tak for! Denne tillid vil vi gerne leve op til. Du har købt en effektiv og driftssikker **maskinstyring**. Skulle der mod forventning opstå problemer, står vores kundeservice altid til rådighed for dig.

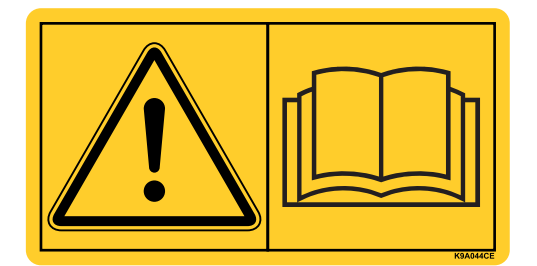

**Vi vil gerne bede dig om at læse denne driftsvejledning samt driftsvejledningen til maskinen grundigt igennem før ibrugtagning og overholde de heri anførte anvisninger.** 

I denne vejledning kan der også være beskrevet udstyr, som ikke hører med til **maskinstyringens** udstyr.

Garantien dækker ikke for skader, der er opstået som følge af forkert betjening eller ukorrekt anvendelse.

#### **BEMÆRK**

#### **Vær opmærksom på maskinstyringens og maskinens serienummer.**

Maskinstyringen AXIS EMC ISOBUS er fra fabrikken kalibreret i forhold til den centrifugalgødningsspreder, som den leveres sammen med. Den kan ikke umiddelbart sluttes til en anden maskine uden først at blive kalibreret på ny.

Noter maskinstyringens og maskinens serienummer her. Når du slutter maskinstyringen til maskinen, skal du kontrollere disse numre.

Serienummer for den elektroniske maskinstyring

Serienummer AXIS EMC Årgang AXIS EMC

#### **Tekniske forbedringer**

**Vi bestræber os hele tiden på at forbedre vores produkter. Derfor forbeholder vi os retten til uden forhåndsmeddelelse at udføre alle de forbedringer og ændringer på vores maskiner, vi anser for nødvendige, uden dog samtidig at forpligte os til at overføre disse forbedringer eller ændringer på maskiner, der allerede er solgt.**

Vi svarer gerne på uddybende spørgsmål.

Med venlig hilsen

RAUCH Landmaschinenfabrik GmbH

# **[Forord](#page-1-0)**

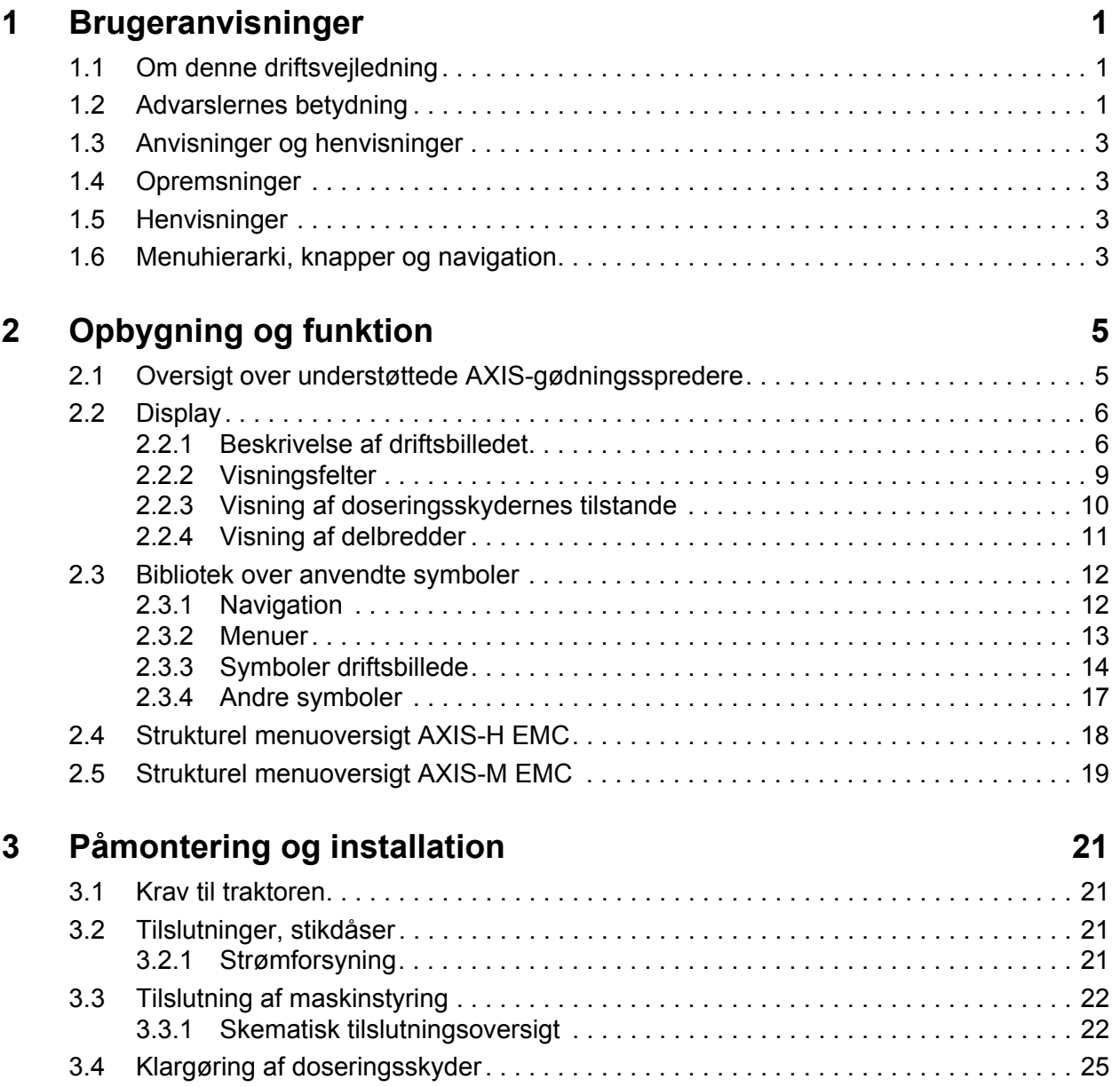

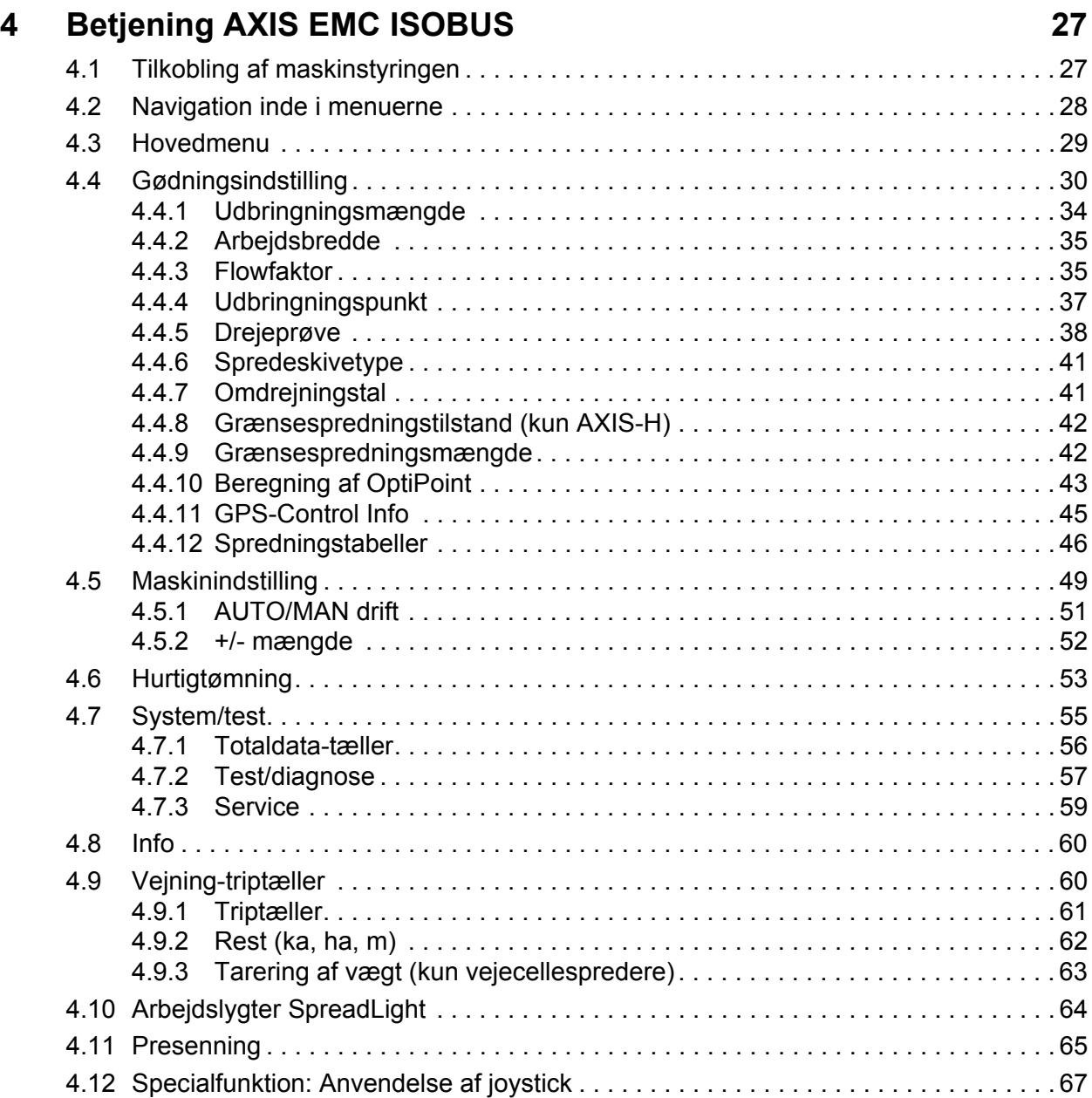

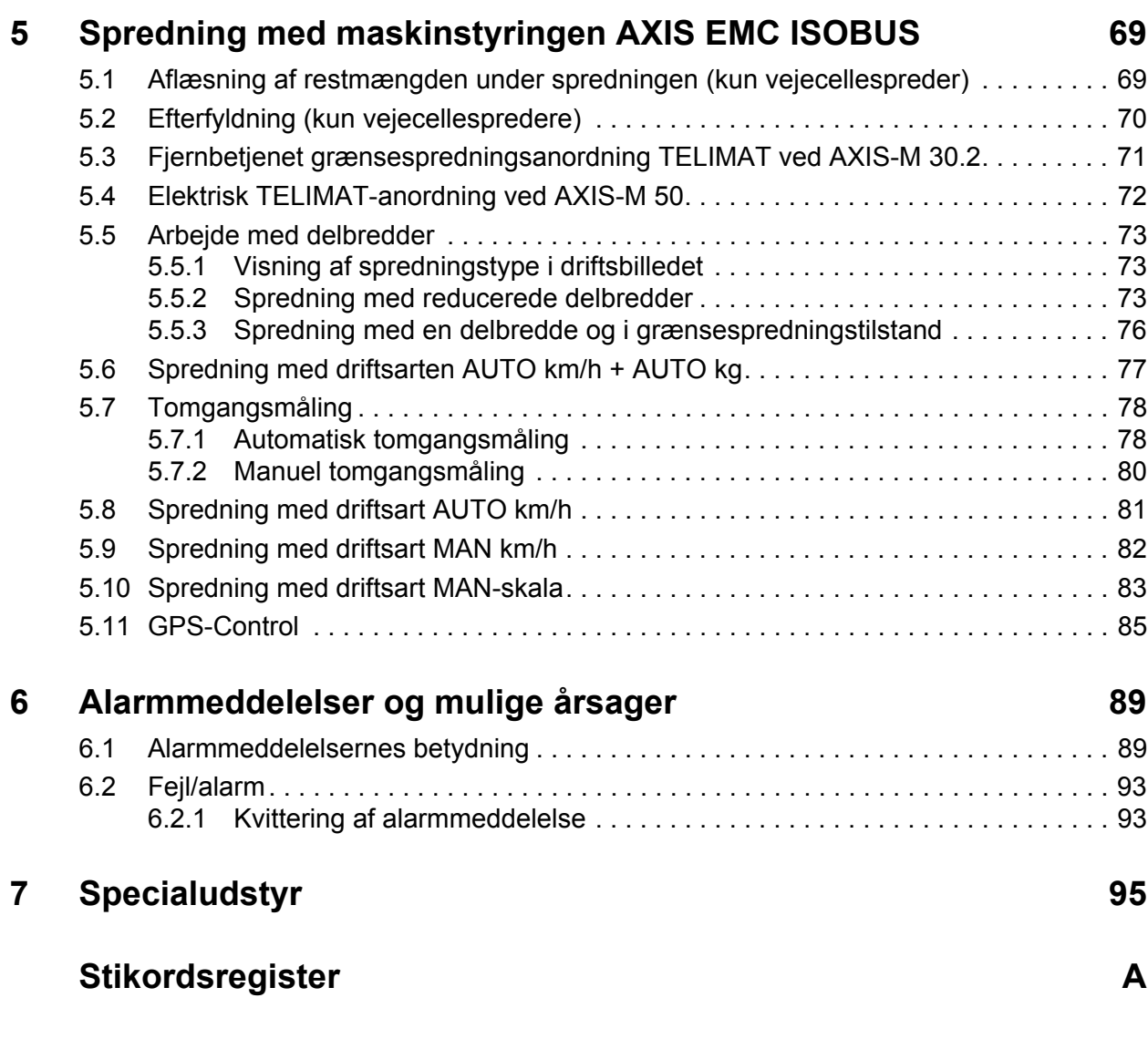

# **[Garanti](#page-106-0)**

# <span id="page-6-0"></span>**1 Brugeranvisninger**

#### <span id="page-6-1"></span>**1.1 Om denne driftsvejledning**

Denne driftsvejledning er **en del af maskinstyringen**.

Driftsvejledningen indeholder vigtige anvisninger vedrørende **sikker**, **korrekt** og økonomisk **brug** og **vedligeholdelse** af maskinstyringen. At overholde driftsvejledningen bidrager til at **undgå farer**, mindske reparationsomkostninger og nedetid samt øge den styrede maskines driftssikkerhed og levetid.

Driftsvejledningen skal opbevares, så den er lige ved hånden det sted, hvor maskinstyringen anvendes (f.eks. i traktoren).

Driftsvejledningen erstatter ikke dit **personlige ansvar** som ejer og bruger af maskinstyringen.

#### <span id="page-6-2"></span>**1.2 Advarslernes betydning**

I denne driftsvejledning er advarslerne systematiseret efter, hvor alvorlig og sandsynlig faren er.

Faretegnene gør opmærksom på konstruktionsbetingede restrisici i forbindelse med håndtering af maskinen. De anvendte advarsler er opbygget på følgende måde:

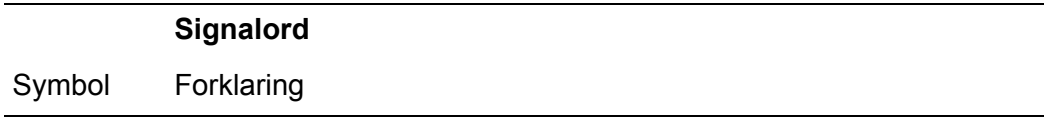

#### **Eksempel**

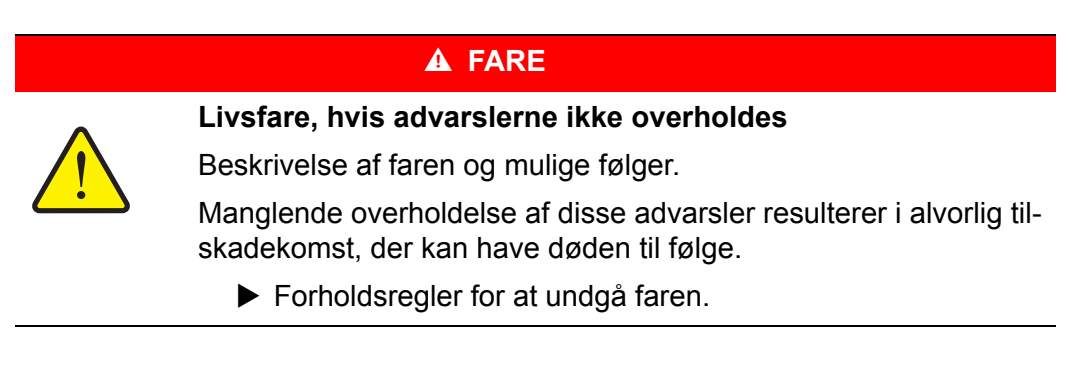

#### **Advarslernes faretrin**

Faretrinnet er markeret med signalordet. Faretrinnene er klassificeret på følgende måde:

#### **A** FARE

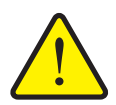

#### **Faretype og farekilde**

Denne advarsel advarer mod en umiddelbart truende fare for personers liv og helbred.

Manglende overholdelse af disse advarsler resulterer i alvorlig tilskadekomst, der kan have døden til følge.

 De beskrevne foranstaltninger til at undgå denne fare skal ubetinget følges.

#### **A ADVARSEL**

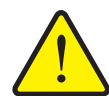

**Faretype og farekilde**

Denne advarsel advarer mod en eventuel farlig situation for personers helbred.

Manglende overholdelse af disse advarsler fører til alvorlig tilskadekomst.

 De beskrevne foranstaltninger til at undgå denne fare skal ubetinget følges.

#### **A FORSIGTIG**

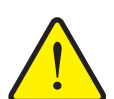

#### **Faretype og farekilde**

Denne advarsel advarer mod en eventuel farlig situation for personers helbred eller mod materielle skader og skader på miljøet.

Manglende overholdelse af disse advarsler fører til skader på produktet og på omgivelserne.

 De beskrevne foranstaltninger til at undgå denne fare skal ubetinget følges.

#### *BEMÆRK*

Generelle anvisninger indeholder anvendelsestips og særligt nyttige oplysninger, men ingen advarsler om farlige situationer.

#### <span id="page-8-0"></span>**1.3 Anvisninger og henvisninger**

Handlingstrin, der skal udføres af betjeningspersonalet, er anført som nummereret liste.

- **1.** Handlingsanvisning, trin 1
- **2.** Handlingsanvisning, trin 2

Anvisninger, der kun består af ét trin, nummereres ikke. Det samme gælder for handlingstrin, hvor rækkefølgen ikke er tvingende nødvendig.

Disse anvisninger for foranstillede punkter:

• Handlingsanvisning

#### <span id="page-8-1"></span>**1.4 Opremsninger**

Opremsninger uden nødvendig rækkefølge er angivet som liste med opremsningspunkter (niveau 1) og tankestreger (niveau 2):

- Egenskab A
	- Punkt A
	- Punkt B
- Egenskab B

#### <span id="page-8-2"></span>**1.5 Henvisninger**

Henvisninger til andre tekstafsnit i dokumentet er vist med afsnitsnummer, overskrift og sideangivelse:

Se også kapitel [3: Påmontering og installation, side 21](#page-26-4).

Henvisninger til andre dokumenter er vist som bemærkning eller anvisning uden nøjagtig kapitel- eller sideangivelse:

 Vær også opmærksom på anvisningerne i kardanakselproducentens driftsvejledning.

#### <span id="page-8-4"></span><span id="page-8-3"></span>**1.6 Menuhierarki, knapper og navigation**

**Menuerne** er de poster, der er oplistet i vinduet **Hovedmenu**.

I menuerne er der oplistet **undermenuer eller menuposter**, hvor du kan foretage indstillinger (vælge lister, indtaste tekst eller tal og starte funktioner).

Maskinstyringens forskellige menuer og knapper er fremhævet med **fed skrift**:

Hierarkiet og stien til den ønskede menupost er markeret med en **>** (pil) mellem menuen, menuposten eller menuposterne:

- **System/test > Test/diagnose > Spænding** betyder, at du kommer frem til menuposten **Spænding** via menuen **System/test** og menuposten **Test/diagnose**.
	- Pilen **>** svarer til aktivering af **rulleknappen** og/eller skærmknapperne (touchskærm).

# <span id="page-10-0"></span>**2 Opbygning og funktion**

#### *BEMÆRK*

På grund af de mange forskellige ISOBUS-egnede terminaler begrænser dette kapitel sig til den elektroniske maskinstyrings funktioner uden angivelse af en bestemt ISOBUS-terminal.

 Følg anvisningerne i den respektive driftsvejledning vedrørende betjening af den aktuelle ISOBUS-terminal.

#### <span id="page-10-1"></span>**2.1 Oversigt over understøttede AXIS-gødningsspredere**

- $\bullet$  AXIS-H 30.2 EMC, AXIS-H 30.2 EMC + W
- $\bullet$  AXIS-H 50.2 EMC + W
- AXIS-M 30.2 EMC, AXIS-M 30.2 EMC + W
- $\bullet$  AXIS-M 50.2 EMC + W

#### **Understøttede funktioner**

- Kørehastighedsafhængig spredning
- Elektrisk indstilling af udbringningspunkt
- Omdrejningsregulering
	- AXIS-M 30.2/50.2 EMC (+W): Kardanakslens omdrejningstal
	- AXIS-H 30.2/50.2 EMC (+W): Spredeskiveomdrejningstal
- EMC masseflowregulering
- **•** Trinløs delbreddeaktivering

#### <span id="page-11-0"></span>**2.2 Display**

Displayet viser den elektroniske maskinstyrings aktuelle statusinformationer samt valg- og indtastningsmuligheder.

De væsentligste oplysninger vedrørende driften af spredemaskinen vises i **driftsbilledet**.

#### <span id="page-11-1"></span>**2.2.1 Beskrivelse af driftsbilledet**

*BEMÆRK*

Den præcise visning af driftsbilledet afhænger af de aktuelt valgte indstillinger og maskintypen.

#### **AXIS-H EMC**

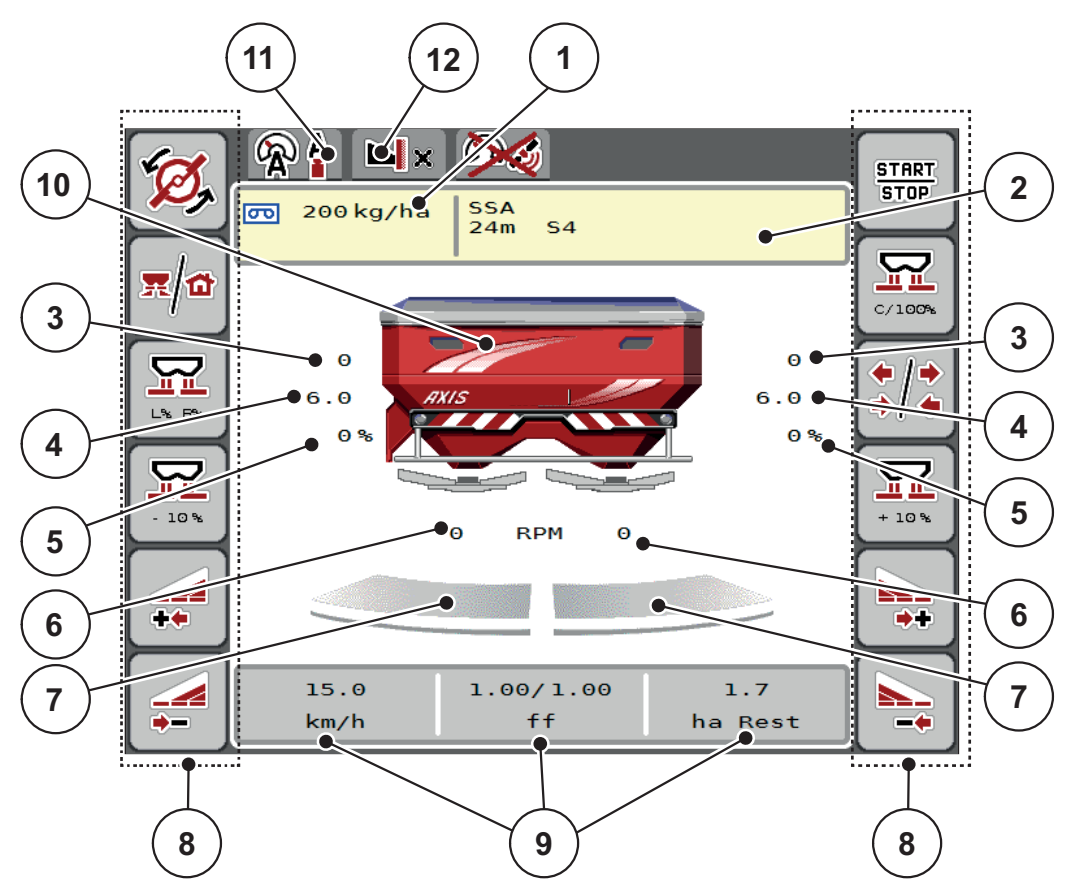

<span id="page-12-0"></span>**Billede 2.1:** Maskinstyringens display

- [1] Den aktuelle udbringningsmængde i gødningsindstillingerne eller taskcontrolleren Skærmknap: direkte indtastning af udbringningsmængden
- [2] Visning af gødningsinfo (gødningens navn, arbejdsbredde og spredeskivetype) Skærmknap: Tilpasning i spredningstabellen
- [3] Doseringsskyderens position højre/venstre
- [4] Udbringningspunktets position højre/venstre
- [5] Mængdeændring højre/venstre
- [6] Spredeskiveomdrejningstal højre/venstre
- [7] Åbningsstatus doseringsskyder højre/venstre
- [8] Funktionstaster
- [9] Frit definerbare visningsfelter
- [10] Visning centrifugalgødningsspreder
- [11] Valgt driftsart
- [12] Visning af kant-/grænseindstillinger

#### **AXIS-M EMC**

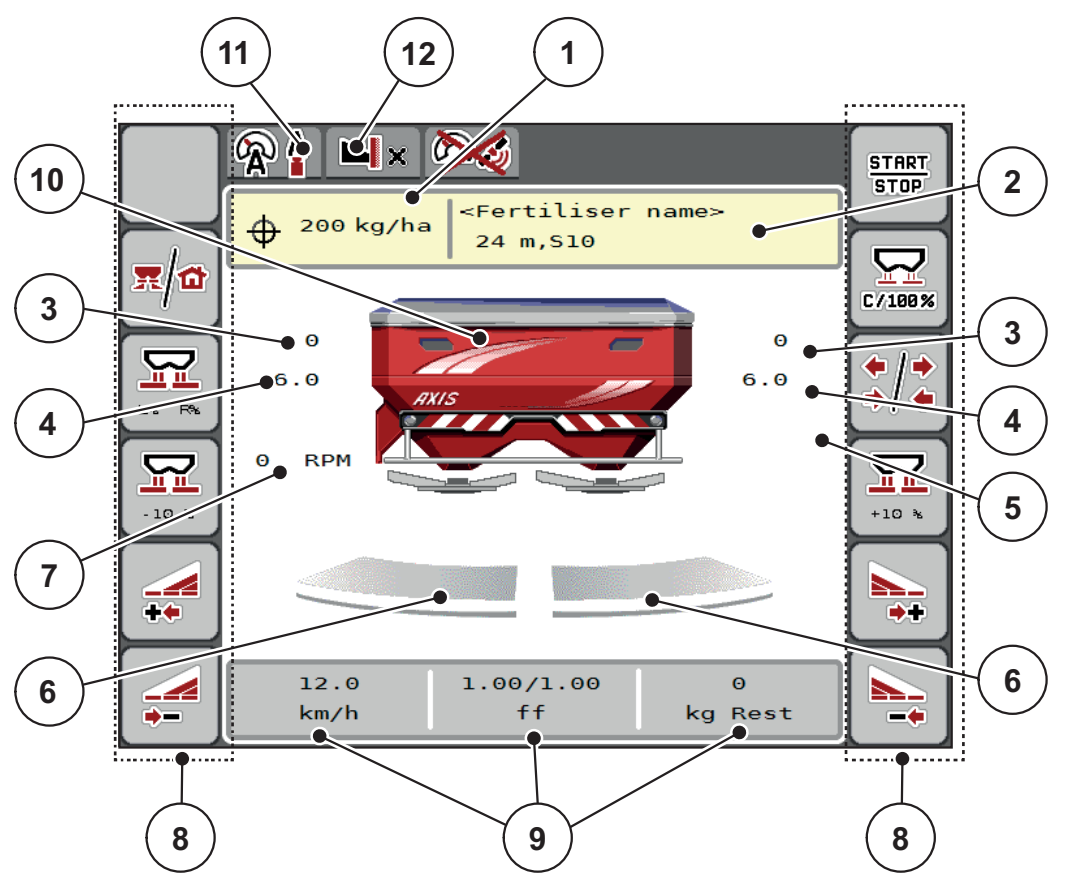

<span id="page-13-0"></span>**Billede 2.2:** Maskinstyringens display

- [1] Den aktuelle udbringningsmængde i gødningsindstillingerne eller taskcontrolleren Skærmknap: direkte indtastning af udbringningsmængden
- [2] Visning af gødningsinfo (gødningens navn, arbejdsbredde og spredeskivetype) Skærmknap: Tilpasning i spredningstabellen
- [3] Doseringsskyderens position højre/venstre
- [4] Udbringningspunktets position højre/venstre
- [5] Mængdeændring TELIMAT
- [6] Åbningsstatus doseringsskyder højre/venstre
- [7] Kraftudtagets omdrejningstal
- [8] Funktionstaster
- [9] Frit definerbare visningsfelter
- [10] Visning centrifugalgødningsspreder
- [11] Valgt driftsart
- [12] Visning af kant-/grænseindstillinger

#### <span id="page-14-0"></span>**2.2.2 Visningsfelter**

Du kan tilpasse de tre visningsfelter i driftsbilledet individuelt [\(billede 2.1](#page-12-0) eller [billede 2.2](#page-13-0), position [9]) og programmere dem med følgende værdier:

- **•** Kørehastighed
- Flowfaktor (FF)
- ha trip
- $\bullet$  kg trip
- $\bullet$  m trip
- kg rest
- m rest
- ha rest
- Tomgang (tid til næste tomgangsmåling)
- Drejningsmoment for spredeskivedrevet

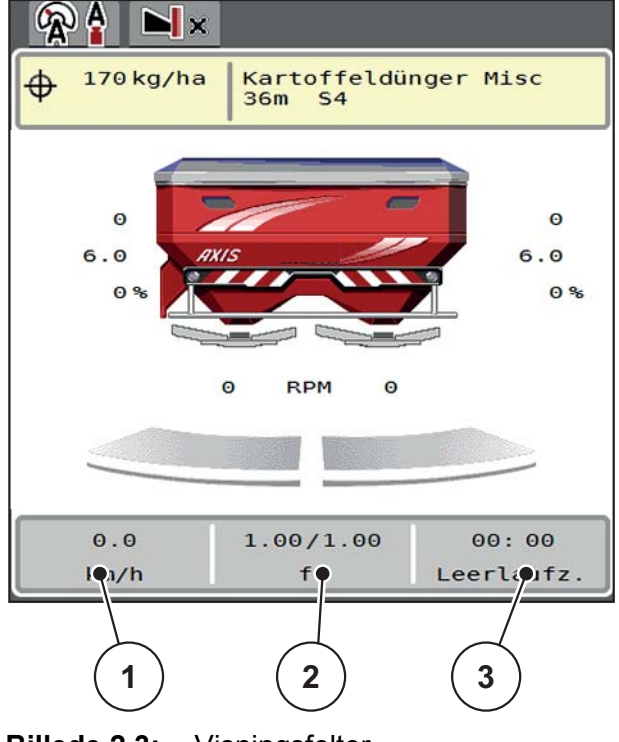

**Billede 2.3:** Visningsfelter

- [1] Visningsfelt 1
- [2] Visningsfelt 2
- [3] Visningsfelt 3

#### **Valg af visning**

- **1.** Tryk på det ønskede **visningsfelt** på touchskærmen.
	- $\triangleright$  I displayet oplistes de mulige visninger.
- **2.** Markér den nye værdi, som visningsfeltet skal programmeres med.
- **3.** Tryk på **Skærmknap OK**.
	- Displayet viser **driftsbilledet**. I det pågældende **visningsfelt** finder du nu den nye værdi.

#### <span id="page-15-0"></span>**2.2.3 Visning af doseringsskydernes tilstande**

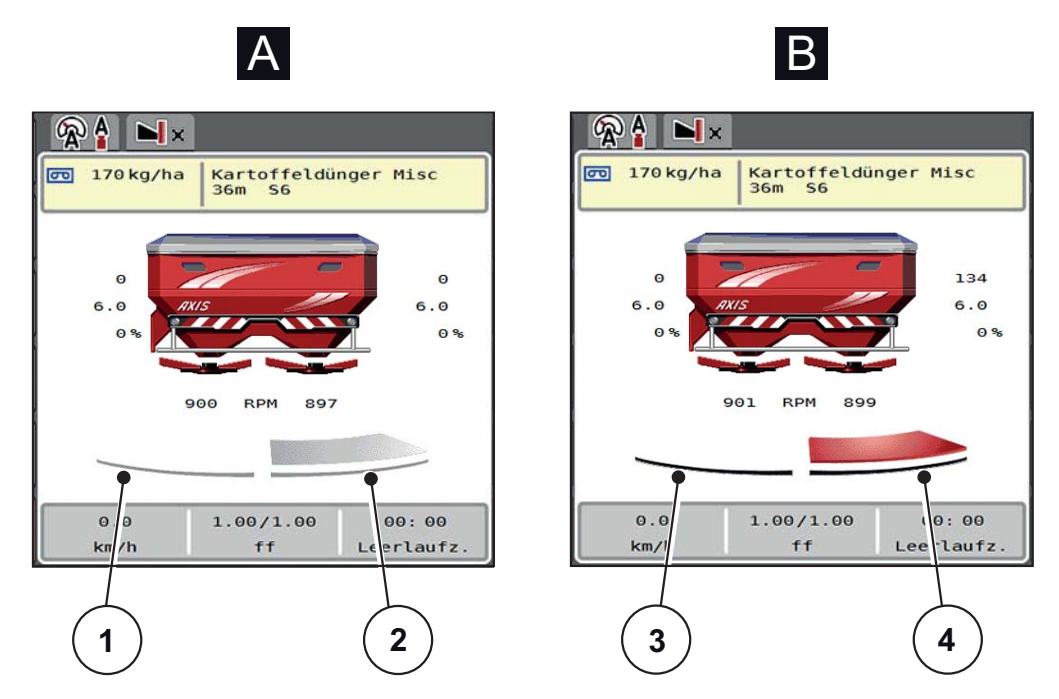

**Billede 2.4:** Visning af doseringsskydernes tilstande

- **[A] Spredefunktion inaktiv** (STOP)
- [1] Delbredde deaktiveret
- [2] Delbredde aktiveret
- **[B] Maskine i spredefunktion** (START)
- [3] Delbredde deaktiveret
- [4] Delbredde aktiveret

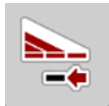

I grænsespredningsdriften kan du **straks deaktivere en hel spredningsside.** Til dette formål skal du trykke på softkeyen delbreddereducering i mere end 500 msek. Det er særlig nyttigt ved hurtig spredningsdrift i felthjørner.

#### <span id="page-16-0"></span>**2.2.4 Visning af delbredder**

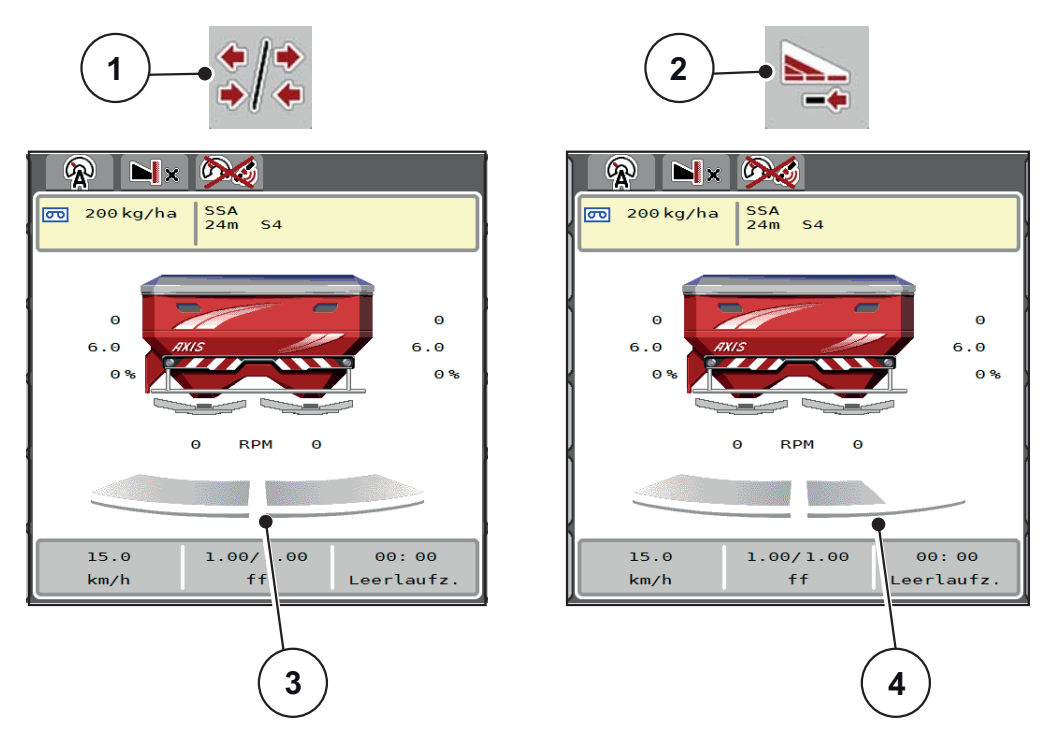

**Billede 2.5:** Visning af delbreddetilstande

- [1] Skiftetast delbredde/grænsespredning
- [2] Tast reduktion af højre delbredde
- [3] Aktiverede delbredder over hele arbejdsbredden
- [4] Højre delbredde er reduceret med flere delbreddetrin

Se forklaring til flere visnings- og indstillingsmuligheder i kapitel 5.5: Arbejde med [delbredder, side 73](#page-78-3).

#### *BEMÆRK*

Vi anbefaler genstart af terminalen i følgende tilfælde:

- Du har ændret arbejdsbredden.
- Du har åbnet en anden spredetabelindtastning.

Efter genstart af terminalen tilpasses visningen af delbredder til de ny indstillinger.

# <span id="page-17-0"></span>**2.3 Bibliotek over anvendte symboler**

Maskinstyringen AXIS EMC ISOBUS viser symboler for menuerne og funktionerne på skærmen.

# <span id="page-17-1"></span>**2.3.1 Navigation**

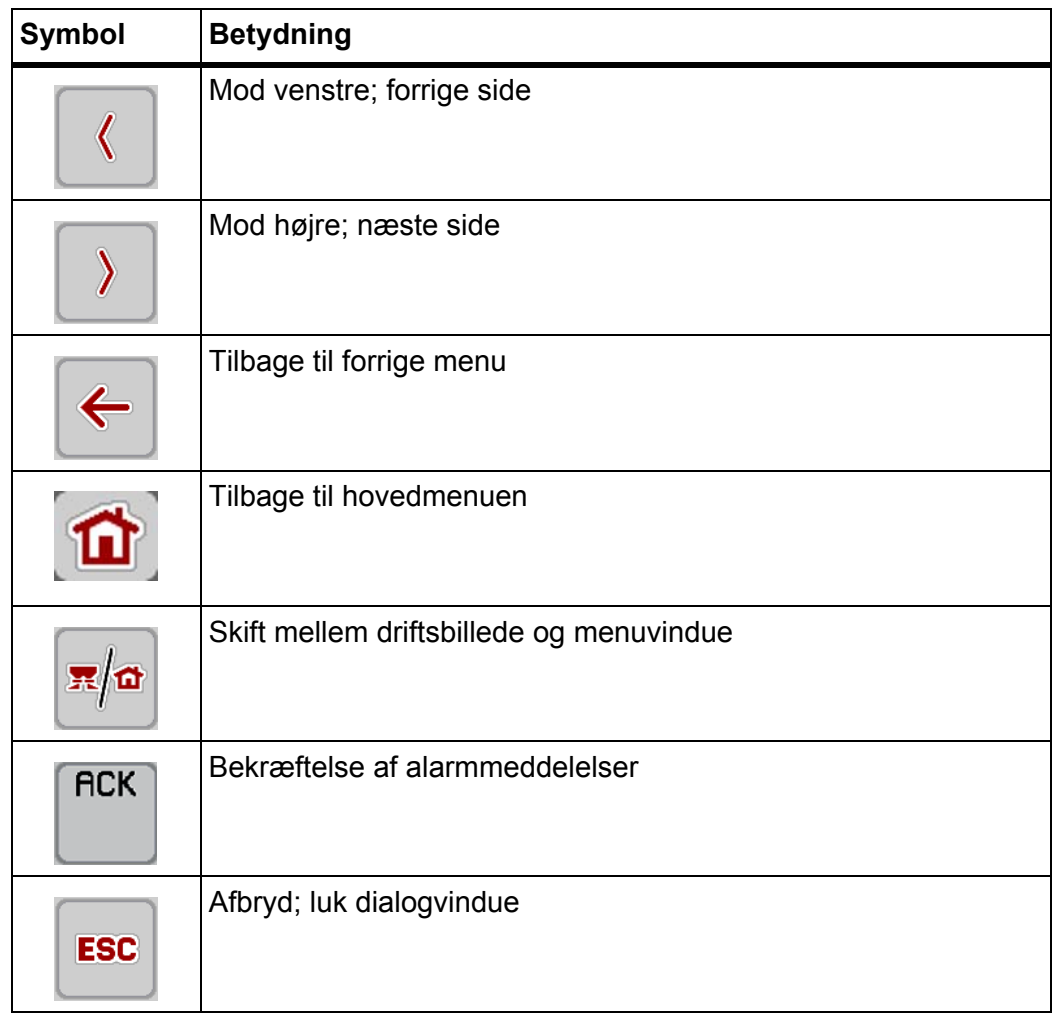

#### <span id="page-18-1"></span><span id="page-18-0"></span>**2.3.2 Menuer**

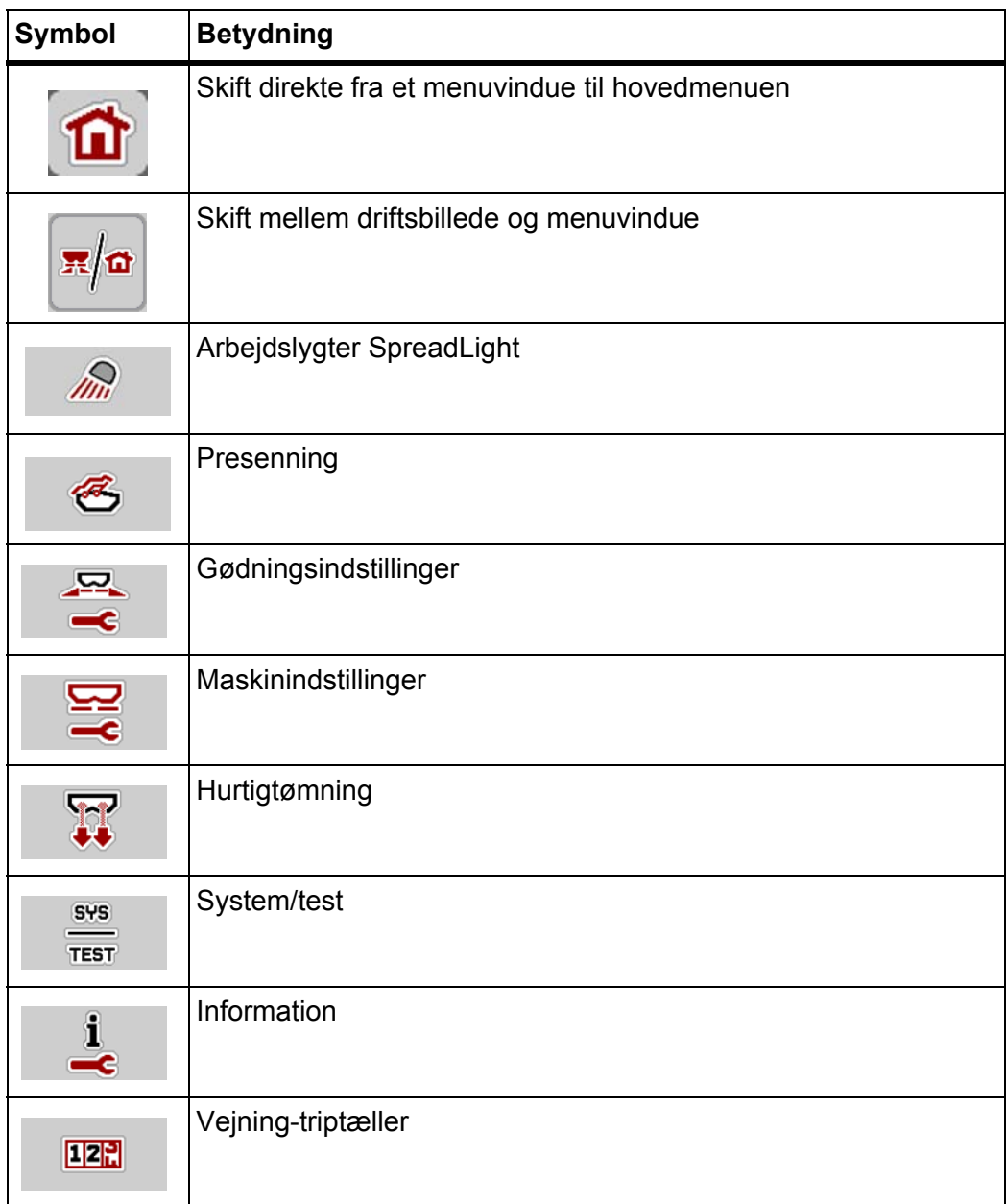

# <span id="page-19-0"></span>**2.3.3 Symboler driftsbillede**

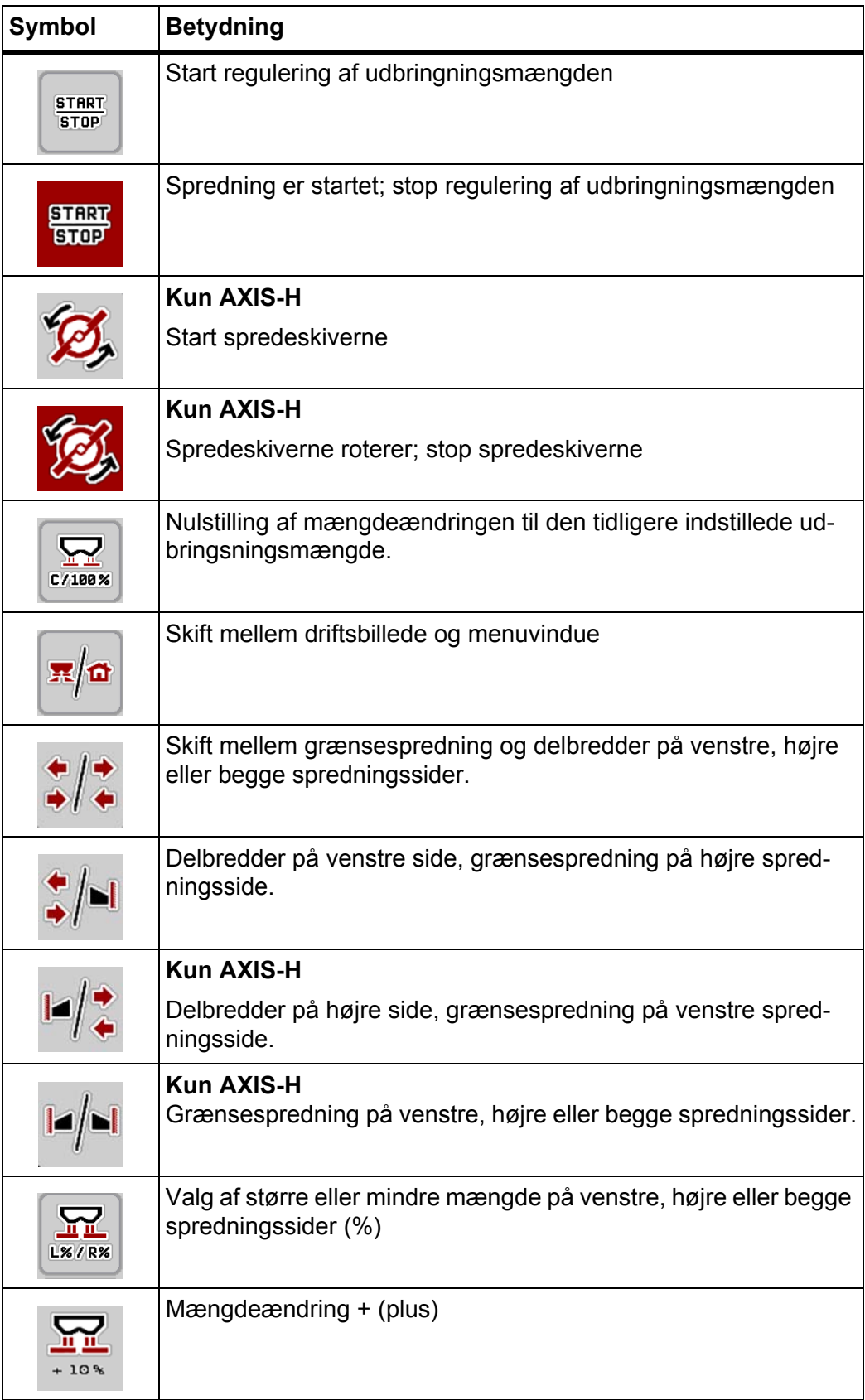

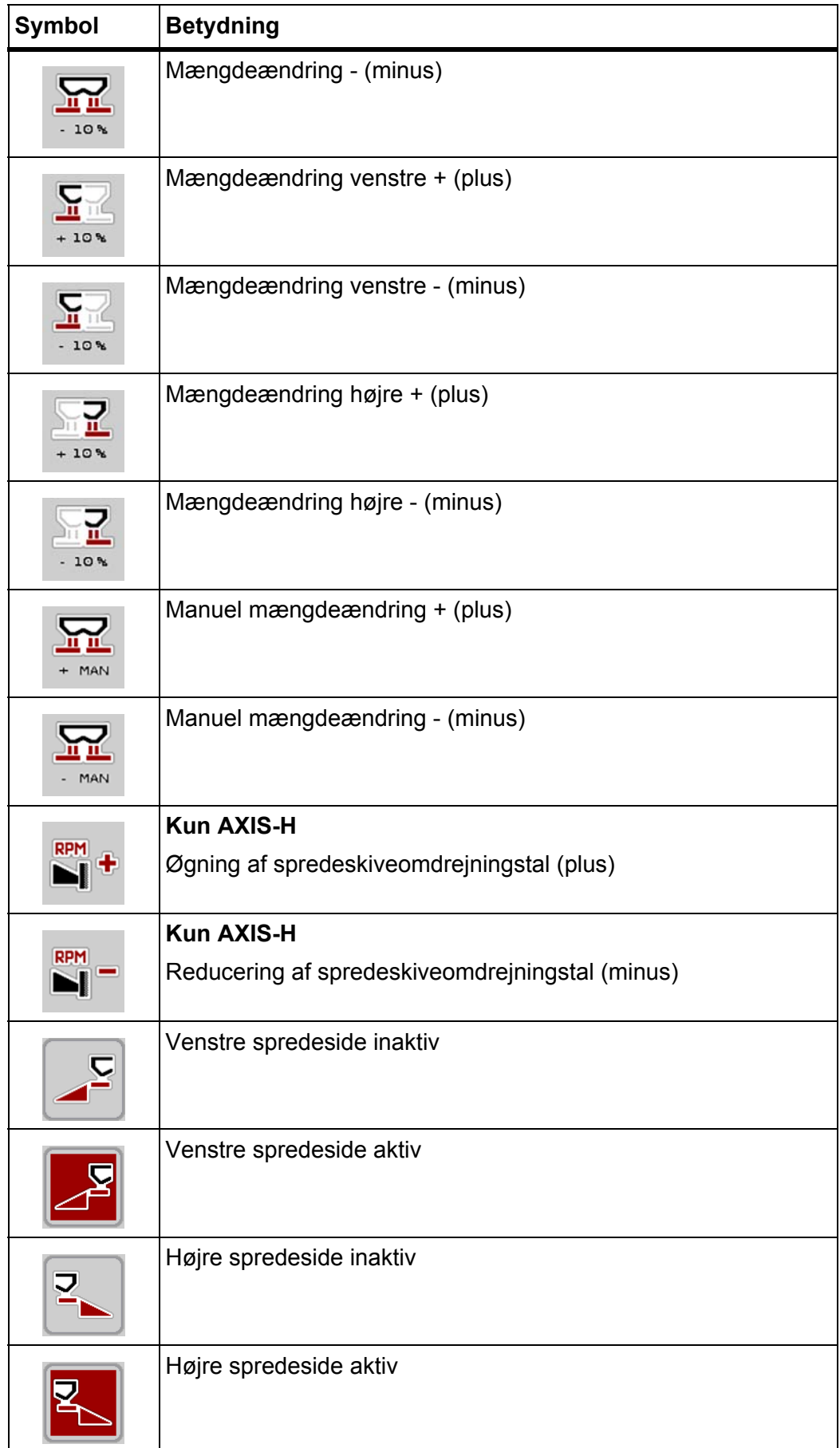

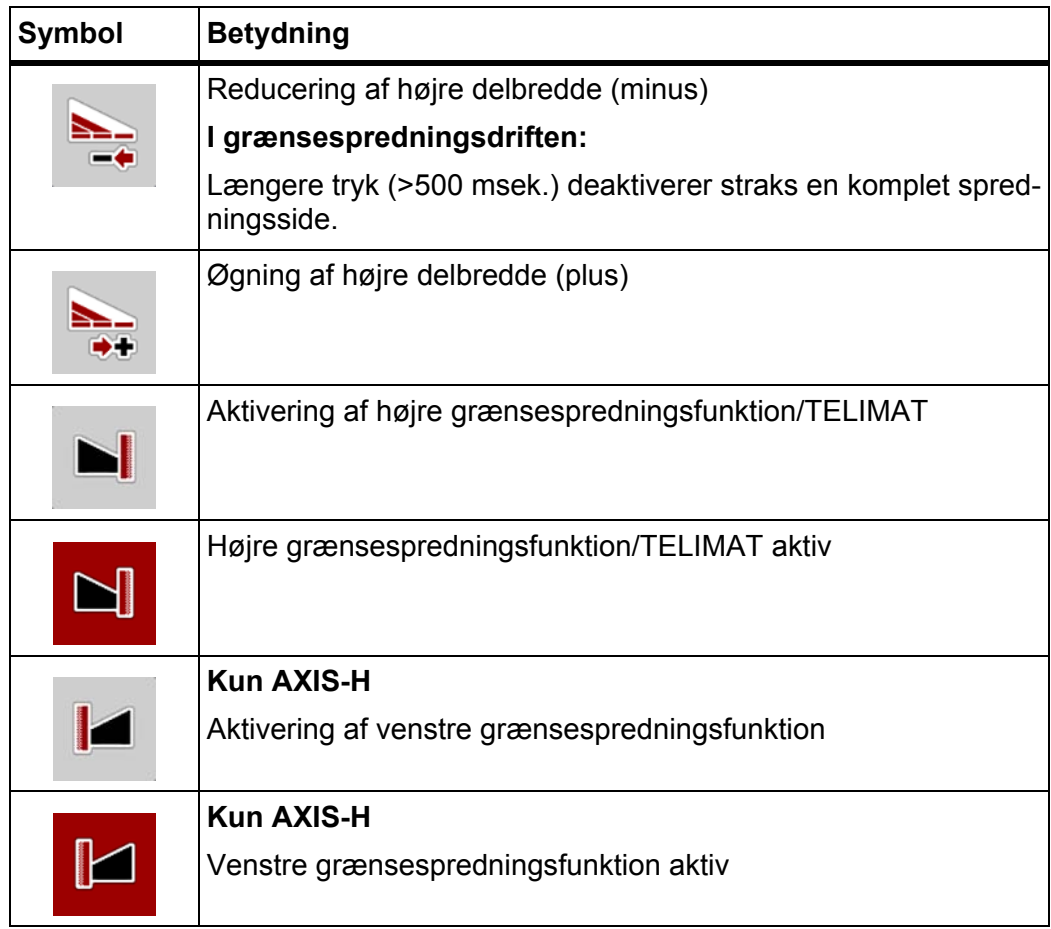

# <span id="page-22-0"></span>**2.3.4 Andre symboler**

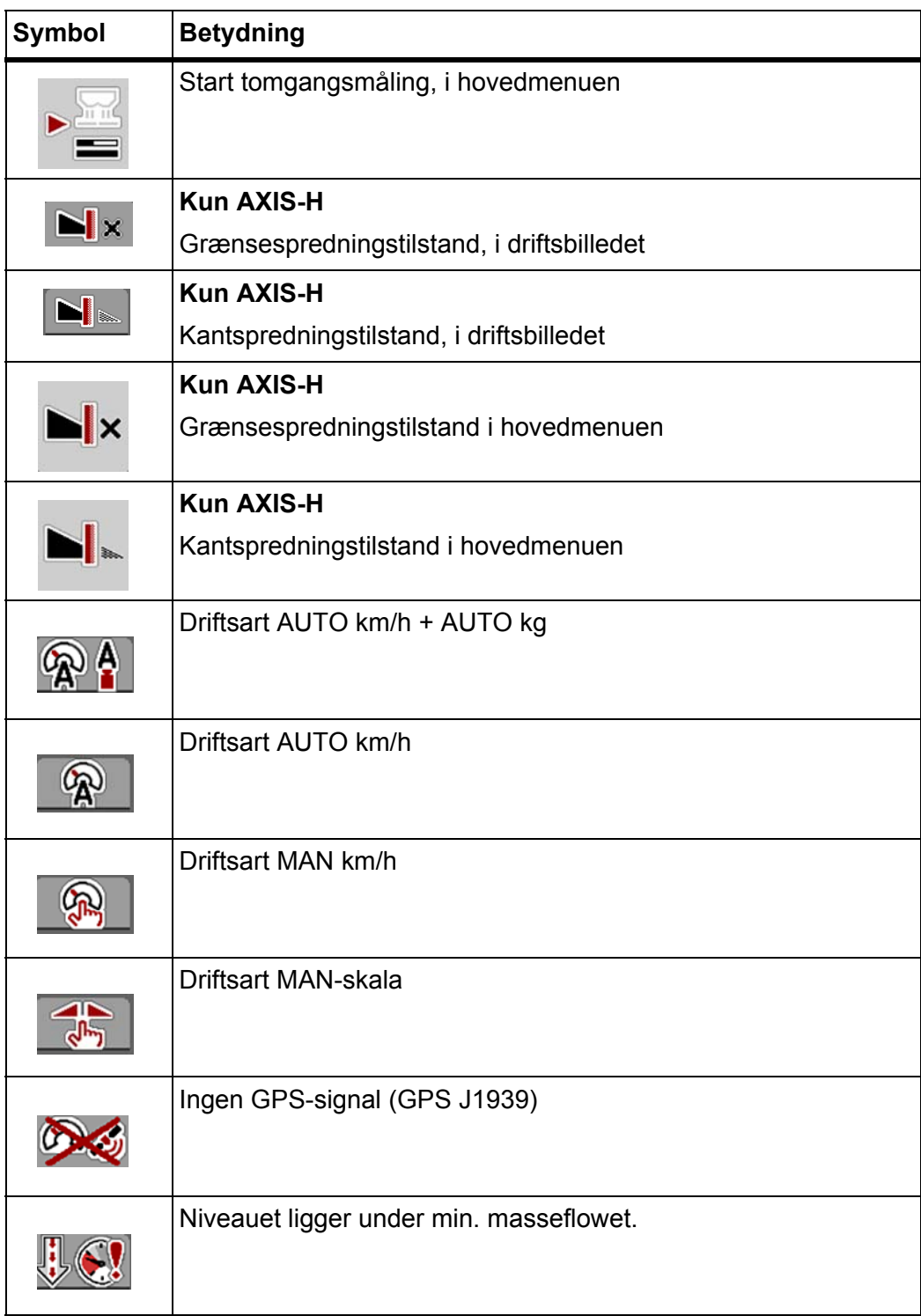

## <span id="page-23-0"></span>**2.4 Strukturel menuoversigt AXIS-H EMC**

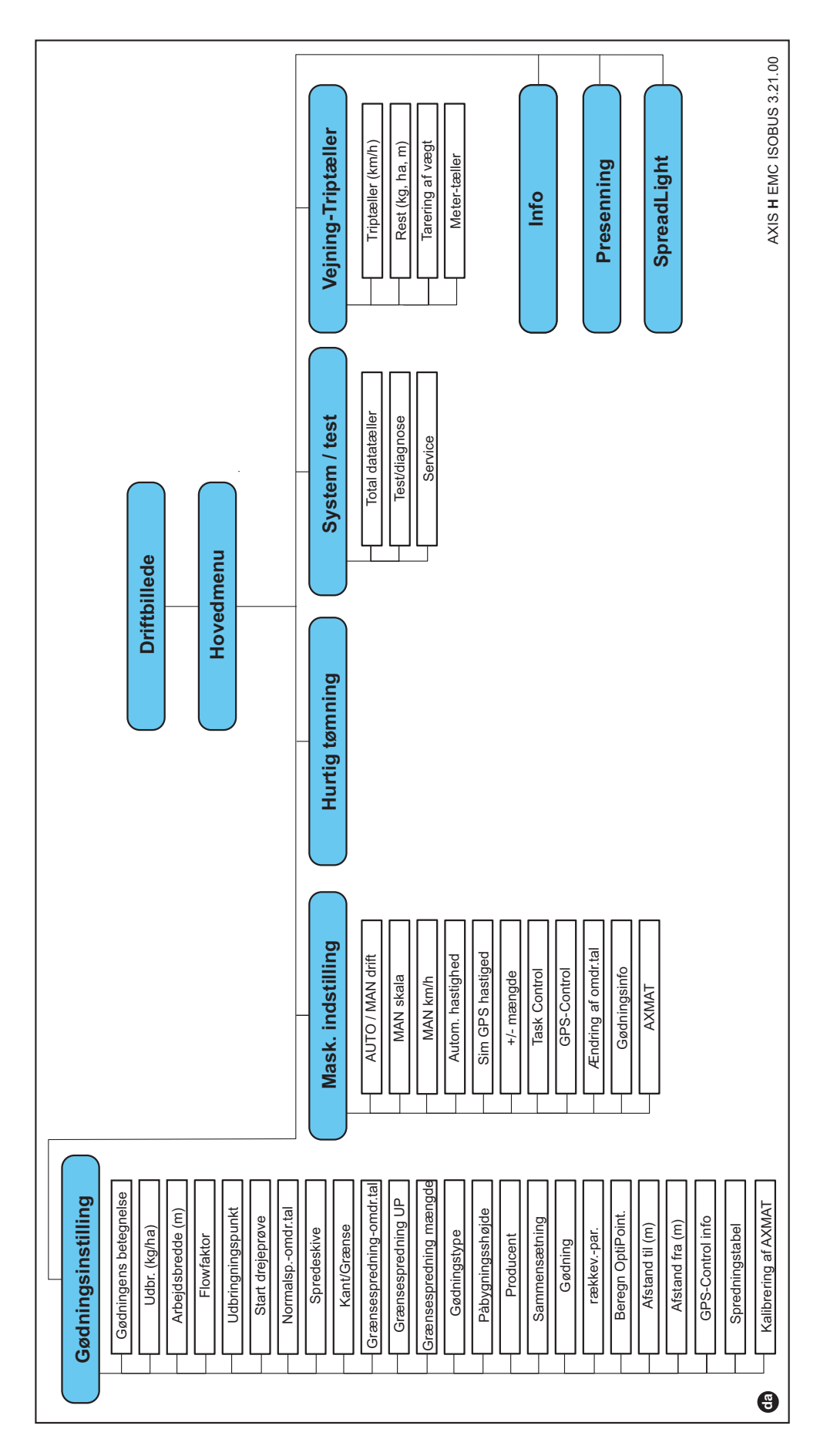

# <span id="page-24-0"></span>**2.5 Strukturel menuoversigt AXIS-M EMC**

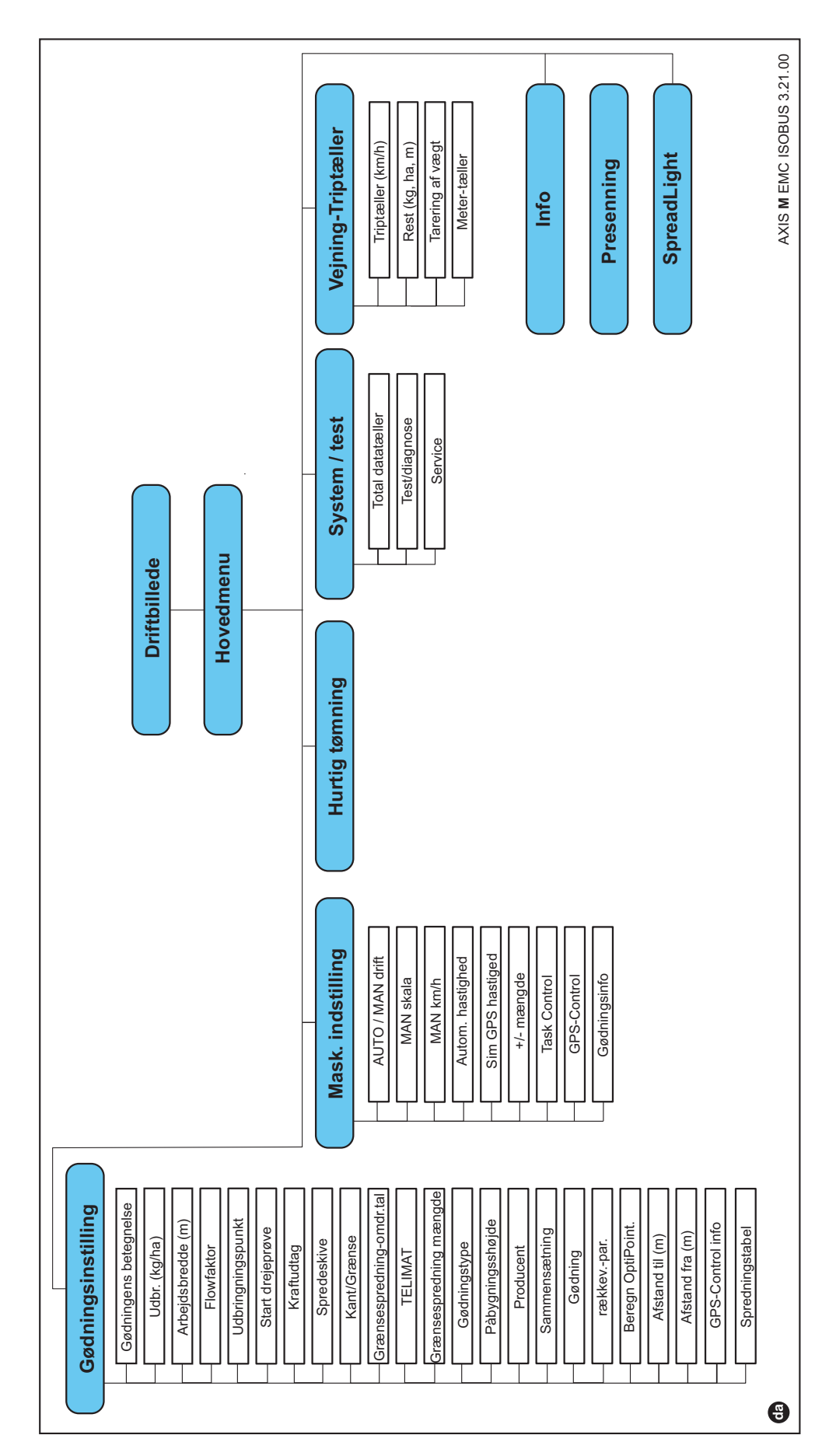

## <span id="page-26-4"></span><span id="page-26-0"></span>**3 Påmontering og installation**

#### <span id="page-26-1"></span>**3.1 Krav til traktoren**

Kontrollér, inden maskinstyringen påmonteres, at din traktor opfylder følgende krav:

- En mindstespænding på **11 V** skal **altid** være sikret, selv når der er tilsluttet flere forbrugere samtidig (f.eks. klimaanlæg og lys).
- Olieforsyning: **maks. 210 bar**, enkelt- eller dobbeltvirkende ventil (alt efter udstyr)
- **AXIS-M**: Kraftudtagets omdrejningstal skal mindst være på **540 omdr./min.**  (AXIS-M 30.2) hhv. **750 omdr./min** (AXIS-M 50.2) og skal overholdes (grundforudsætning for korrekt arbejdsbredde).

#### *BEMÆRK*

Ved traktorer uden powershift-gearkasse vælger du kørehastigheden via en korrekt gearinddeling på en sådan måde, at den svarer til et omdrejningstal på kraftudtaget på **540 omdr./min.** (AXIS-M 30.2) hhv. **750 omdr./min.** (AXIS-M 50.2)**.**

- **AXIS H 30 EMC**: Hydraulikydelse på **45 l/min.**, permanent strøm- eller Load-Sensing-system
- **AXIS-H 50 EMC**: Hydraulikydelse på **65 l/min.**, permanent strøm- eller Load-Sensing-system
- Fri retur **min. str. 18 mm**
- 9-polet stikkontakt (ISO 11783) på traktorens bagende til forbindelse mellem maskinstyring og ISOBUS
- 9-polet terminalstik (ISO 11783) til forbindelse mellem en ISOBUS-terminal og ISOBUS.

#### *BEMÆRK*

Hvis traktoren ikke har et 9-polet stik på bagenden, kan der som ekstraudstyr tilkøbes et traktormonteringssæt med 9-polet stikkontakt til traktoren (ISO 11783) og en kørehastighedssensor.

#### <span id="page-26-2"></span>**3.2 Tilslutninger, stikdåser**

#### <span id="page-26-3"></span>**3.2.1 Strømforsyning**

Strømforsyningen til maskinstyringen sker via den 9-polede stikkontakt på traktorens bagende.

# <span id="page-27-2"></span><span id="page-27-0"></span>**3.3 Tilslutning af maskinstyring**

Alt efter udstyr kan maskinstyringen sluttes til centrifugalgødningssprederen på forskellige måder. Se nærmere oplysninger i driftsvejledningen for maskinstyringen.

## <span id="page-27-1"></span>**3.3.1 Skematisk tilslutningsoversigt**

- ["AXIS-H EMC: Skematisk tilslutningsoversigt" på side 23](#page-28-0)
- ["AXIS-M EMC: Skematisk tilslutningsoversigt" på side 24](#page-29-0)

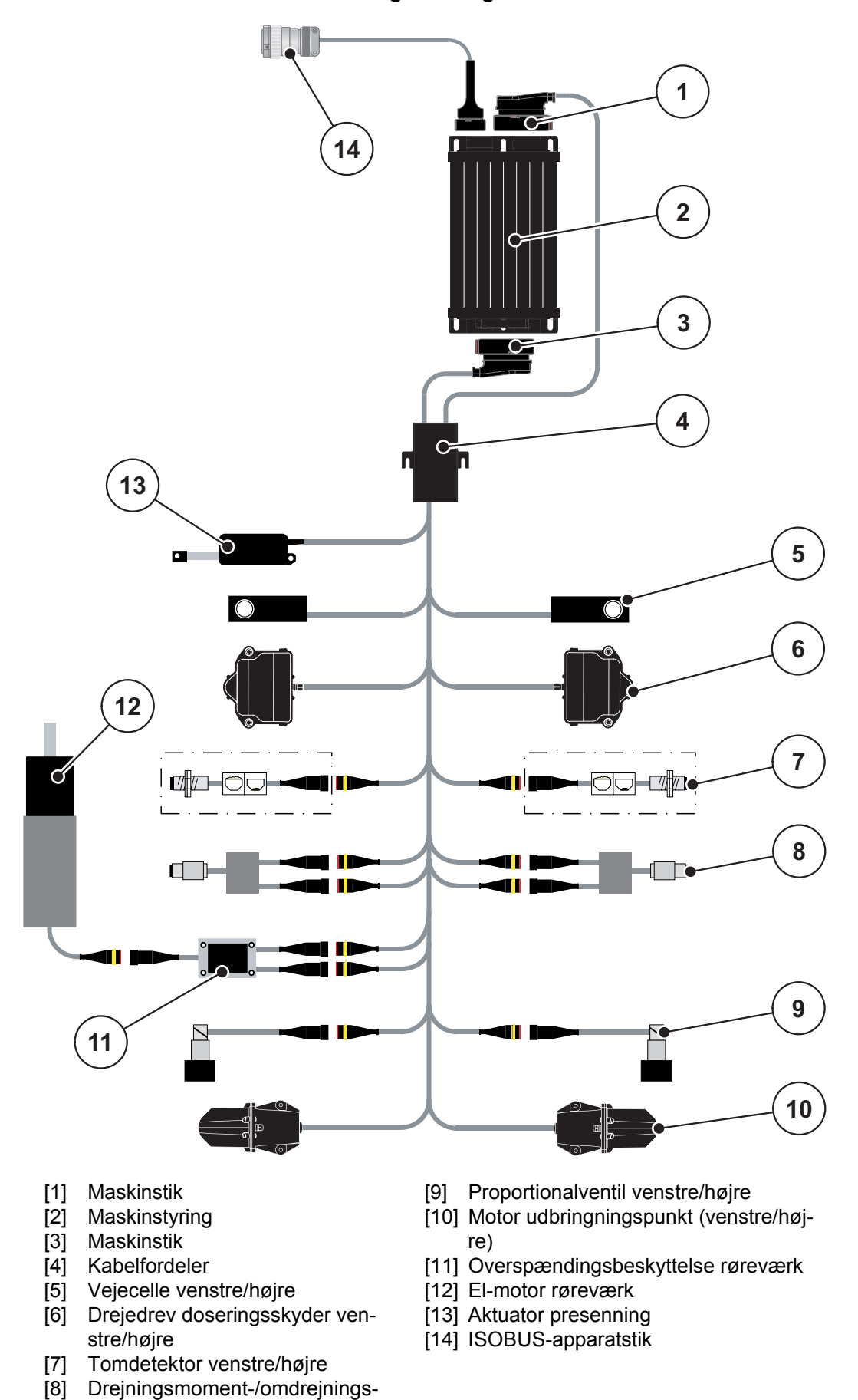

<span id="page-28-0"></span>**AXIS-H EMC: Skematisk tilslutningsoversigt**

sensor venstre/højre

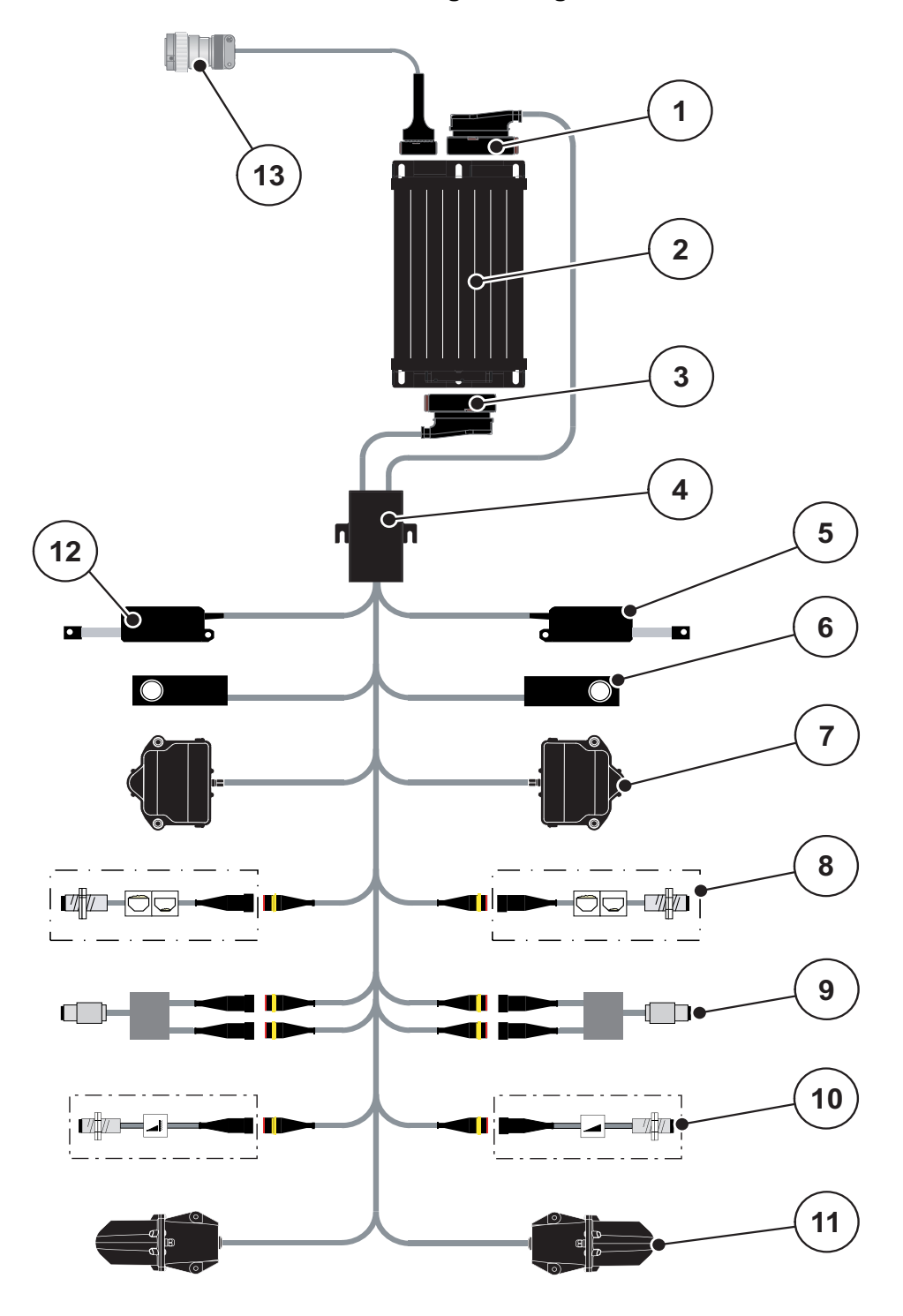

<span id="page-29-0"></span>**AXIS-M EMC: Skematisk tilslutningsoversigt**

- [1] Maskinstik
- [2] Maskinstyring
- [3] Maskinstik
- [4] Kabelfordeler
- [5] Aktuator TELIMAT
- [6] Vejecelle venstre/højre
- [7] Drejedrev doseringsskyder venstre/højre
- [8] Tomdetektor venstre/højre
- [9] Drejningsmoment-/omdrejningssensor venstre/højre
- [10] TELIMAT-sensorer oppe/nede
- [11] Motor udbringningspunkt (venstre/højre)
- [12] Aktuator presenning
- [13] ISOBUS-apparatstik

# <span id="page-30-0"></span>**3.4 Klargøring af doseringsskyder**

Centrifugalgødningssprederne i serien AXIS EMC er udstyret med en elektrisk skyderaktivering til indstilling af spredemængden.

# *BEMÆRK*

Se driftsvejledningen til centrifugalgødningssprederen!

# <span id="page-32-0"></span>**4 Betjening AXIS EMC ISOBUS**

#### **A FORSIGTIG**

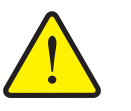

Doseringsskyderen kan ved en fejl åbne sig utilsigtet under kørslen til arbejdsstedet. Der er risiko for, at personer kan glide og komme til skade som følge af udstrømmende gødning.

**Risiko for tilskadekomst som følge af udstrømmende gødning**

 Sørg altid for at slå den elektroniske maskinstyring fra, **inden der køres til arbejdsstedet**.

#### *BEMÆRK*

Driftsvejledningen beskriver maskinstyringens funktioner **fra software-version 3.21.00**.

#### *BEMÆRK*

Indstillingerne i de enkelte menuer er meget vigtige for den optimale, **automatiske regulering af massestrøm (funktion EMC)**.

Vær særligt opmærksom på de specifikke karakteristika i følgende menupunkter for funktion EMC:

- I menuen **Gødningsindstilling**
	- Spredeskive. Se [Side 41](#page-46-0).
	- Spredeskiveomdrejningstal eller kraftudtagets omdrejningstal. Se [Side 41.](#page-46-1)
- I menuen **Maskinindstillinger**
	- AUTO/MAN drift. Se [Side 51](#page-56-0) og kapitel [\[5\].](#page-74-2)

#### <span id="page-32-1"></span>**4.1 Tilkobling af maskinstyringen**

#### **Forudsætninger:**

- Maskinstyringen er sluttet korrekt til maskinen og traktoren (eksempel, se kapitel [3.3: Tilslutning af maskinstyring, side 22\)](#page-27-2).
- Der er en minimumspænding på **11 V**.
- **1.** Start maskinstyringen.
	- Efter få sekunder vises maskinstyringens **startbillede**.
	- $\triangleright$  Umiddelbart efter viser maskinstyringen **Aktiveringsmenuen** i nogle sekunder.
- **2.** Tryk på **entertasten**.
- **Derefter vises driftsbilledet.**

#### <span id="page-33-0"></span>**4.2 Navigation inde i menuerne**

#### *BEMÆRK*

Du kan finde vigtige anvisninger vedrørende visning af og navigering mellem menuerne i kapitlet [1.6: Menuhierarki, knapper og navigation, side 3](#page-8-4).

I det følgende beskrives åbningen af menuerne og menupunkterne **ved at berøre touchskærmen eller trykke på funktionstasterne**.

Følg driftsvejledningen til den benyttede terminal.

#### **Åbning af hovedmenuen**

- Tryk på funktionstasten **Driftsbillede/hovedmenu**. Se [2.3.2: Menuer, side 13](#page-18-1).
	- $\triangleright$  I displayet vises hovedmenuen.

#### **Åbning af en undermenu med touchskærmen:**

Tryk på skærmknappen for den ønskede undermenu.

Der vises vinduer, som opfordrer til forskellige handlinger.

- Tekstindtastning
- Indtastning af værdier
- Indstillinger via andre undermenuer

#### *BEMÆRK*

Det er ikke alle parametre, der vises samtidig i et menuvindue. Du kan gå til det tilstødende vindue med **pil mod venstre/højre**.

#### **Lukning af menu**

- Bekræft indstillingerne ved at trykke på tasten **Tilbage**.
	- Du kommer tilbage til den **foregående menu**.
- Tryk på tasten **Driftsbillede/hovedmenu**.
	- Du kommer tilbage til **driftsbilledet**.
- Tryk på **ESC**-tasten.
	- $\triangleright$  De tidligere indstillinger bevares.
	- Du kommer tilbage til den **foregående menu**.

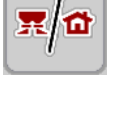

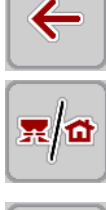

#### <span id="page-34-0"></span>**4.3 Hovedmenu**

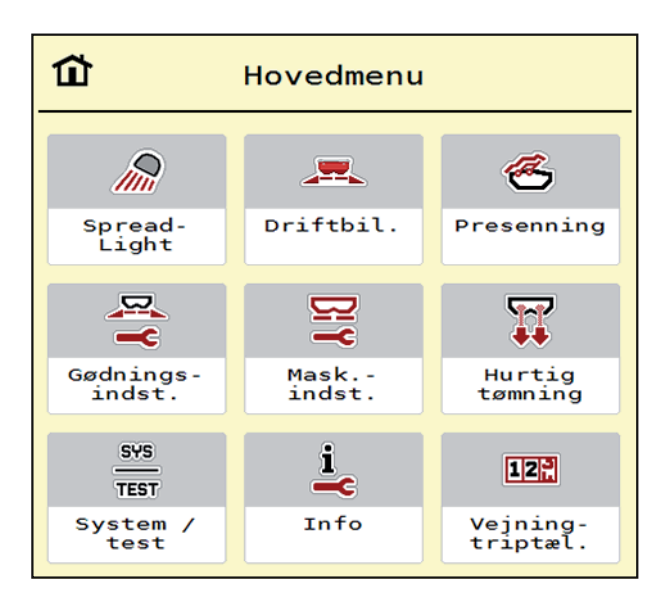

**Billede 4.1:** Hovedmenu med undermenuer

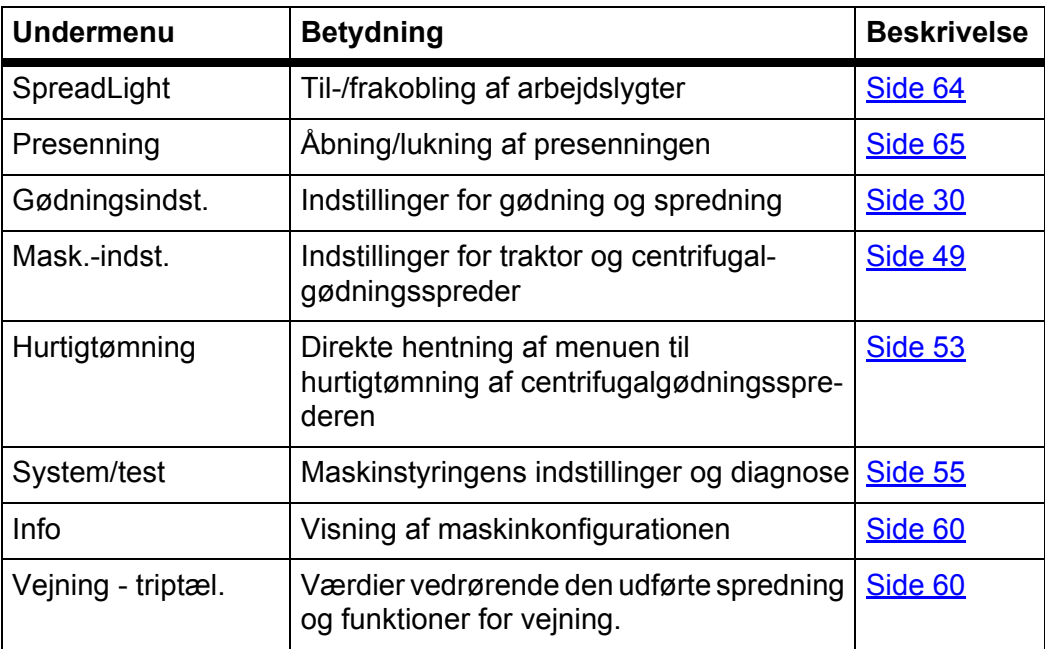

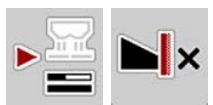

Ud over undermenuerne kan du også i **hovedmenuen** vælge funktionstasterne **Tomgangsmåling** og **Grænsespredningstype**.

- Tomgangsmåling: Funktionstasten muliggør manuel start af tomgangsmålingen. Se [5.7.2: Manuel tomgangsmåling, side 80](#page-85-1)
- Grænsespredningstype: Du kan vælge mellem kantspredning og grænsespredning.

#### <span id="page-35-0"></span>**4.4 Gødningsindstilling**

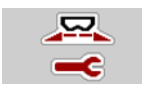

I denne menu udfører du indstillingerne for gødning og spredning.

Åbn menuen **Hovedmenu > Gødningsindstilling**.

| 3                                  | $\vert 2 \vert$                         |
|------------------------------------|-----------------------------------------|
| $\overline{2}$                     | 3                                       |
| $\boldsymbol{4}$                   | $\mathbf{1}$                            |
| $\mathbf{1}$                       | $\boldsymbol{A}$                        |
| 3. Dynamag - S                     | $\frac{RPM}{R}$ Normal-omdr.-tal<br>900 |
| 200                                | Spredeskive                             |
| $\sqrt{2}$ Udbr. (kg/ha)           | S <sub>4</sub>                          |
| Arbejdsbredde (m)<br>24.00         | Grænse                                  |
| 0.40                               | $\frac{RPM}{N}$ Gr.-spr.-omdr.tal       |
| $\mathbf{f}$ Flowfaktor            | 750                                     |
| <b>Water</b> Udbringningspunkt     | Grænsespredn. UP                        |
| 6.0                                | 5.0                                     |
| ſſ<br>Start drejeprøve<br><b>.</b> | $-20$<br>Gr.spr.-mængde (%)             |

**Billede 4.2:** Menuen Gødningsindstilling **AXIS-H**, faneblad 1 og 2

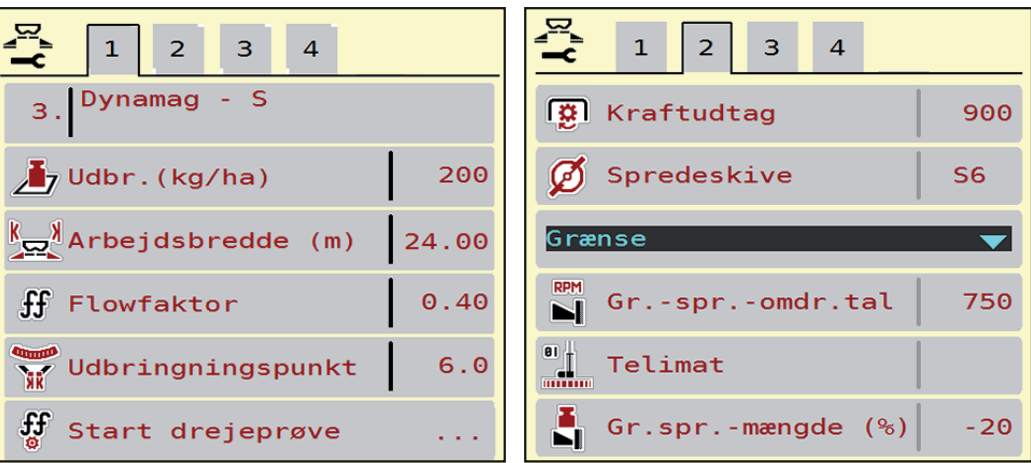

**Billede 4.3:** Menuen Gødningsindstilling **AXIS-M**, faneblad 1 og 2

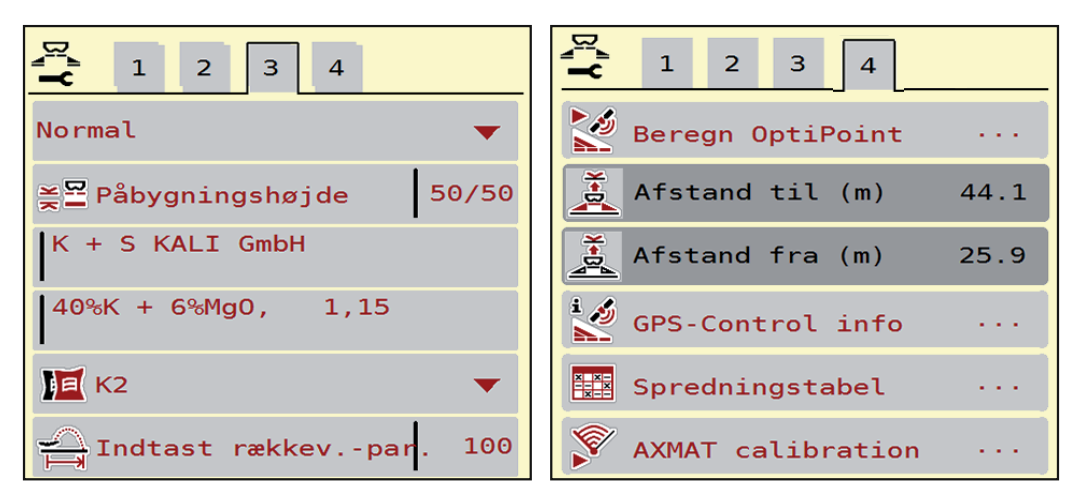

**Billede 4.4:** Menuen Gødningsindstilling, faneblad 3 og 4
# *BEMÆRK*

Ikke alle parametre vises samtidigt på skærmen. Du kan gå til det tilstødende vindue (faneblad) med **pil mod venstre/højre**.

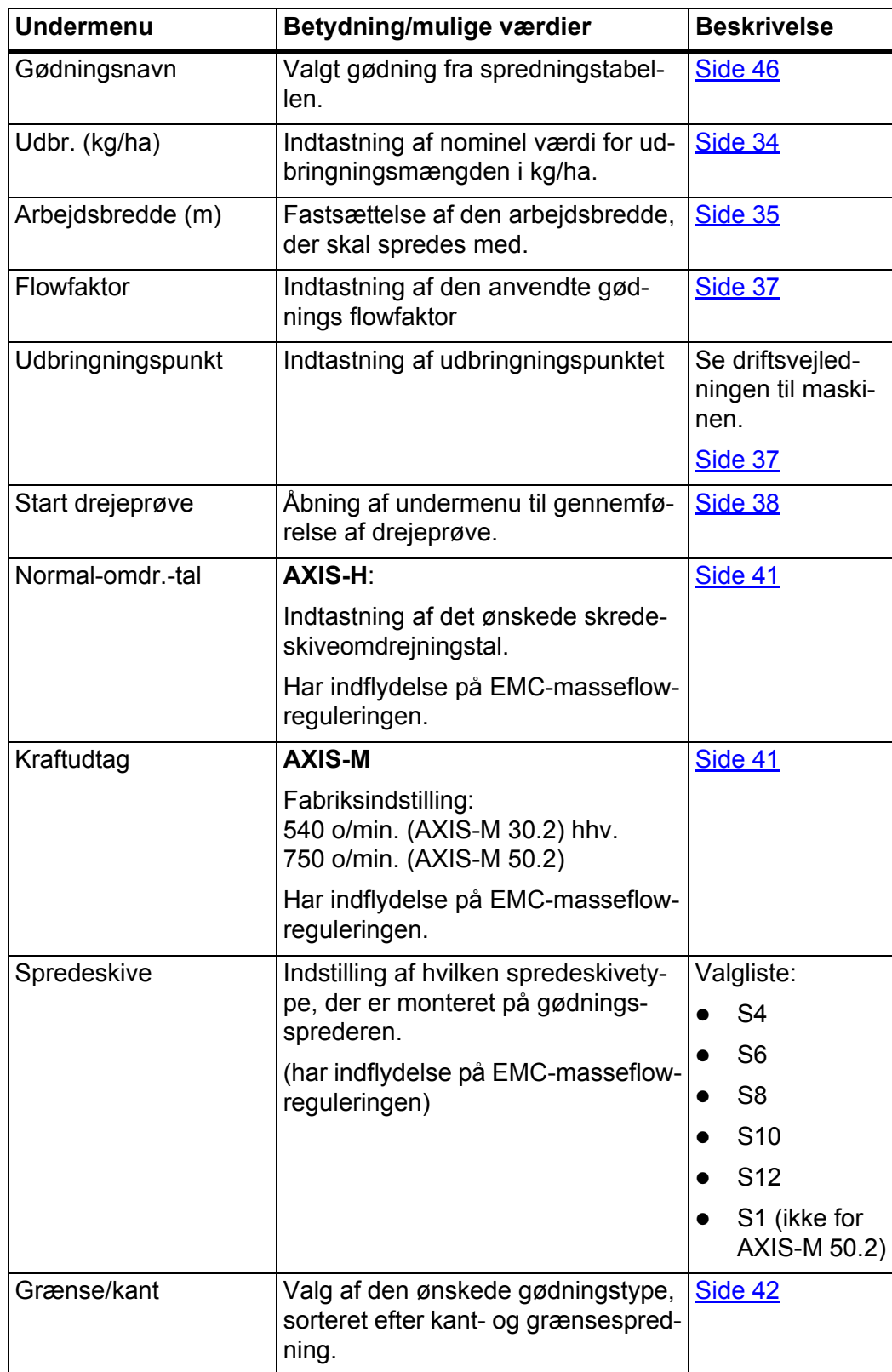

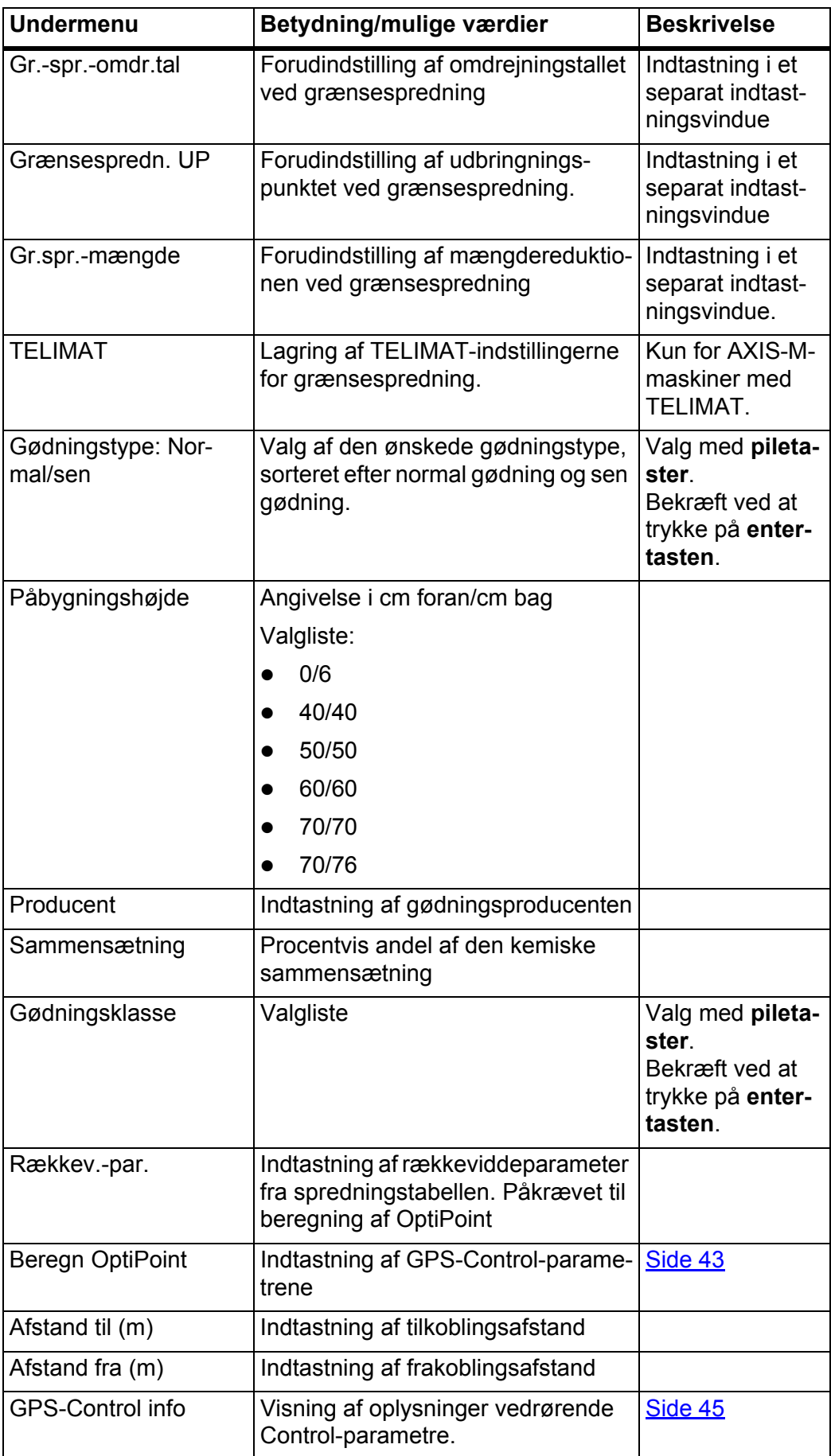

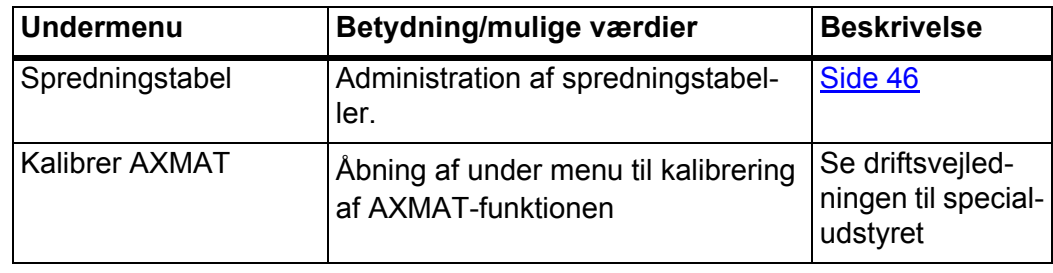

#### <span id="page-39-0"></span>**4.4.1 Udbringningsmængde**

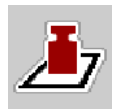

I denne menu kan du indtaste værdien for den ønskede udbringningsmængde.

#### **Indtastning af udbringningsmængden:**

**1.** Åbn menuen **Gødningsindstilling > Udbr. (kg/ha)**.

I displayet vises den **aktuelt gældende** udbringningsmængde.

- **2.** Indtast den nye værdi i indtastningsfeltet.
- **3.** Tryk på **OK**.

#### **Den nye værdi er gemt i maskinstyringen.**

Du kan også indtaste og tilpasse udbringningsmængden direkte i driftsbilledet.

- **1.** Tryk på skærmknappen Udbringningsmængde [1] på touchskærmen.
	- $\triangleright$  Talindtastningsvinduet åbner.

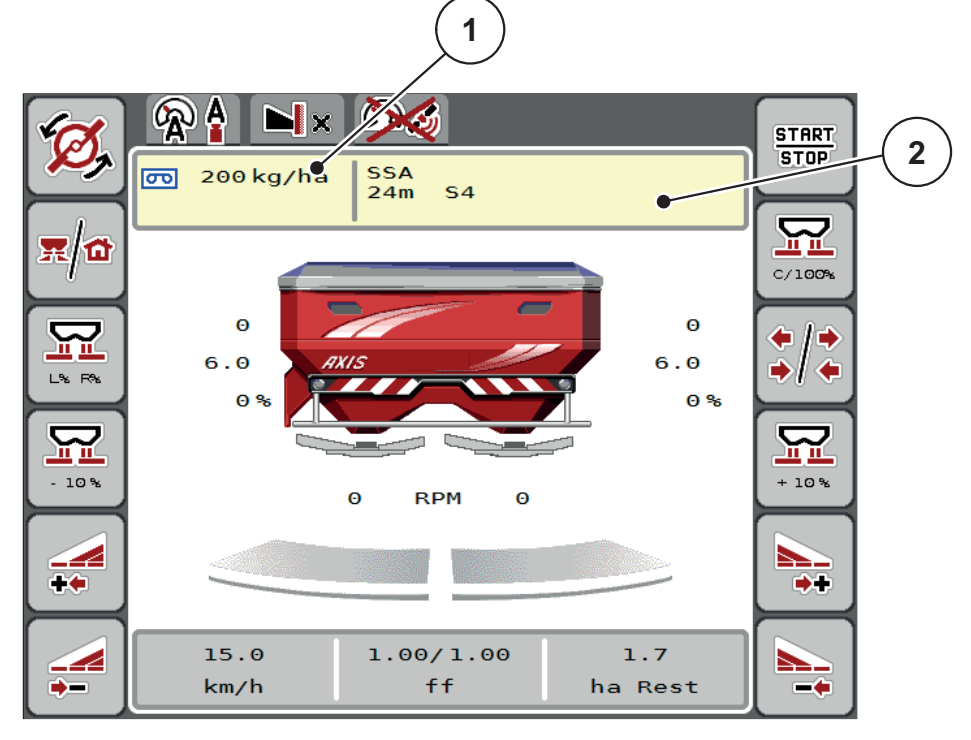

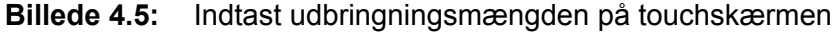

- [1] Skærmknap Udbringningsmængde
- [2] Skærmknap Spredningstabel
- **2.** Indtast den nye værdi i indtastningsfeltet.
- **3.** Tryk på **OK**.
- **Den nye værdi er gemt i maskinstyringen.**

# <span id="page-40-0"></span>**4.4.2 Arbejdsbredde**

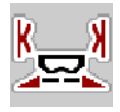

I denne menu kan du fastsætte arbejdsbredden (i meter).

- **1.** Åbn menuen **Gødningsindstilling > Arbejdsbredde (m)**.
	- $\triangleright$  I displayet vises den **aktuelt indstillede** arbejdsbredde.
- **2.** Indtast den nye værdi i indtastningsfeltet.
- **3.** Tryk på **OK**.
- **Den nye værdi er gemt i maskinstyringen.**

#### **4.4.3 Flowfaktor**

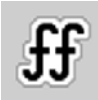

Flowfaktoren ligger i området mellem **0,2** og **1,9**. Ved samme grundindstillinger (km/t, arbejdsbredde, kg/ha) gælder:

- Når flowfaktoren **øges**, **reduceres** doseringsmængden.
- Når flowfaktoren **reduceres**, **øges** doseringsmængden.

Der vises en fejlmeddelelse, så snart flowfaktoren ligger uden for det definerede område. Se [6: Alarmmeddelelser og mulige årsager, side 89](#page-94-0).

Ved spredning af økologisk gødning eller ris skal mindstefaktoren reduceres til 0,2. På den måde undgår du, at der konstant vises en fejlmeddelelse.

Hvis du kender flowfaktoren fra tidligere drejeprøver eller fra spredningstabellen, kan du indtaste den **manuelt** i dette valgpunkt.

# *BEMÆRK*

Via menuen **Start drejeprøve** er det muligt at beregne og indtaste flowfaktoren ved hjælp af maskinstyringen. Se kapitel 4.4.5: [Drejeprøve, side 38](#page-43-0)

Ved centrifugalgødningssprederen AXIS-H EMC beregnes flowfaktoren gennem EMC-masseflowreguleringen. Det er dog muligt at indtaste flowfaktoren manuelt.

# *BEMÆRK*

Beregningen af flowfaktoren afhænger af den anvendte driftsart. Du kan finde yderligere oplysninger om flowfaktoren i kapitel 4.5.1: [AUTO/MAN drift, side 51](#page-56-0).

#### **Indtastning af flowfaktoren:**

- **1.** Åbn menuen **Gødningsindstilling > Flowfaktor**.
	- I displayet vises den **aktuelt indstillede** flowfaktor.
- **2.** Indtast værdien fra spredningstabellen i indtastningsfeltet.

# *BEMÆRK*

Hvis din gødning ikke er opført i spredningstabellen, skal du indtaste flowfaktor **1,00**.

I **driftsarterne AUTO km/h og MAN km/h** anbefaler vi kraftigt at udføre en **drejeprøve** for at kunne beregne flowfaktoren for denne gødning helt præcist.

- **3.** Tryk på **OK**.
- **Den nye værdi er gemt i maskinstyringen.**

#### *BEMÆRK*

Ved centrifugalgødningssprederen AXIS EMC (driftsarten **AUTO km/h + AUTO kg**) anbefaler vi at få flowfaktoren vist i driftsbilledet. På den måde kan du holde øje med flowfaktorreguleringen under spredningen. Se [2.2.2: Visningsfelter, side 9](#page-14-0)

#### **Mindstefaktor**

I overensstemmelse med den indtastede værdi for flowfaktoren indstiller maskinstyringen automatisk mindstefaktoren til en af følgende værdier:

- Mindstefaktoren er 0,2, når den indtastede værdi er mindre end 0,5.
- Mindstefaktoren nulstilles til 0,4, så snart du indtaster en værdi over 0,5.

# <span id="page-42-0"></span>**4.4.4 Udbringningspunkt**

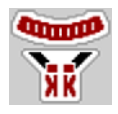

Ved centrifugalgødningssprederen AXIS EMC sker indstillingen af udbringningspunktet udelukkende med elektrisk udbringningspunktindstilling.

- **1.** Åbn menuen **Gødningsindstilling > UP**.
- **2.** Find frem til positionen for udbringningspunktet ved hjælp af spredningstabellen.
- **3.** Indtast værdien i indtastningsfeltet.
- **4.** Tryk på **OK**.
- **Vinduet Gødningsindstilling vises med det nye udbringningspunkt i displayet.**

Ved en blokering af udbringningspunktet vises alarm 17; se kapitel [6: Alarmmeddelelser og mulige årsager, side 89](#page-94-0).

#### **A FORSIGTIG**

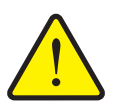

**Risiko for tilskadekomst som følge af automatisk indstilling af udbringningspunktet**

Når der trykkes på funktionstasten **Start/Stop**, kører udbringningspunktet automatisk til den forudindstillede værdi ved hjælp af elektriske servocylindre. Dette kan forårsage personskader.

- Inden der trykkes på **Start/Stop**, er det vigtigt at kontrollere, at der ikke befinder sig personer i maskinens fareområde.
- Bekræft alarmen Kør til udbringningspunkt med Start.

#### <span id="page-43-0"></span>**4.4.5 Drejeprøve**

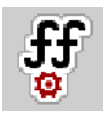

# *BEMÆRK*

Menuen **Start drejeprøve** er spærret for vejecellespredere og for alle maskiner i driftsarten **AUTO km/h + AUTO kg**. Dette menupunkt er inaktivt.

I denne menu finder du frem til flowfaktoren på baggrund af en drejeprøve og gemmer den i maskinstyringen.

Udfør drejeprøven:

- før første spredning.
- hvis gødningskvaliteten har ændret sig meget (fugt, højt støvindhold, kornfraktion).
- hvis der anvendes en ny gødningstype.

Drejeprøven skal udføres, mens kraftudtaget kører, enten ved stilstand eller under kørsel på en teststrækning.

- Tag begge spredeskiver af.
- Sæt udbringningspunktet i drejeprøveposition (værdien 0).

#### **Indtastning af arbejdshastighed:**

- **1.** Åbn menuen **Gødningsindstilling > Start drejeprøve**.
- **2.** Indtast den gennemsnitlige arbejdshastighed.

Denne værdi skal bruges til beregning af skyderstillingen under drejeprøven.

- **3.** Tryk på skærmknappen **Videre**.
	- $\triangleright$  Den nye værdi gemmes i maskinstyringen.
	- $\triangleright$  I displayet vises side to for drejeprøven.

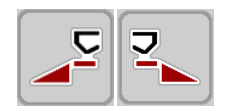

#### **Valg af delbredde:**

- **4.** Bestem den sprederside, som drejeprøven skal udføres på.
	- Tryk på funktionstasten for **venstre** sprederside eller
	- Tryk på funktionstasten for **højre** sprederside.
- **Symbolet for den valgte sprederside har rød baggrund.**

# **A ADVARSEL**

# **Risiko for tilskadekomst under drejeprøven**

Roterende maskindele og udstrømmende gødning kan resultere i tilskadekomst.

- Kontrollér, at alle forudsætninger er opfyldt, **inden drejeprøven startes**.
- Se kapitlet **Drejeprøve** i driftsvejledningen til maskinen.

#### **5.** Tryk på **Start/Stop**.

**START STOP** 

 $\triangleright$  Doseringsskyderen for den forinden valgte delbredde åbner, og drejeprøven starter.

#### *BEMÆRK*

Du kan til enhver tid afbryde drejeprøvetiden ved at trykke på **ESC**-tasten. Doseringsskyderen lukker, og displayet viser menuen **Gødningsindstillinger**.

#### *BEMÆRK*

Drejeprøvetiden spiller ingen rolle for nøjagtigheden af resultatet. Drejeprøven bør dog omfatte **mindst 20 kg**.

- **6.** Tryk på **Start/Stop** igen.
	- $\triangleright$  Drejeprøven er afsluttet.
	- $\triangleright$  Doseringsskyderen lukker.
	- $\triangleright$  Displayet viser den tredje side i drejeprøven.

#### **Ny beregning af flowfaktoren**

# **A ADVARSEL**

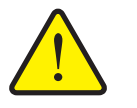

**Risiko for tilskadekomst som følge af roterende maskindele**

Berøring af roterende maskindele (kardanaksel og nav) kan medføre blå mærker, hudafskrabninger og kvæstelser. Legemsdele eller genstande kan sidde fast eller blive trukket med ind.

- Sluk for traktormotoren.
- Slå hydraulikken fra, og sørg for at sikre den mod utilsigtet tilkobling.
- **7.** Vej prøvemængden (tag højde for opsamlingsbeholderens egenvægt).
- **8.** Indtast vægten i menupunktet **Indtast prøvemængden**.
- **9.** Tryk på **OK**.
	- $\triangleright$  Den nye værdi er gemt i maskinstyringen.
	- Displayet viser menuen **Flowfaktorberegning**.

*BEMÆRK*

Flowfaktoren skal ligge mellem 0,4 og 1,9.

**10.** Fastlæg flowfaktoren.

Gem den **nyberegnede** flowfaktor ved at trykke på skærmknappen **Bekræft flowfaktor**.

Bekræft den **hidtil gemte** flowfaktor ved at trykke på **ESC**.

- **Flowfaktoren gemmes.**
- **Displayet viser alarmen Kør til udbringningspunkt.**

# **A FORSIGTIG**

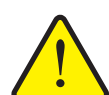

**Risiko for tilskadekomst som følge af automatisk indstilling af udbringningspunktet**

**Displayet viser alarmen Kør til udbringningspunkt.** Når der trykkes på funktionstasten **Start/Stop**, kører udbringningspunktet automatisk til den forudindstillede værdi ved hjælp af en elektrisk servocylinder. Dette kan forårsage personskader og materielle skader.

 Inden der trykkes på **Start/Stop**, er det vigtigt at kontrollere, at der ikke befinder sig personer i maskinens fareområde.

#### **4.4.6 Spredeskivetype**

#### *BEMÆRK*

Til en **optimal tomgangsmåling** skal du kontrollere, om indtastningerne i menuen **Gødningsindstillinger** er korrekte.

 Indtastningerne i menuposterne **Spredeskive** og hhv. **normal-omdr.-tal** og **Kraftudtag** skal stemme overens med de faktiske indstillinger af din maskine.

Den monterede spredeskivetype er fra fabrikken forprogrammeret i betjeningsenheden. Hvis du har monteret andre spredeskiver på din maskine, skal du indtaste den rigtige type i betjeningsenheden.

- **1.** Åbn menuen **Gødningsindstilling > Spredeskive**.
- **2.** Aktivér spredeskivetypen i valglisten.
- **Displayet viser vinduet Gødningsindstilling med den nye spredeskivetype.**

#### <span id="page-46-0"></span>**4.4.7 Omdrejningstal**

- AXIS M: Kraftudtagets omdrejningstal
- AXIS H: Spredeskiveomdrejningstal

#### *BEMÆRK*

Til en **optimal tomgangsmåling** skal du kontrollere, om indtastningerne i menuen **Gødningsindstilling** er korrekte.

 Indtastningerne i menuposterne **Spredeskive** og hhv. **normal-omdr.-tal** og **Kraftudtag** skal stemme overens med de faktiske indstillinger af din maskine.

Det indstillede omdrejningstal for kraftudtaget er fra fabrikken forprogrammeret til 750 omdr/min. Hvis du ønsker et andet omdrejningstal for kraftudtaget, skal du ændre den gemte værdi i betjeningsenheden.

- **1.** Åbn menuen **Gødningsindstilling > Normal-omdr.-tal** eller **Gødningsindstilling > Kraftudtag**.
- **2.** Indtast omdrejningstallet.
- **Displayet viser vinduet Gødningsindstillinger med det nye omdrejningstal for kraftudtaget.**

# *BEMÆRK*

Se kapitlet [5.6: Spredning med driftsarten AUTO km/h + AUTO kg, side 77.](#page-82-0)

#### <span id="page-47-0"></span>**4.4.8 Grænsespredningstilstand (kun AXIS-H)**

I denne menu kan du vælge den passende spredningstilstand ved markens kant.

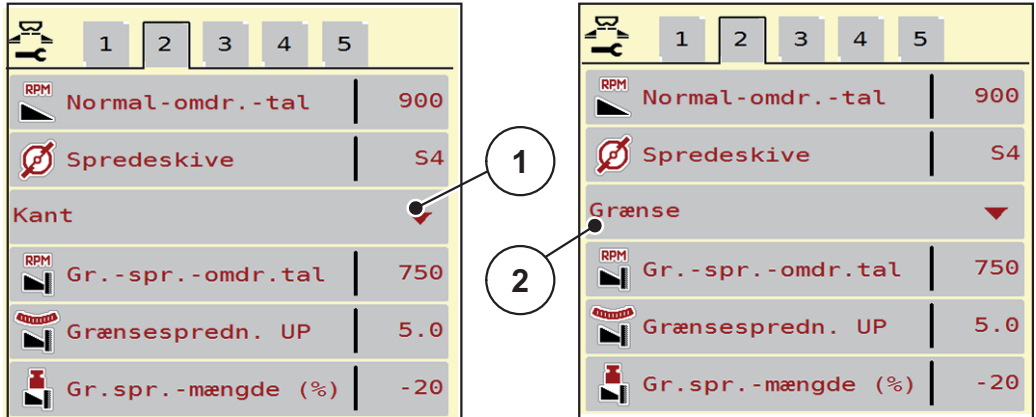

**Billede 4.6:** Indstillingsværdier for grænsespredningstilstand

- [1] Kantspredning
- [2] Grænsespredning
- **1.** Åbn menuen **Gødningsindstilling**.
- **2.** Gå til faneblad 2.
- **3.** Vælg grænsespredningstilstanden **Kant** eller **Grænse**.
	- **Kun værdierne** i de tre nederste indstillingsmenuer tilpasser sig den valgte tilstand. **Menunavnene** ændres ikke.
- **4.** Tilpas ved behov omdrejningstal, udbringningspunkt eller mængdereduktion efter angivelserne i spredningstabellen.

#### **4.4.9 Grænsespredningsmængde**

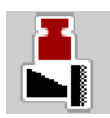

I denne menu kan du fastsætte mængdereduktionen (i procent). Denne indstilling anvendes ved aktivering af grænsespredningsfunktionen eller TELIMAT-anordningen (kun AXIS-M).

#### *BEMÆRK*

Vi anbefaler en reduktion af mængden på grænsespredningssiden med 20 %.

#### **Indtastning af grænsespredningsmængde:**

- **1.** Åbn menuen **Gødningsindstilling > Gr.spr.-mængde**.
- **2.** Indtast værdien i indtastningsfeltet, og bekræft.
- **Vinduet Gødningsindstilling med den nye grænsespredningsmængde vises i displayet.**

# <span id="page-48-0"></span>**4.4.10 Beregning af OptiPoint**

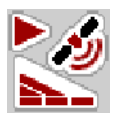

I menuen **Beregn OptiPoint** skal du indtaste parametrene til beregning af de optimale til- og frakoblingsafstande **i forageren**.

Det er meget vigtigt at indtaste rækkeviddeparameteren for den anvendte gødning for at opnå en præcis beregning.

#### *BEMÆRK*

Viddeparameteren for den gødning, du anvender, fremgår af spredningstabellen for din maskine.

- **1.** Indtast den angivne værdi i menuen **Gødningsindstilling > rækkev.-par.**
- **2.** Åbn menuen **Gødningsindstilling > Beregn OptiPoint**.
	- Den første side i menuen **Beregn OptiPoint** vises.

# *BEMÆRK*

Den angivne kørehastighed henviser til kørehastigheden i koblingspositionernes område! Se kapitel [5.11: GPS-Control, side 85.](#page-90-0)

- **3.** Indtast den **gennemsnitlige kørehastighed** i koblingspositionernes område.  $\triangleright$  Displayet viser side to i menuen.
- **4.** Tryk på **OK**.
- **5.** Tryk på skærmknappen **Videre**.
	- $\triangleright$  Displayet viser side tre i menuen.

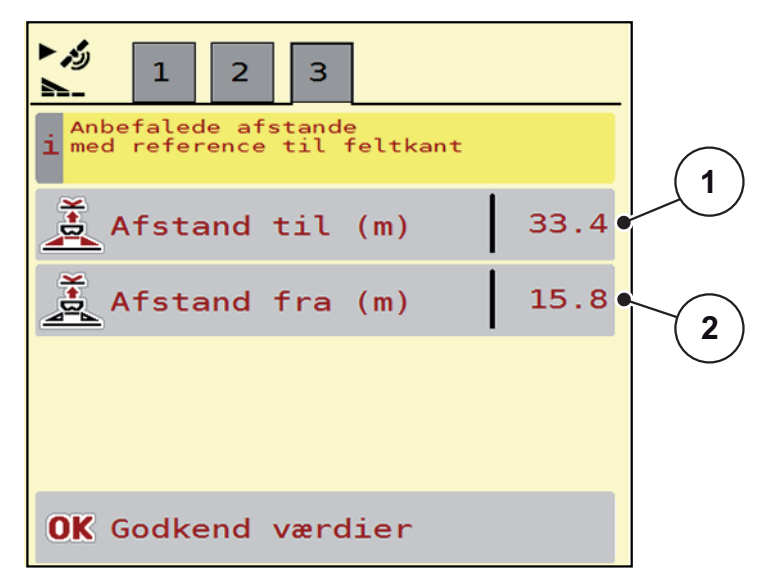

**Billede 4.7:** Beregn OptiPoint, side 3

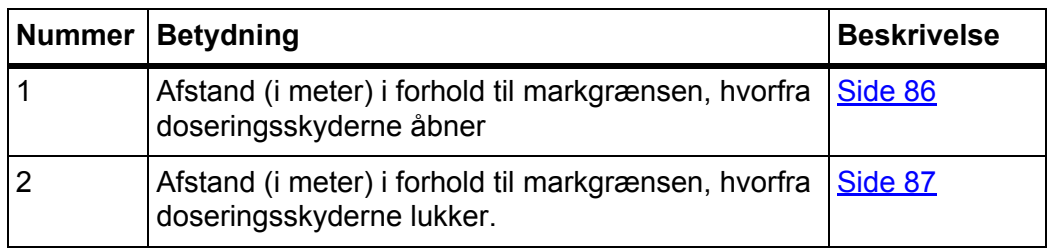

# *BEMÆRK*

På denne side kan du tilpasse parameterværdierne manuelt. Se kapitel [5.11: GPS-Control, side 85](#page-90-0).

#### **Ændring af værdierne**

- **6.** Hent den ønskede post i listen.
- **7.** Indtast de nye værdier.
- **8.** Tryk på **OK**.
- **9.** Tryk på skærmknappen **Godkend værdier**.
- **Beregningen af OptiPoint er udført.**
- **Maskinstyringen skifter til vinduet GPS-Control info.**

# <span id="page-50-0"></span>**4.4.11 GPS-Control Info**

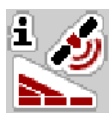

I menuen **GPS-Control Info** bliver du informeret om de beregnede indstillingsværdier i menuen **Beregn OptiPoint**.

Afhængigt af den anvendte terminal vises der 2 afstande (CCI, Müller Elektronik) eller 1 afstand og 2 tidsværdier (John Deere, ...).

- På de fleste ISOBUS-terminaler overføres de her viste værdier **automatisk** til den relevante indstillingsmenu på GPS-terminalen.
- På nogle terminaler er det dog nødvendigt med **manuel** indtastning.

#### *BEMÆRK*

Denne menu er kun til information.

- Se driftsvejledningen til din GPS-terminal.
- **1.** Åbn menuen **Gødningsindstilling > GPS-Control Info**.

| زم<br><b>GPS-Control info</b>                    |                     |
|--------------------------------------------------|---------------------|
| Indstillinger for Section<br>Control-styreenhed. |                     |
| Afstand (m)                                      | $-10.9$             |
| Længde (m)                                       | $\theta$ . $\theta$ |
| Fors. $ind(s)$                                   | 1.0                 |
| Fors. $ud(s)$                                    | 0.3                 |
| Device_CRP_x                                     | $\Theta$ . $\Theta$ |
|                                                  |                     |

**Billede 4.8:** Menuen GPS-Control info

#### <span id="page-51-0"></span>**4.4.12 Spredningstabeller**

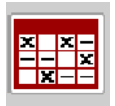

I denne menu kan du oprette og administrere **spredningstabeller**.

*BEMÆRK*

Valget af spredningstabel har konsekvenser for gødningsindstillingen, maskinstyringen og centrifugalgødningssprederen. Den indstillede udbringningsmængde overskrives af den gemte værdi i spredningstabellen.

#### *BEMÆRK*

Du kan administrere spredningstabellerne automatisk og overføre dem fra din ISOBUS-terminal.

- **FertChartApp**: Kontakt forhandleren for at få installeret FertChart-appen på din ISOBUS-terminal.
- Hvis din ISOBUS-terminal (f.eks. CCI ISOBUS 1200) tillader det, kan spredningstabellerne administreres via et WLAN-modul og din smartphone.

#### **Oprettelse af ny spredningstabel**

Du har mulighed for at oprette op til **30** spredningstabeller i den elektroniske maskinstyring.

**1.** Åbn menuen **Gødningsindstilling > Spredningstabeller**.

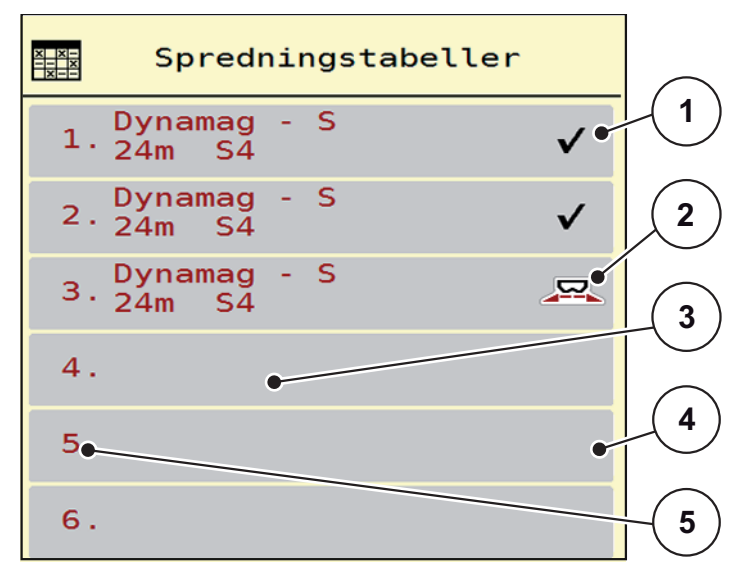

**Billede 4.9:** Menu Spredningstabeller

- [1] Visning af spredningstabellen, der er udfyldt med værdier
- [2] Visning af en aktiv spredningstabel
- [3] Navnefelt for spredningstabellen
- [4] Tom spredningstabel
- [5] Tabelnummer

**2.** Vælg en tom spredningstabel.

**Navnefeltet** består af gødningsnavn, arbejdsbredde og spredeskivetype.

- $\triangleright$  Displayet viser valgyinduet.
- **3.** Tryk på valgmuligheden **Åbn og tilbage...**.
	- Displayet viser menuen **Gødningsindstilling**, og det valgte element indlæses som **aktiv spredningstabel** i gødningsindstillingne.
- **4.** Åbn menuposten **Gødningsnavn**.
- **5.** Indtast navnet på spredningstabellen.

#### *BEMÆRK*

Vi anbefaler at give spredningstabellen samme navn som gødningen. Så er det lettere at forbinde spredningstabellen med en gødning.

**6.** Rediger **spredningstabellens** parametre.

Se kapitel 4.4: [Gødningsindstilling, side 30.](#page-35-0)

#### **Valg af en spredningstabel:**

- **1.** Åbn menuen **Gødningsindstilling > Spredningstabel**.
- **2.** Vælg den ønskede spredningstabel.
	- $\triangleright$  Displayet viser valgvinduet.
- **3.** Vælg valgmuligheden **Åbn og tilbage...**.
- **Displayet viser menuen Gødningsindstillinger, og det valgte element indlæses som aktiv spredningstabel i gødningsindstillingerne.**

#### *BEMÆRK*

Når der vælges en eksisterende spredningstabel, overskrives alle værdier i menuen **Gødningsindstilling** af de værdier, der er gemt i den valgte spredningstabel, herunder også udbringningspunktet og normalomdrejningstallet.

 Maskinstyringen kører udbringningspunktet til den værdi, der er gemt i spredningstabellen.

#### **Kopiering af eksisterende spredningstabel**

- **1.** Vælg den ønskede spredningstabel.
	- $\triangleright$  Displayet viser valgvinduet.
- **2.** Vælg valgmuligheden **Kopiér element**.
- **Der står nu en kopi af spredningstabellen på den første frie plads i listen.**

#### **Sletning af eksisterende spredningstabel**

#### *BEMÆRK*

Den aktive spredningstabel kan **ikke** slettes.

- **1.** Vælg den ønskede spredningstabel.
	- $\triangleright$  Displayet viser valgvinduet.
- **2.** Vælg valgmuligheden **Slet element**.
- **Spredningstabellen er slettet fra listen.**

#### **Administration af den valgte spredningstabel via driftsbilledet**

Du kan også administrere spredningstabellen direkte i driftsbilledet.

- **1.** Tryk på skærmknappen Spredningstabel [2] på touchskærmen.
	- $\triangleright$  Den aktive spredningstabel åbner.

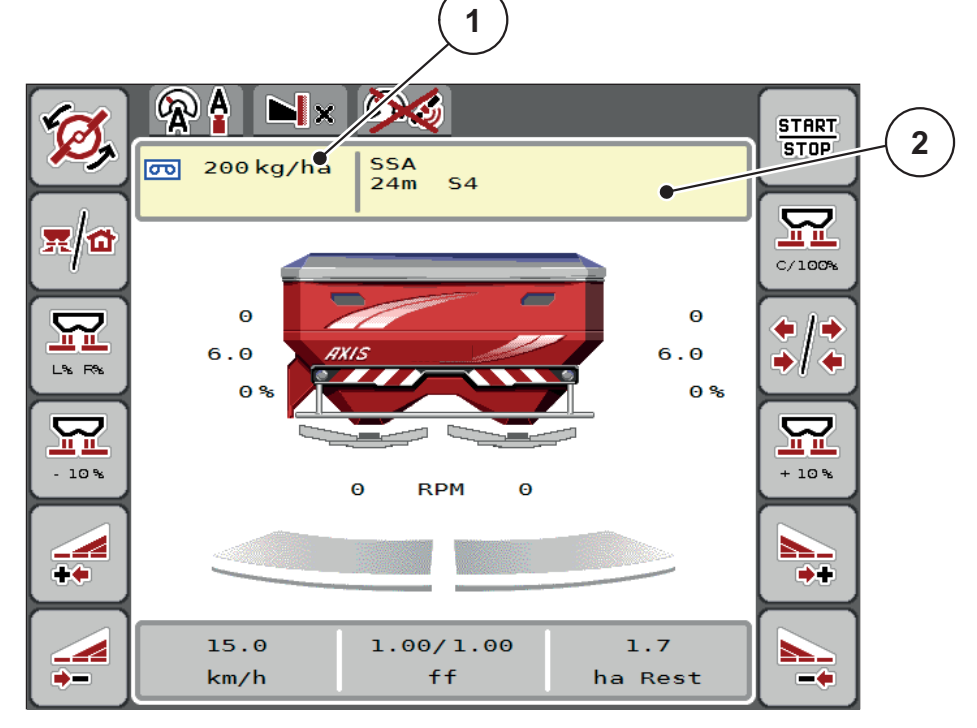

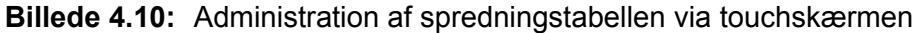

- [1] Skærmknap Udbringningsmængde
- [2] Skærmknap Spredningstabel
- **2.** Indtast den nye værdi i indtastningsfeltet.
- **3.** Tryk på **OK**.
- **Den nye værdi er gemt i maskinstyringen.**

# **4.5 Maskinindstilling**

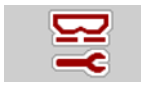

I denne menu udfører du indstillinger for traktoren og maskinen.

Åbn menuen **Maskinindstillinger**.

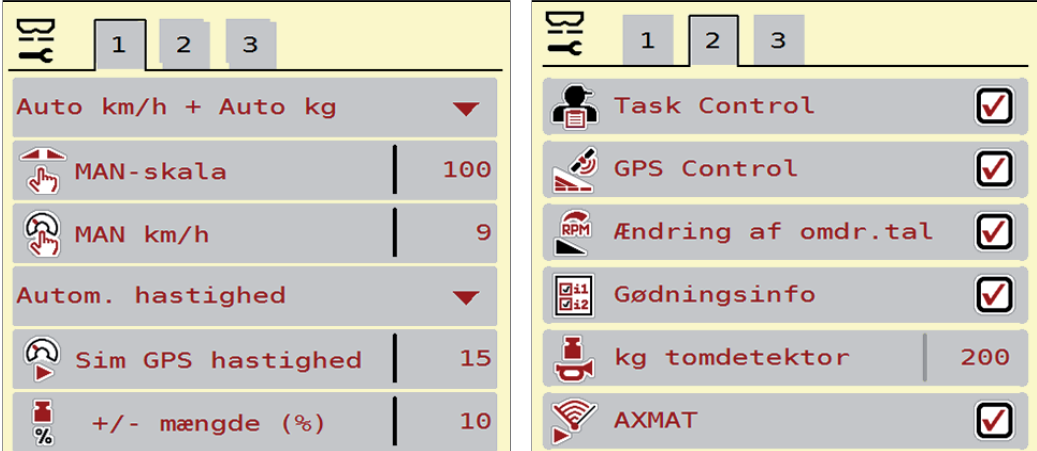

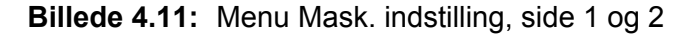

# *BEMÆRK*

Ikke alle parametre vises samtidigt på skærmen. Du kan gå til det tilstødende vindue (faneblad) med **pil mod venstre/højre**.

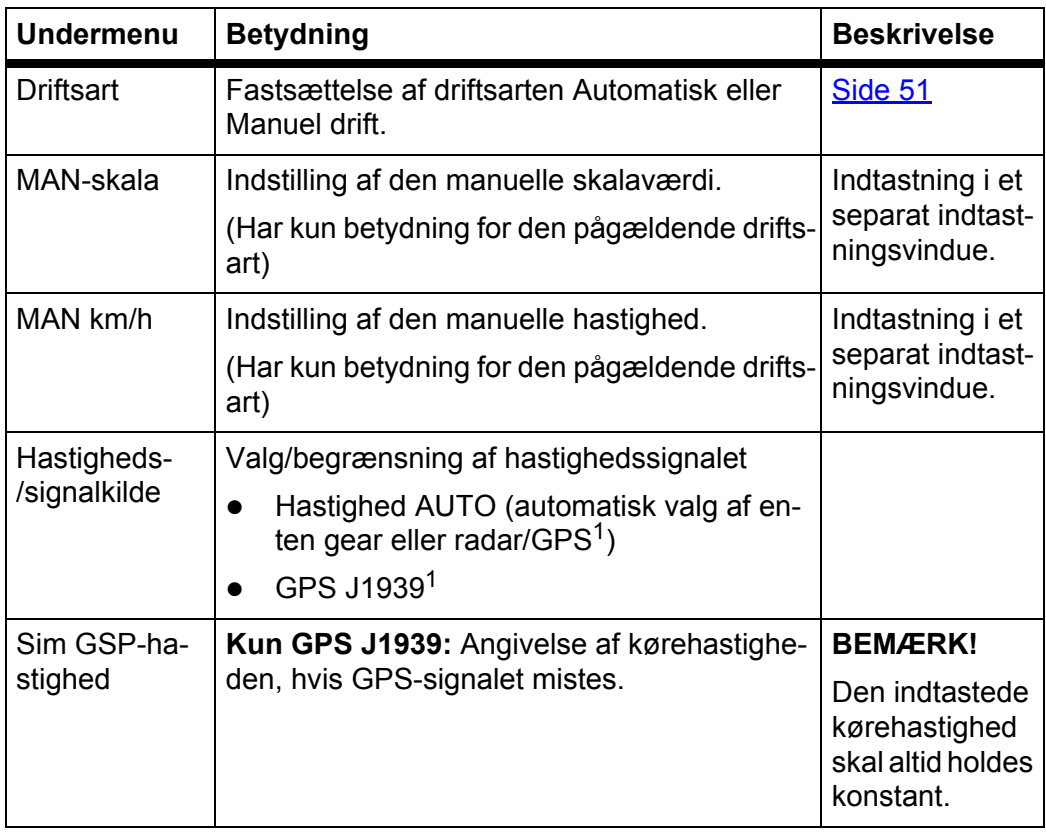

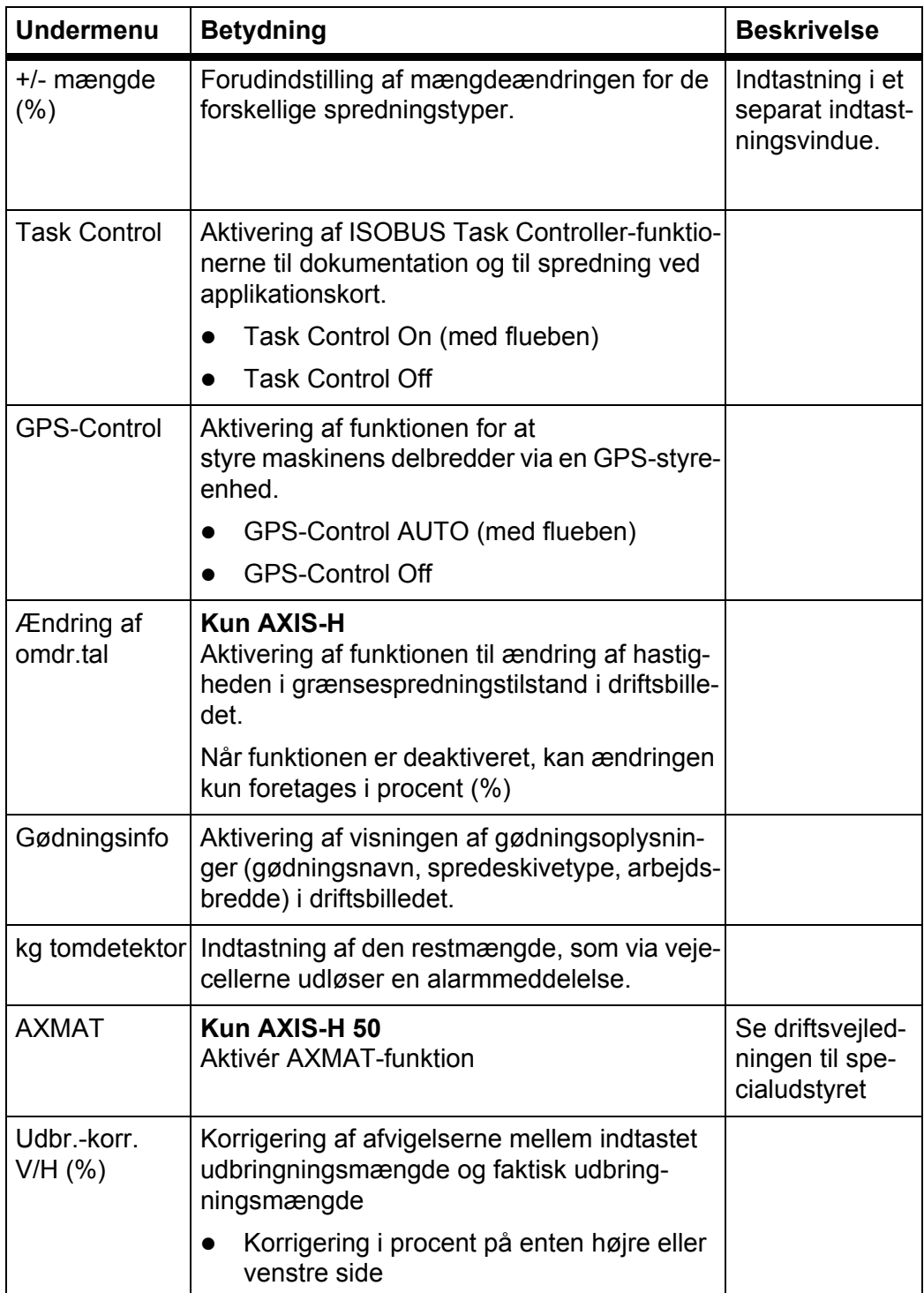

1. Producenten af maskinstyringen er ikke ansvarlig, hvis GPS-signalet mistes.

# <span id="page-56-0"></span>**4.5.1 AUTO/MAN drift**

Maskinstyringen styrer automatisk doseringsmængden ud fra hastighedssignalet. Herunder tages der hensyn til udbringningsmængden, arbejdsbredden og flowfaktoren.

Som standard arbejder du i **automatisk** drift.

Du arbejder kun i **manuel**, hvis:

- der ikke foreligger et hastighedssignal (radar eller hjulsensor defekt eller ikke installeret)
- der skal udbringes sneglekorn eller såsæd (småfrø)

#### *BEMÆRK*

For at få en ensartet udbringning af spredematerialet er det vigtigt i manuel drift at arbejde med en **konstant kørehastighed**.

#### *BEMÆRK*

Spredning med de forskellige driftsarter er beskrevet i kapitlet [5: Spredning med](#page-74-0)  [maskinstyringen AXIS EMC ISOBUS, side 69](#page-74-0).

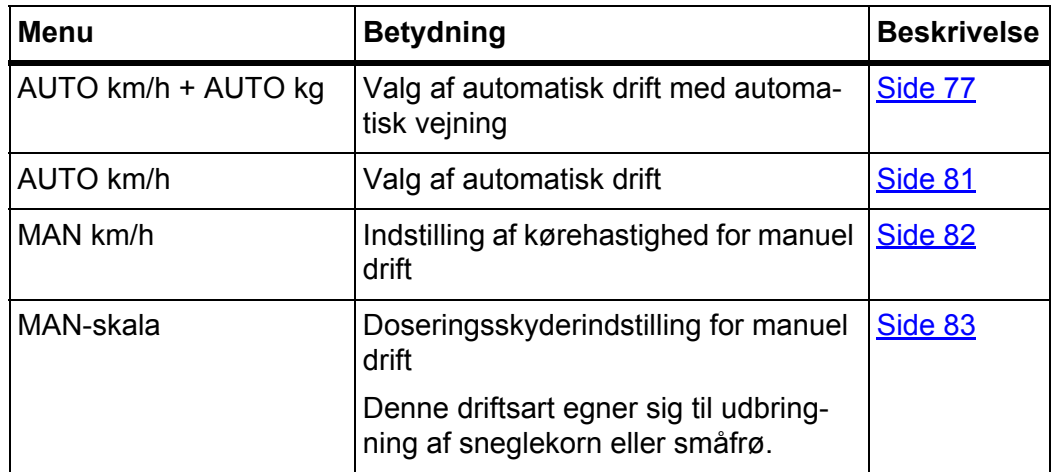

#### **Valg af driftsart**

- **1.** Start maskinstyring AXIS EMC ISOBUS.
- **2.** Åbn menuen **Maskinindstilling > AUTO/MAN drift**.
- **3.** Vælg det ønskede menupunkt i listen.
- **4.** Tryk på **OK**.
- **5.** Følg anvisningerne på skærmen.

#### *BEMÆRK*

Vi anbefaler at få vist flowfaktoren i driftsbilledet. På den måde kan du holde øje med masseflowreguleringen under spredningen. Se kapitel [2.2.2: Visningsfelter, side 9](#page-14-0) og kapitel 4.5.1: [AUTO/MAN drift, side 51.](#page-56-0)

 Du finder vigtige oplysninger om brugen af driftsarterne under spredning i ka-pitel [5: Spredning med maskinstyringen AXIS EMC ISOBUS, side 69](#page-74-0).

#### **4.5.2 +/- mængde**

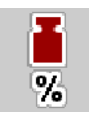

I denne menu kan du fastlægge intervallet for den procentuelle **mængdeændring** ved normal spredning.

Basis (100 %) er den forudindstillede værdi for doseringsskyderens åbning.

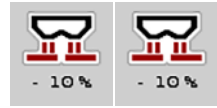

*BEMÆRK*

Under drift kan du ved hjælp af funktionstasterne **Mængde +/Mængde -** når som helst ændre spredningsmængden med faktoren for **+/- mængde**.

Med **C 100 %-tasten** stiller du tilbage til de forudindstillede værdier.

#### **Fastsættelse af mængdereduktion:**

- **1.** Åbn menuen **Mask. indstilling > +/- mængde (%)**.
- **2.** Indtast den procentværdi, du vil ændre spredningsmængden med.
- **3.** Tryk på **OK**.

# **4.6 Hurtigtømning**

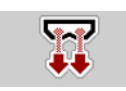

Hvis du vil rengøre maskinen efter spredning eller hurtigt tømme restmængden, kan du vælge menuen **Hurtigtømning**.

Derudover anbefaler vi, at du, inden maskinen opmagasineres, **åbner doseringsspjældene helt** via hurtigtømningen og slukker for AXIS EMC ISOBUS i denne tilstand. På den måde forhindrer du, at der samler sig fugt i beholderen.

#### *BEMÆRK*

Kontrollér, at alle forudsætninger er opfyldt, **inden du starter** hurtigtømningen. Følg hertil driftsvejledningen til centrifugalgødningssprederen (restmængdetømning).

#### **Udførelse af hurtigtømning:**

**1.** Åbn menuen **Hovedmenu > Hurtigtømning**.

#### **A FORSIGTIG**

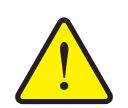

**Risiko for tilskadekomst som følge af automatisk indstilling af udbringningspunktet**

Ved **AXIS EMC** vises alarmen **Kør til udbringningspunkt**. Når der trykkes på funktionstasten **Start/Stop**, kører udbringningspunktet automatisk til position 0. Efter drejeprøven kører udbringningspunktet automatisk til den forudindstillede værdi igen. Dette kan forårsage personskader og materielle skader.

 Inden der trykkes på **Start/Stop**, er det vigtigt at kontrollere, at der **ikke befinder sig personer** i maskinens fareområde.

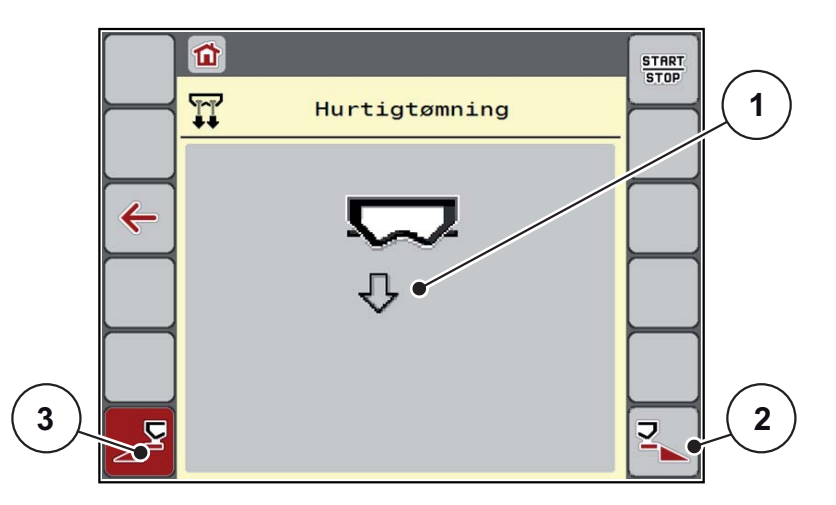

#### <span id="page-58-0"></span>**Billede 4.12:** Menu Hurtigtømning

- [1] Symbol for hurtigtømning (her er venstre side valgt, men ikke startet)
- [2] Hurtigtømning højre delbredde (valgt)
- [3] Hurtigtømning venstre delbredde (ikke valgt)
- **2.** Vælg med **funktionstasten** den delbredde, hvor hurtigtømningen skal udføres.
	- $\triangleright$  Displayet viser den valgte delbredde som symbol [\(billede 4.12,](#page-58-0) position [2]).
- **3.** Tryk på **Start/Stop**.
	- $\triangleright$  Hurtigtømningen starter.
- **4.** Tryk på **Start/Stop**, når beholderen er tom.
	- $\triangleright$  Hurtigtømningen er afsluttet.
- **5.** Tryk på **ESC** for at vende tilbage til **hovedmenuen**.

# **A FORSIGTIG**

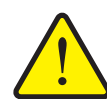

**Risiko for tilskadekomst som følge af automatisk indstilling af udbringningspunktet**

Ved **AXIS EMC** vises alarmen **Kør til udbringningspunkt**. Når der trykkes på funktionstasten **Start/Stop**, kører udbringningspunktet automatisk til den forudindstillede værdi. Dette kan forårsage personskader og materielle skader.

 Inden der trykkes på **Start/Stop**, er det vigtigt at kontrollere, at der **ikke befinder sig personer** i maskinens fareområde.

#### **Fuldstændig tømning:**

Før opmagasinering kan du tømme beholderen på maskinen fuldstændig via maskinstyringen.

- **1.** Vælg begge delbredder.
- **2.** Tryk på **Start/Stop**.
	- $\triangleright$  Begge doseringsskydere åbner.
	- Udbringningspunktet kører hhv. til venstre og højre til værdien 0.
- **3.** Tryk på **Start/Stop**.
	- $\triangleright$  Udbringningspunktet kører automatisk til den forudindstillede værdi.

# **4.7 System/test**

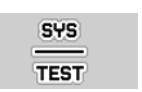

I denne menu foretager du system- og testindstillinger for maskinstyringen.

Åbn menuen **Hovedmenu > System/test**.

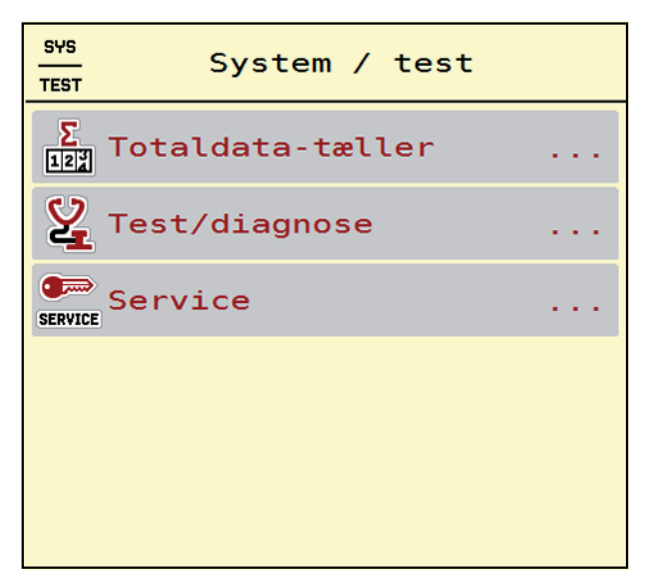

**Billede 4.13:** Menuen System/test

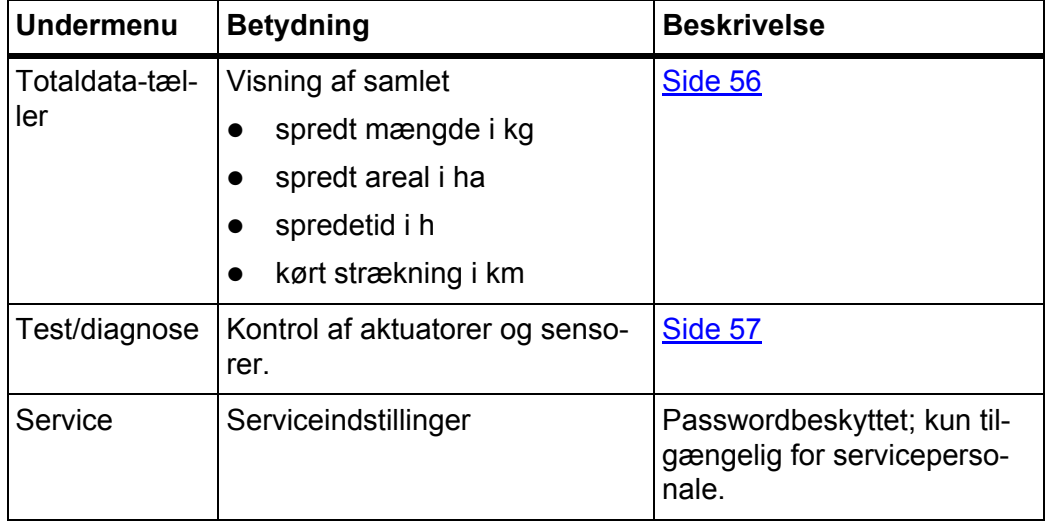

# <span id="page-61-0"></span>**4.7.1 Totaldata-tæller**

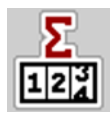

I denne menu vises alle sprederens tællerstatusser.

- spredt mængde i kg
- spredt areal i ha
- spredetid i h
- kørt strækning i km

#### *BEMÆRK*

Denne menu er kun til information.

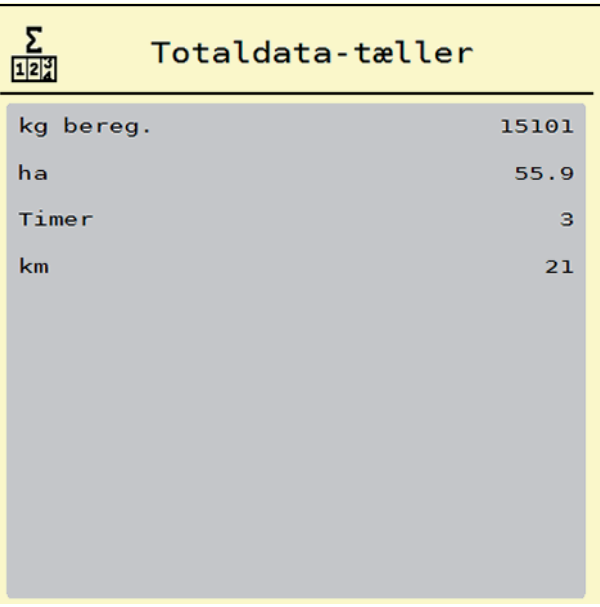

**Billede 4.14:** Menu Totaldata-tæller

# <span id="page-62-0"></span>**4.7.2 Test/diagnose**

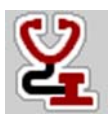

I menuen **Test/diagnose** kan du overvåge og kontrollere alle sensorers/aktuatores funktion.

#### *BEMÆRK*

Denne menu er kun til information.

Listen over sensorer afhænger af maskinens udstyr.

# **A FORSIGTIG**

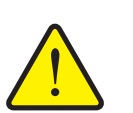

**Risiko for tilskadekomst som følge af bevægelige maskindele.**

Under testene kan maskindele bevæge sig automatisk.

 Sørg derfor for, at der ikke befinder sig personer i centrifugalgødningssprederens område, inden testene udføres.

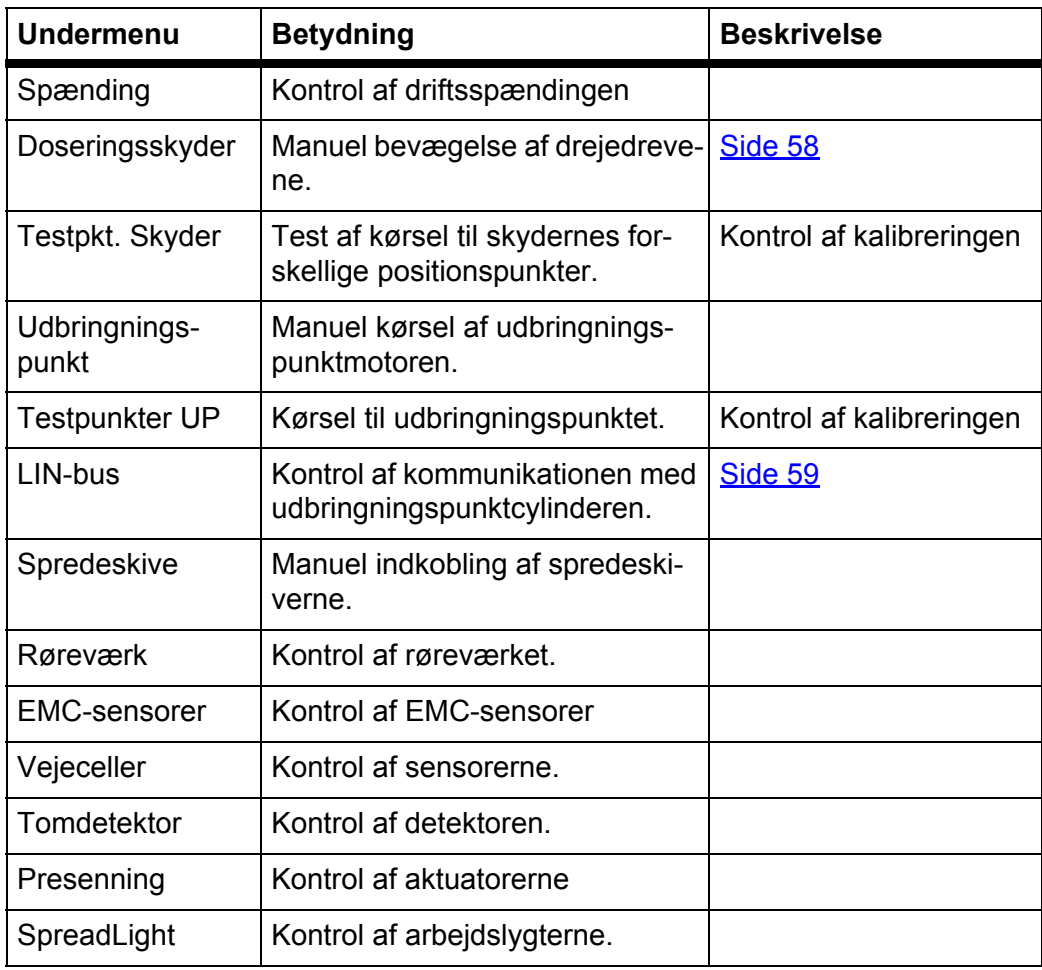

<span id="page-63-0"></span>**Eksempel Test/diagnose doseringsskyder**

- **1.** Åbn menuen **Test/diagnose > Doseringsskyder**.
- **Displayet viser status for motorerne/sensorerne.**

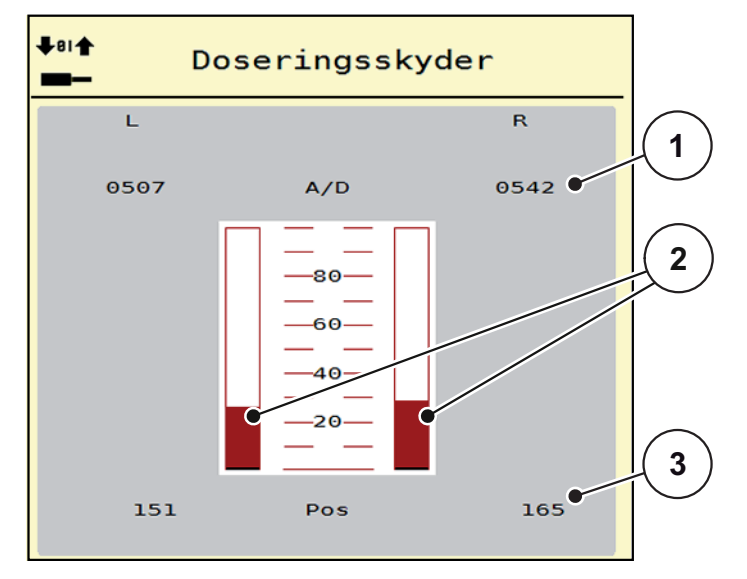

**Billede 4.15:** Test/diagnose; eksempel: Doseringsskyder

- [1] Visning af signal
- [2] Bjælkevisning af signal
- [3] Visning af position

Visningen **Signal** viser det elektriske signals tilstand separat for hhv. venstre og højre side.

# **A FORSIGTIG**

**Risiko for tilskadekomst som følge af bevægelige maskindele**

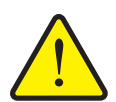

Under testene kan maskindele bevæge sig automatisk.

Sørg derfor for, at der ikke befinder sig personer i maskinområdet, inden testene udføres.

Du kan åbne og lukke doseringsskyderne opad/nedad med pilene.

#### <span id="page-64-0"></span>**Eksempel LIN-bus**

- **1.** Åbn menuen **System/test > Test/diagnose**.
- **2.** Åbn menupunktet **LIN-bus**.
	- $\triangleright$  Displayet viser status for aktuatorerne/sensorerne.

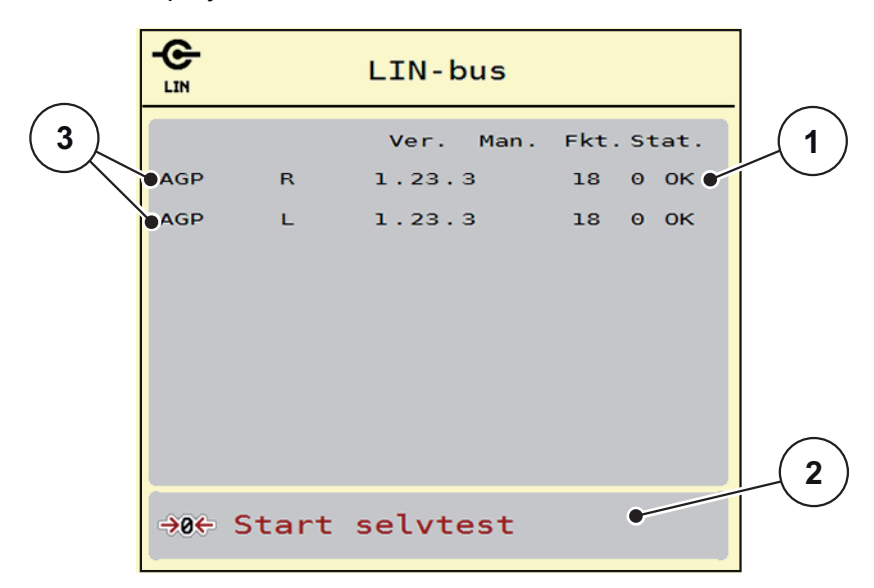

**Billede 4.16:** Test/diagnose; eksempel: LIN-bus

- [1] Visning af status
- [2] Start selvtest
- [3] Tilsluttede anordninger

#### **Statusmeddelelse LIN-bus-deltager**

Anordningerne har forskellige tilstande:

- $0 = OK$ ; ingen fejl på anordningen
- 2 = blokering
- 4 = overbelastning

#### **A FORSIGTIG**

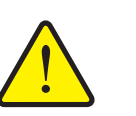

**Risiko for tilskadekomst som følge af bevægelige maskindele.**

Under testene kan maskindele bevæge sig automatisk.

Sørg derfor for, at der ikke befinder sig personer i maskinområdet, inden testene udføres.

#### **4.7.3 Service**

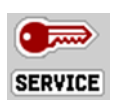

#### *BEMÆRK*

Til indstillingerne i menuen **Service** kræves der en indtastningskode. Disse indstillinger kan **kun** ændres af autoriseret servicepersonale.

#### **4.8 Info**

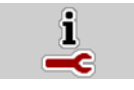

I menuen **Info** kan du finde yderligere oplysninger om maskinstyringen.

*BEMÆRK*

Denne menu indeholder oplysninger om konfigurationen af maskinen. Listen over oplysninger afhænger af maskinens udstyr.

# **4.9 Vejning-triptæller**

**O2H** 

I denne menu finder du værdier vedrørende den udførte spredning og funktionerne for vejning.

- Åbn menuen **Hovedmenu > Vejning-triptæller**.
	- Menuen **Vejning-triptæller** vises.

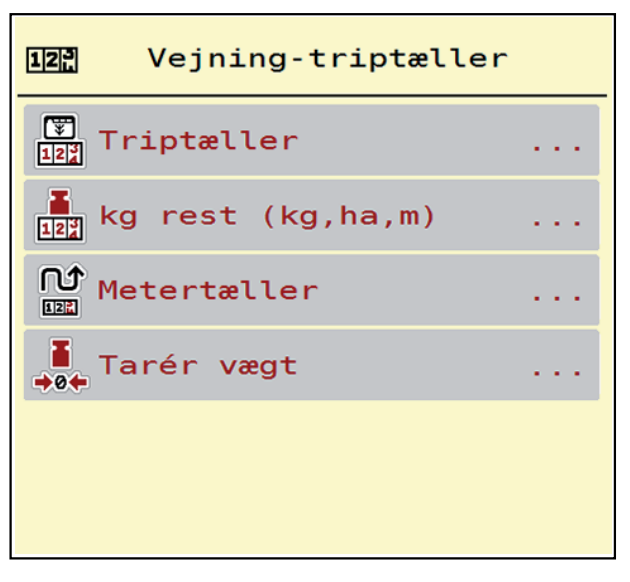

**Billede 4.17:** Menuen Vejning-triptæller

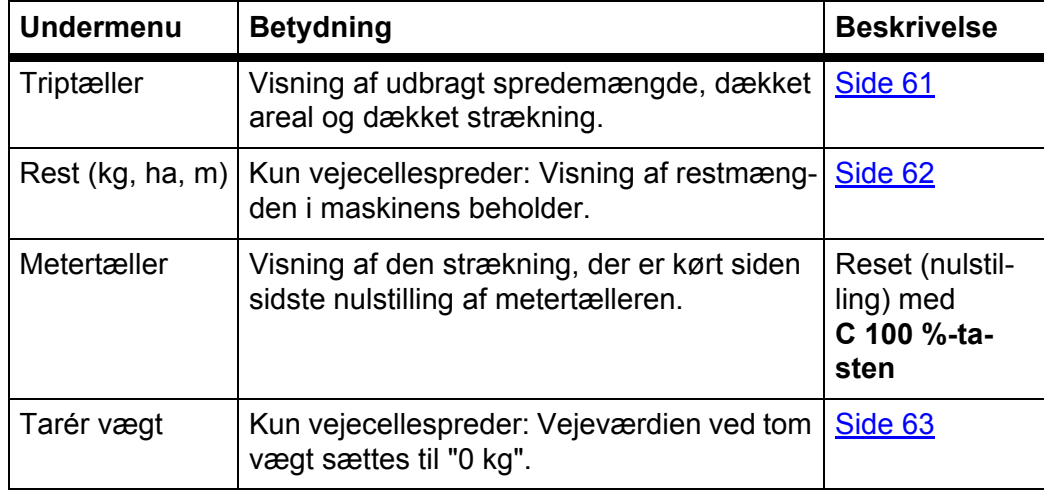

**60**

# <span id="page-66-0"></span>**4.9.1 Triptæller**

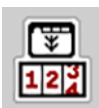

I denne menu kan du forespørge på værdier for den udførte spredning, holde øje med restspredningsmængden og nulstille triptælleren ved at slette den.

Åbn menuen **Vejning-triptæller > Triptæller**.

Menuen **Triptæller** vises.

Under spredningen, dvs. når doseringsskyderne er åbne, kan du skifte til menuen **Triptæller** og aflæse de aktuelle værdier.

#### *BEMÆRK*

Hvis du gerne vil holde konstant øje med værdierne under spredningsarbejdet, kan du programmere de frit valgbare visningsfelter i driftsbilledet med **kg trip**, **ha trip** eller **m trip**, se [2.2.2: Visningsfelter, side 9.](#page-14-0)

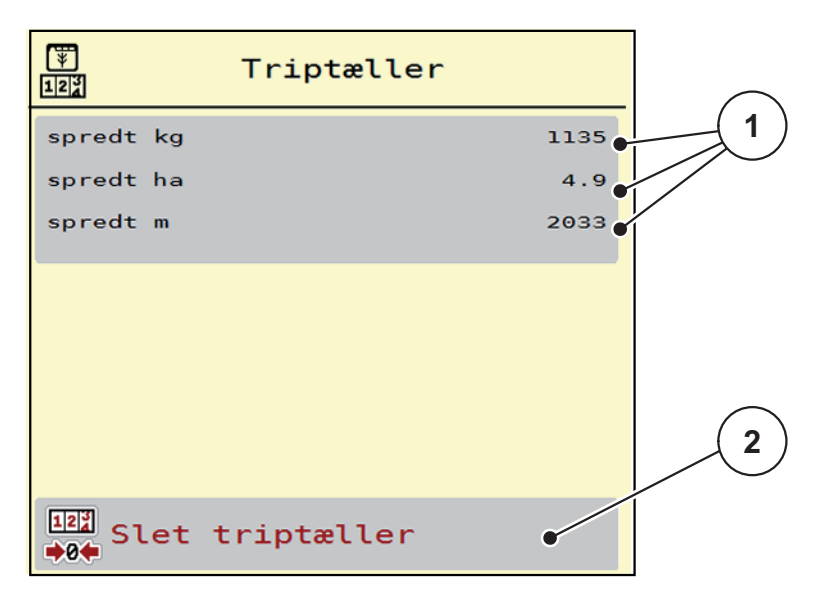

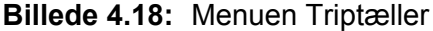

- [1] Visningsfelter for spredt mængde, dækket areal og strækning
- [2] Sletning af post i triptæller

#### **Sletning af triptæller:**

- **1.** Åbn undermenuen **Vejning-triptæller > Triptæller**.
	- $\triangleright$  I displayet vises de beregnede værdier for spredemængde, dækket areal og dækket strækning **siden sidste sletning**.
- **2.** Tryk på knappen **Slet triptæller**.
- **Alle triptællerens værdier sættes på 0.**

#### <span id="page-67-0"></span>**4.9.2 Rest (ka, ha, m)**

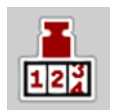

I menuen **kg rest (kg, ha, m)** kan du aflæse eller indtaste den tiloversblevne **restmængde** i beholderen. Menuen viser det mulige **areal (ha)** og den mulige **strækning (m)**, der stadig kan dækkes med den resterende gødningsmængde.

- Åbn menuen **Vejning-triptæller > Rest (kg, ha, m)**.
	- Menuen **Rest** vises.

#### *BEMÆRK*

Den aktuelle påfyldningsvægt kan kun findes i **vejecellespredere** gennem vejning. Ved alle andre gødningsspredere beregnes restmængden af gødning ud fra gødnings- og maskinindstillingerne og køresignalet, og indtastningen af påfyldningsmængden skal foretages manuelt (se nedenfor).

Du kan ikke ændre værdierne for **udbringningsmængde** og **arbejdsbredde** i denne menu. Her er de udelukkende til information.

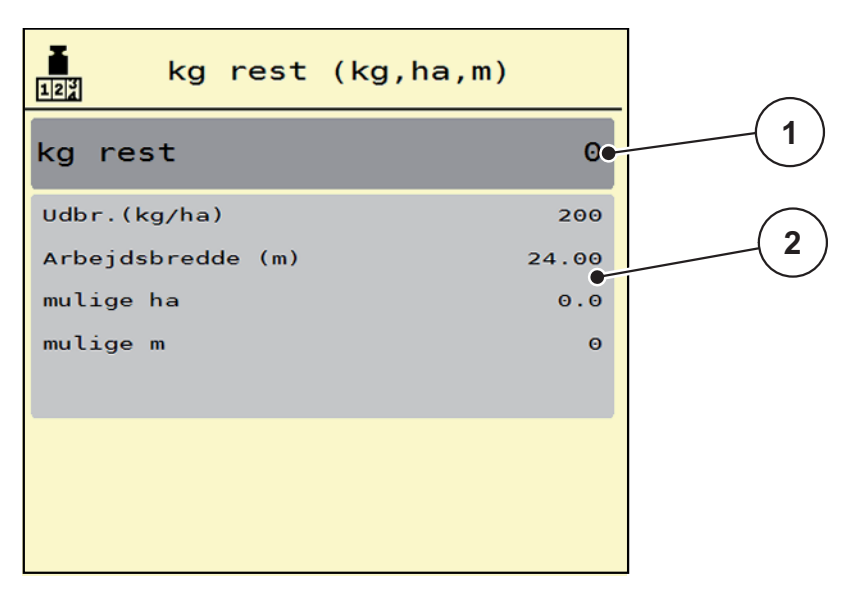

#### **Billede 4.19:** Menu kg Rest

- [1] Indtastningsfelt Rest (kg)
- [2] Visningsfelter for udbringningsmængde, arbejdsbredde og det mulige areal og den mulige strækning, der kan dækkes.

Ved maskiner uden vejeceller

- **1.** Fyld beholderen.
- **2.** Indtast den nye totalvægt for den gødning, der befinder sig i beholderen, i området **Rest (kg)**.
	- $\triangleright$  Enheden beregner værdierne for det mulige areal og den mulige strækning, der kan dækkes.

# <span id="page-68-0"></span>**4.9.3 Tarering af vægt (kun vejecellespredere)**

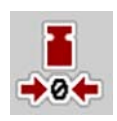

I denne menu sætter du den vejede værdi til 0 kg, når beholderen er tom. Når vægten tareres, skal følgende betingelser være opfyldt:

- Beholderen er tom
- Maskinen står stille
- Der er slukket for kraftudtaget
- Maskinen står vandret og er fri af jorden
- **•** Traktoren står stille.

#### **Tarering af vægten:**

- **1.** Åbn menuen **Vejning-triptæller > Tarér vægt**.
- **2.** Tryk på knappen **Tarér vægt**.
- **Den vejede værdi er nu sat til 0 kg, når vægten er tom.**

#### *BEMÆRK*

Tarér altid vægten inden brug for at sikre en fejlfri beregning af restmængden.

# **4.10 Arbejdslygter SpreadLight**

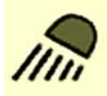

I denne menu kan du aktivere funktionen SpreadLight og også overvåge og kontrollere spredebilledet om natten.

Du kan tænde og slukke for arbejdslygterne via maskinstyringen i automatisk eller manuel tilstand.

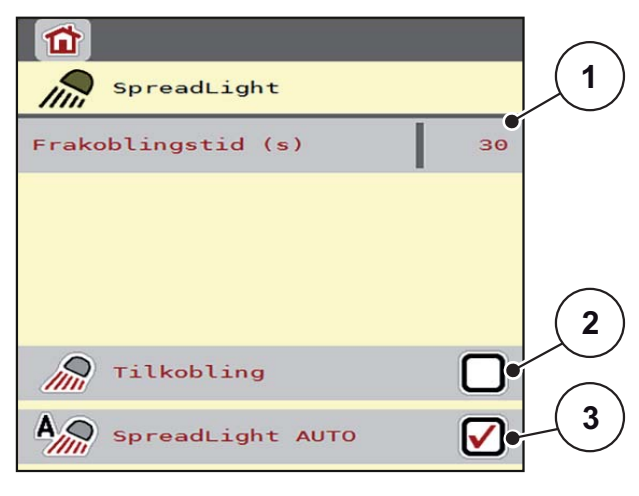

#### **Billede 4.20:** Menuen SpreadLight

- [1] Frakoblingstid
- [2] Manuel tilstand: Tænd for arbejdslygterne
- [3] Aktivér automatisk drift

#### **Automatisk tilstand:**

I automatisk tilstand tændes der for arbejdslygterne, så snart doseringsskyderne åbnes, og spredningen starter.

- **1.** Åbn menuen **Hovedmenu > SpreadLight**.
- **2.** Sæt et flueben i menuposten **SpreadLight AUTO** [3].
	- $\triangleright$  Arbejdslygterne tænder, når doseringsskyderne åbnes.
- **3.** Indtast frakoblingstiden [1] i sekunder.
	- $\triangleright$  Arbejdslygterne slukker efter den indtastede tid, når doseringsskyderne er lukkede.
	- Tidsområde mellem 0 og 100 sekunder.
- **4.** Sæt et flueben i menuposten **SpreadLight AUTO** [3].
	- $\triangleright$  Automatisk tilstand er deaktiveret.

#### **Manuel tilstand:**

I manuel tilstand tænder og slukker du for arbejdslygterne.

- **1.** Åbn menuen **Hovedmenu > SpreadLight**.
- **2.** Sæt et flueben i menuposten **Tilkobling** [2].
	- $\triangleright$  Arbejdslygterne tændes og bliver ved med at være tændt, indtil du sletter fluebenet eller lukker menuen.

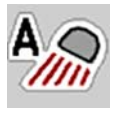

# **4.11 Presenning**

# Ô,

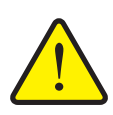

# **A ADVARSEL**

**Risiko for at komme i klemme og skære sig som følge af elektrisk drevne dele**

Presenningen bevæger sig uden forudgående varsel og kan forårsage personskade.

Send alle personer ud af fareområdet.

Maskinen AXIS EMC har en elektrisk styret presenning. Ved genopfyldning for enden af marken kan du åbne og lukke presenningen ved hjælp af betjeningsenheden og et elektrisk drev.

# *BEMÆRK*

Menuen er kun til aktivering af aktuatorerne til åbning og lukning af presenningen. Maskinstyringen AXIS EMC ISOBUS registrerer ikke presenningens nøjagtige position.

Overvåg presenningens bevægelser.

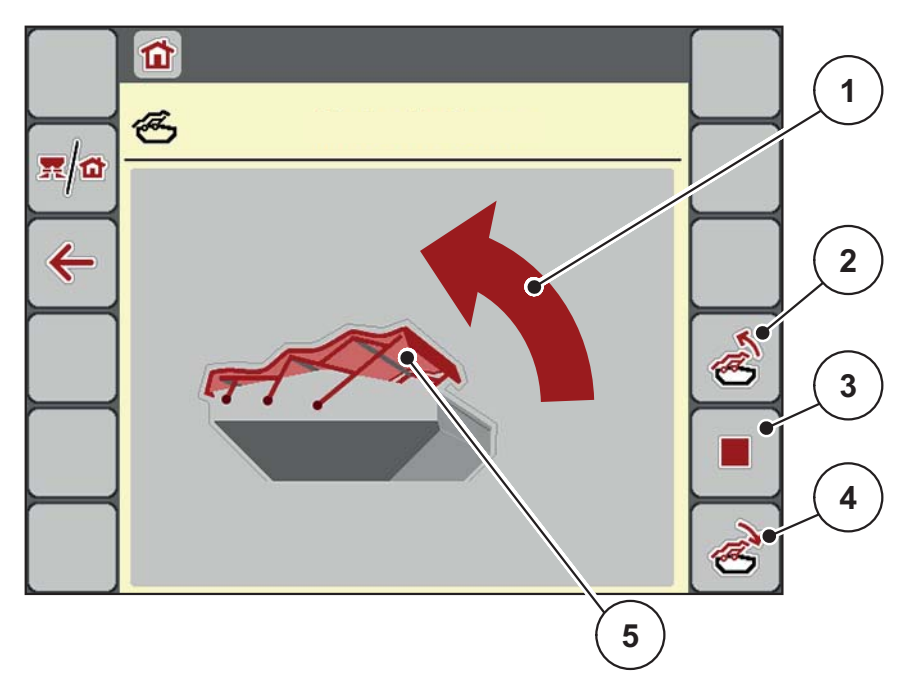

#### **Billede 4.21:** Menu Presenning

- [1] Visning af åbningsprocessen
- [2] Åbn presenningen
- [3] Stop processen
- [4] Luk presenningen
- [5] Statisk visning af presenning

# **A FORSIGTIG**

**Risiko for materielle skader på grund af utilstrækkelig fri plads**

Åbningen og lukningen af presenningen kræver tilstrækkelig fri plads over maskinbeholderen. Hvis der ikke er tilstrækkelig fri plads, kan presenningen blive revet i stykker. Stativet til presenningen kan gå i stykker og presenningen anrette skader på omgivelserne.

Sørg for tilstrækkelig fri plads over presenningen.

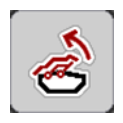

# **Aktivering af presenningen**

- **1.** Tryk på **menu**-tasten.
- **2.** Åbn menuen **Presenning**.
- **3.** Tryk på tasten **Åbn presenningen**.
	- Under bevægelsen vises en pil, som angiver retningen **ÅBN**.
	- $\triangleright$  Presenningen åbner helt.
- **4.** Påfyld gødning.
- **5.** Tryk på tasten **Luk presenningen**.
	- Under bevægelsen vises en pil, som angiver retningen **LUK**.
	- $\triangleright$  Presenningen lukker.

Om nødvendigt kan du stoppe presenningens bevægelse ved at trykke på **Stop**tasten-. Presenningen bliver stående i en mellemposition, indtil den igen lukker eller åbner helt.

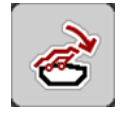

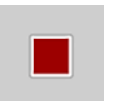
## **4.12 Specialfunktion: Anvendelse af joystick**

Som alternativ til indstillingerne i ISOBUS-terminalens driftsbillede kan du benyt-te et joystick. Se [7: Specialudstyr, side 95.](#page-100-0) Det tilbudte joystick er fra fabrikken programmeret med bestemte funktioner.

## *BEMÆRK*

Kontakt forhandleren, hvis du vil benytte et andet joystick.

Følg anvisningerne i driftsvejledningen til ISOBUS-terminalen.

## **Tastprogrammering på WTK-joysticken**

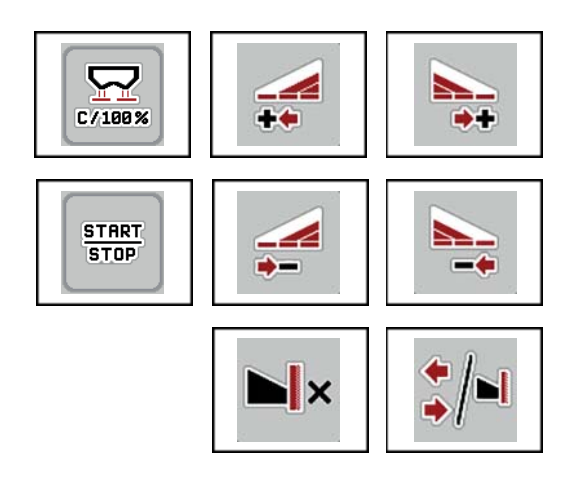

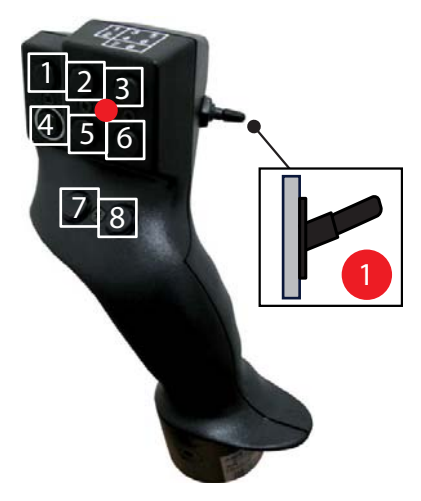

**Billede 4.22:** Tastprogrammering, niveau 1 (rød LED)

- [1] Nulstilling
- [2] Øgning af venstre delbredde
- [3] Øgning af højre delbredde
- [4] Start/stop regulering af udbringningsmængde
- [5] Reducering af venstre delbredde
- [6] Reducering af højre delbredde (minus)
- [7] **AXIS-H:** Omstilling af spredningstilstand grænse/kant **AXIS-M**: Uden funktion
- [8] Skift mellem delbredder/grænsespredning

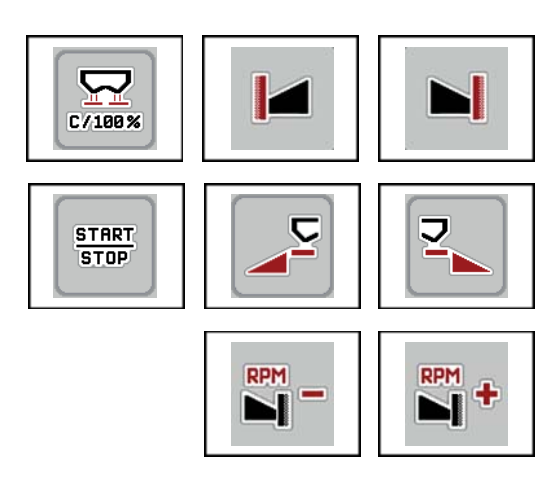

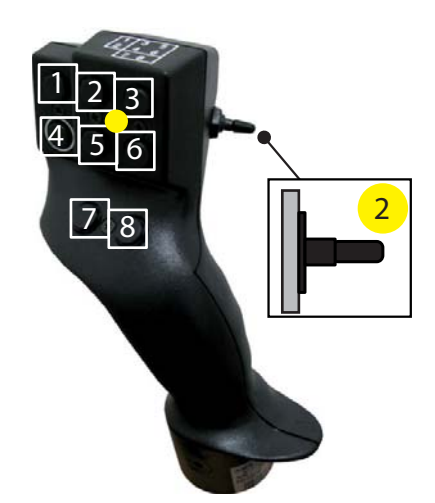

**Billede 4.23:** Tastprogrammering, niveau 2 (gul LED)

- [1] Nulstilling
- [2] **AXIS-H:** Grænsespredning i venstre side **AXIS-M**: Uden funktion
- [3] Grænsespredning i højre side
- [4] Start/stop regulering af udbringningsmængde
- [5] Aktivering af venstre spredningsside
- [6] Aktivering af højre spredningsside
- [7] **AXIS-H:** Reducering af spredeskiveomdrejningstal **AXIS-M**: Uden funktion
- [8] **AXIS-H:** Øgning af spredeskiveomdrejningstal **AXIS-M**: Uden funktion

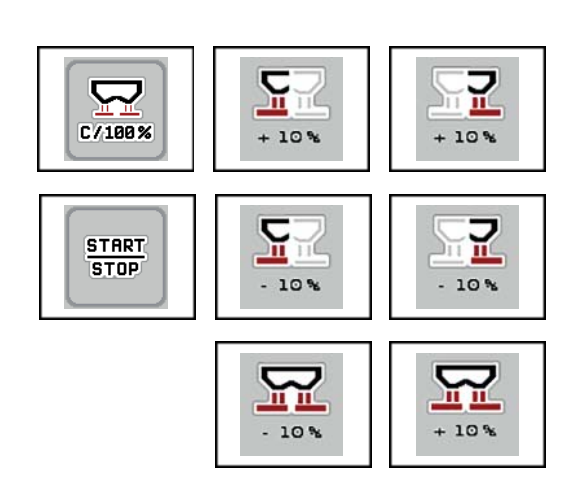

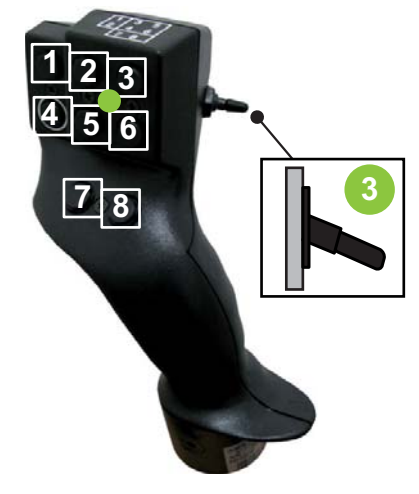

**Billede 4.24:** Tastprogrammering, niveau 3 (grøn LED)

- [1] Nulstilling
- [2] Øgning af mængde til venstre
- [3] Øgning af mængde til højre
- [4] Start/stop regulering af udbringningsmængde
- [5] Reducering af mængde til venstre
- [6] Reducering af mængde til højre
- [7] Reducering af mængde i begge sider
- [8] Øgning af mængde i begge sider

# **5 Spredning med maskinstyringen AXIS EMC ISOBUS**

Maskinstyringen **AXIS EMC ISOBUS** hjælper dig ved indstillingen af maskinen inden arbejdet. Under spredningen er der også funktioner i maskinstyringen, som er aktive i baggrunden. På den måde kan du kontrollere kvaliteten af gødningsfordelingen.

## **5.1 Aflæsning af restmængden under spredningen (kun vejecellespreder)**

Under spredningen opdateres og vises restmængden hele tiden.

**Under spredningen**, dvs. når doseringsspjældene er åbne, kan du skifte til menuen **Triptæller** og aflæse den aktuelle restmængde i beholderen.

## <span id="page-74-1"></span><span id="page-74-0"></span>*BEMÆRK*

Hvis du gerne vil holde konstant øje med værdierne under spredningsarbejdet, kan du programmere de frit valgbare visningsfelter i driftsbilledet med **kg rest**, **ha rest** eller **m rest**, se kapitel [2.2.2: Visningsfelter, side 9.](#page-14-0)

## **Spredning med vejet restmængde, genopfyldning af beholderen:**

- **1.** Tarér vægten. Se kapitel [4.9.3: Tarering af vægt \(kun vejecellespredere\), side 63.](#page-68-0)
- **2.** Vælg den anvendte gødningstype. Se kapitel [4.4.12: Spredningstabeller, side 46.](#page-51-0)
- **3.** Fyld beholderen.
- **4.** Vej gødningsmængden i beholderen.
- **5.** Begynd arbejdet.

Fyld beholderen igen, når den er tom.

**6.** Gentag handlingstrin **3** til **5**.

## **5.2 Efterfyldning (kun vejecellespredere)**

Forudsætning:

Funktionen kg tomdetektor i menuen Maskinindstilling er aktiv.

<span id="page-75-0"></span>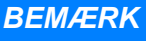

Hvis menuposten ikke vises i maskinstyringen, bedes du kontakte forhandleren eller kundeservice.

Ved en efterfyldningsvægt på mere end 400 kg kontrolleres den resterende vægt i vinduet, der vises automatisk.

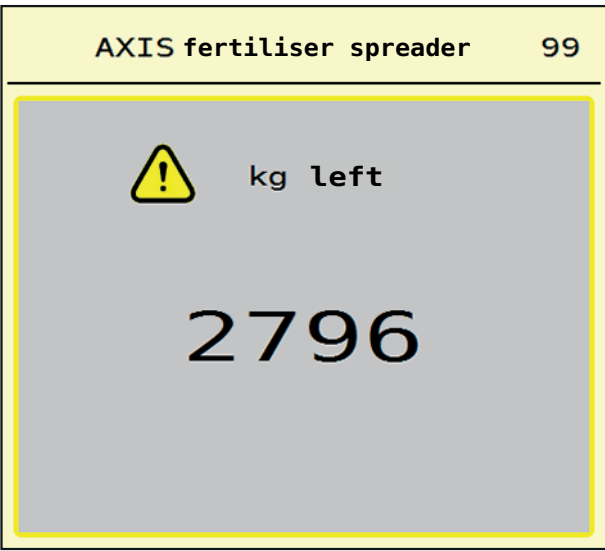

**Billede 5.1:** Efterfyldningsvægt

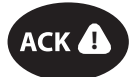

- Tryk på tasten **ACK** før spredning.
- Fortsæt spredningen.

*BEMÆRK*

Hvis der findes et WLAN-modul, viser appen også vægten.

## **5.3 Fjernbetjenet grænsespredningsanordning TELIMAT ved AXIS-M 30.2**

#### **A FORSIGTIG**

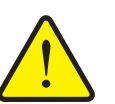

**Risiko for tilskadekomst som følge af automatisk indstilling af TELIMAT-anordningen!**

Når der trykkes på **grænsesprednings-tasten**, køres automatisk til grænsespredningspositionen ved hjælp af elektriske servocylindre. Dette kan forårsage personskader og materielle skader.

 Inden der trykkes på **grænsesprednings-tasten**, skal alle personer have forladt maskinens fareområde.

## *BEMÆRK*

TELIMAT-versionen er fra fabrikken forudindstillet i betjeningsenheden!

#### **TELIMAT med hydraulisk fjernbetjening**

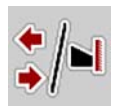

TELIMAT-anordningen sættes hydraulisk i arbejds- og hvileposition. Du aktiverer eller deaktiverer TELIMAT-anordningen ved at trykke på **grænsesprednings-tasten**. Displayet viser eller skjuler **TELIMAT-symbolet** alt efter position.

#### **TELIMAT med hydraulisk fjernbetjening og TELIMAT-sensorer**

Hvis der er tilsluttet og aktiveret TELIMAT-sensorer, vises**TELIMAT-symbolet** i betjeningsenhedens display, når TELIMAT grænsespredningsanordningen sættes hydraulisk i arbejdsposition.

Når TELIMAT-anordningen sættes tilbage i hvileposition, skjules **TELIMAT-symbolet** igen. Sensorerne overvåger TELIMAT-indstillingen og aktiverer eller deaktiverer TELIMAT-anordningen automatisk. **Grænsesprednings-tasten** har ved denne variant ingen funktion.

Hvis TELIMAT-anordningens tilstand i mere end 5 sekunder ikke kan registreres, vises alarm 14; se kapitel [6.1: Alarmmeddelelsernes betydning, side 89](#page-94-0).

## **5.4 Elektrisk TELIMAT-anordning ved AXIS-M 50**

#### **A FORSIGTIG**

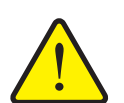

<span id="page-77-0"></span>**Risiko for tilskadekomst som følge af automatisk indstilling af TELIMAT-anordningen**

Når der trykkes på funktionstasten **TELIMAT**, køres automatisk til grænsespredningspositionen ved hjælp af en aktuator. Dette kan forårsage personskader og materielle skader.

- **KAS** TC 500 kg/ha 24 m.S4  $\mathbf{G}$  $\ddot{\mathbf{e}}$  $2.0$  $4.0$  $-20%$ **1** $\ddot{\mathbf{e}}$ **RPM**  $\Theta$  $0.78/0.78$ 10.0  $18:55$  $f f$ Leerlaufz.  $km/h$
- Inden der trykkes på **TELIMAT**-funktionstasten, skal alle personer have forladt maskinens fareområde.

**Billede 5.2:** Visning TELIMAT

[1] Symbol TELIMAT

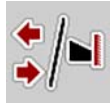

Når der trykkes på funktionstasten **TELIMAT**, kører den elektriske TELIMAT til grænsespredningspositionen. Under indstillingen vises et **?-symbol** i maskinstyringens display, som slukkes igen, når arbejdspositionen er nået. En yderligere sensorovervågning af TELIMAT-positionen er ikke nødvendig, da en overvågning af aktuatoren er integreret.

Ved en blokering af TELIMAT-anordningen vises alarm 23; se kapitel [6.1: Alarmmeddelelsernes betydning, side 89.](#page-94-0)

## **5.5 Arbejde med delbredder**

## **5.5.1 Visning af spredningstype i driftsbilledet**

<span id="page-78-0"></span>Maskinstyringen råder over 4 forskellige spredningstyper for spredning med maskinen AXIS EMC. Indstillingerne kan foretages direkte i driftsbilledet. Under spredningen kan du skifte mellem spredningstyperne og derved tilpasse spredningen optimalt til forholdene på marken.

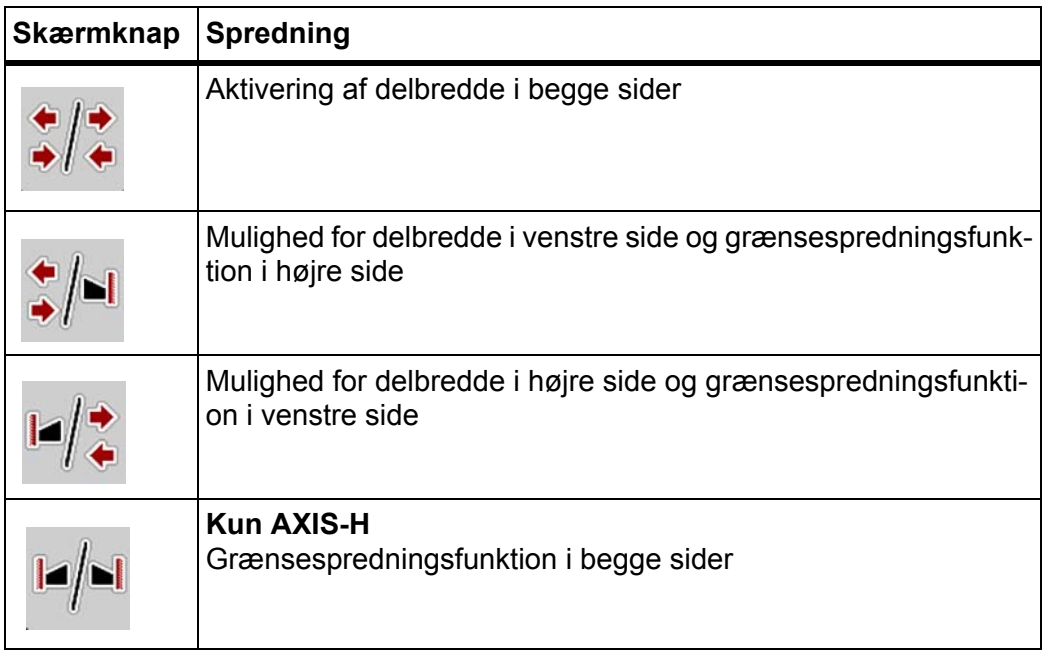

**1.** Tryk flere gange på funktionstasten, indtil displayet viser den ønskede spredningstype.

#### **5.5.2 Spredning med reducerede delbredder**

Du kan foretage spredning med delbredder på én side eller begge sider og derved tilpasse den samlede spredningsbredde efter markforholdene. Hver spredningsside er trinløs i automatisk drift og kan indstilles i op til 4 trin i manuel drift.

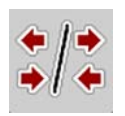

Tryk på tasten **Skift mellem grænsespredning/spredningssider**.

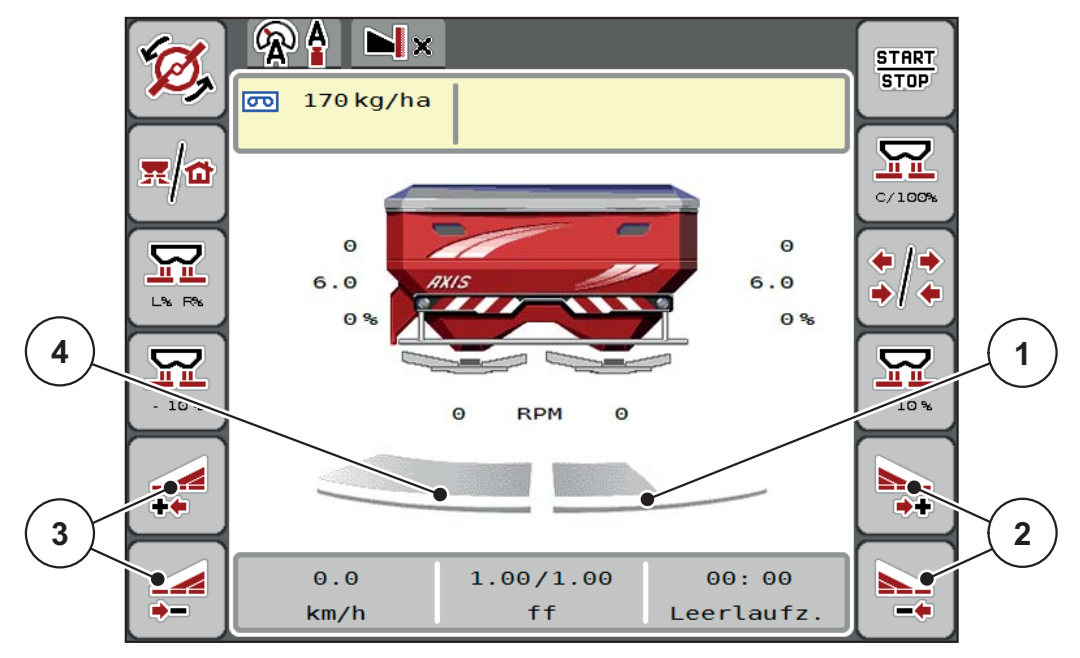

**Billede 5.3:** Driftsbillede 2 Delbredder

- [1] Højre delbredde er reduceret til flere trin
- [2] Funktionstasterne Øg eller reducér højre spredebredde
- [3] Funktionstasterne Øg eller reducér venstre spredebredde
- [4] Venstre delbredde spreder i hele venstre side

#### *BEMÆRK*

- Hver delbredde kan reduceres eller øges trinvist.
- Delbreddeaktivering er mulig udefra og ind eller indefra og ud. Se [billede 5.4.](#page-80-0)

Vi anbefaler genstart af terminalen i følgende tilfælde:

- Du har ændret arbeidsbredden.
- Du har åbnet en anden spredetabelindtastning.

Efter genstart af terminalen tilpasses visningen af delbredder til de ny indstillinger.

- **1.** Tryk på funktionstasten **Reducer venstre spredebredde** eller **Reducer højre spredebredde**.
	- $\triangleright$  Delbredden i den pågældende spredningsside reduceres med et trin.
- **2.** Tryk på funktionstasten **Øg venstre spredebredde** eller **Øg højre spredebredde**.
	- $\triangleright$  Delbredden i den pågældende spredningsside øges med et trin.

#### <span id="page-79-0"></span>*BEMÆRK*

Delbredderne er ikke inddelt proportionalt. Spredebreddeassistenten Vari-Spread indstiller spredebredden automatisk.

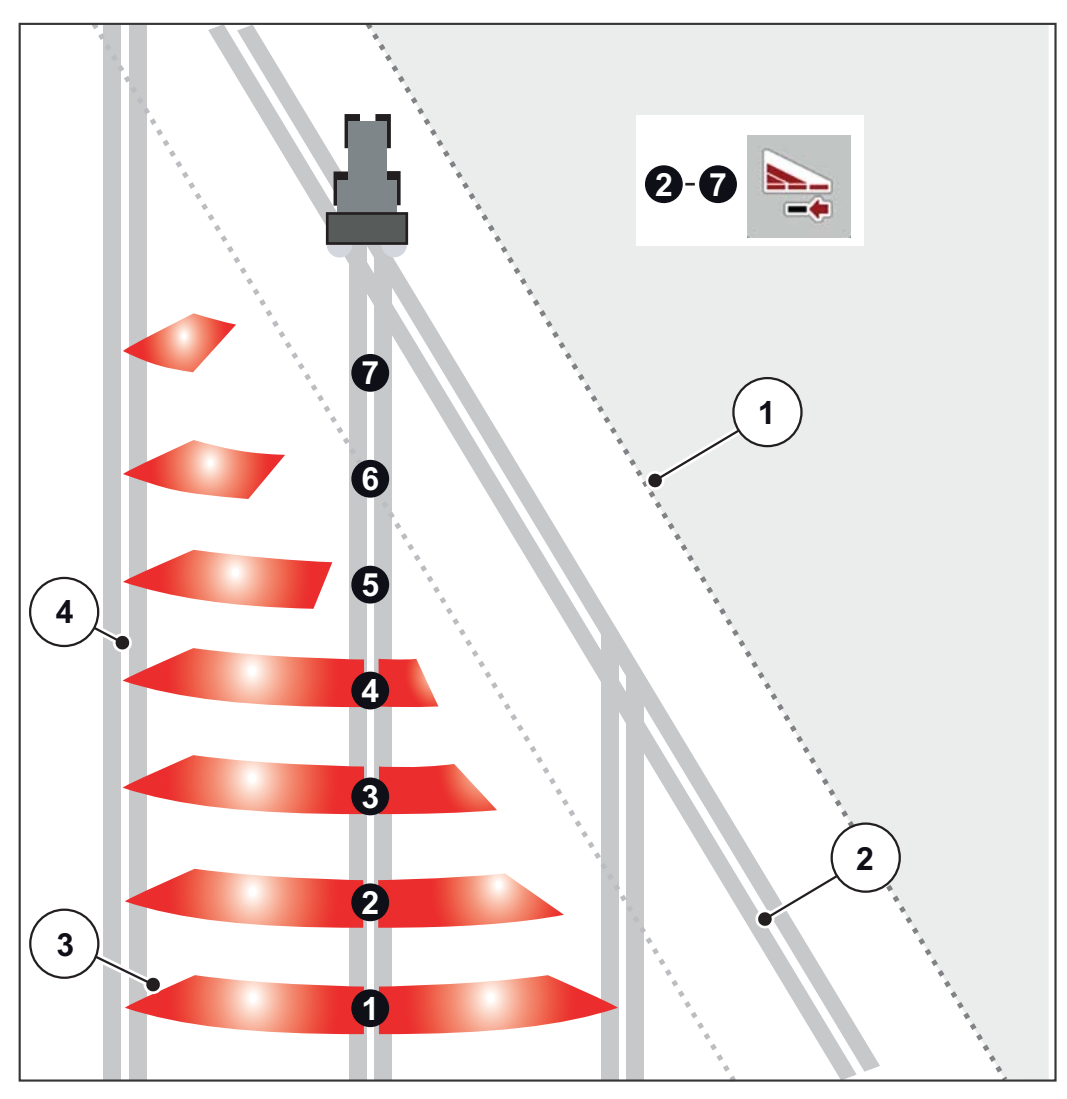

<span id="page-80-0"></span>**Billede 5.4:** Delbreddeaktivering

- [1] Markkant
- [2] Foragerens kørespor
- [3] Delbredder 1 til 4: Delbreddereduktion i højre side Delbredder 5 til 7: Yderligere delbreddereduktion
- [4] Kørespor i marken

#### **5.5.3 Spredning med en delbredde og i grænsespredningstilstand**

<span id="page-81-0"></span>Under spredningen kan du ændre delbredderne trinvist og deaktivere grænsespredningen. Det nederste billede viser driftsbilledet med aktiveret grænsespredning og aktiveret delbredde.

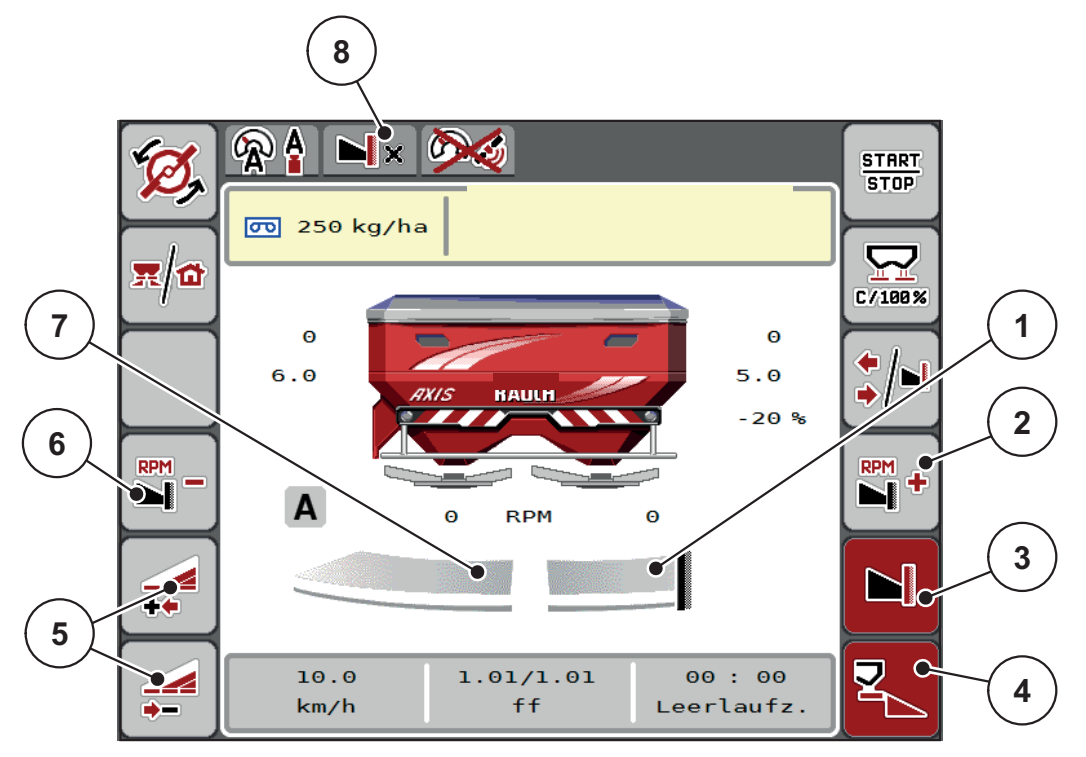

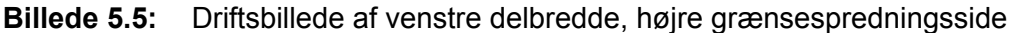

- [1] Højre spredningsside i grænsespredningstilstand
- [2] Øg spredeskiveomdrejningstallet på grænsespredningssiden
- [3] Grænsespredningstilstand er aktiveret
- [4] Højre spredningsside er aktiveret
- [5] Reducer eller øg venstre spredningsside
- [6] Reducer spredeskiveomdrejningstallet på grænsespredningssiden
- [7] Indstillelig delbredde i 4 trin i venstre side
- [8] Den aktuelle grænsespredningstilstand er grænse
- Spredningsmængden i venstre side er indstillet til fuld arbejdsbredde.
- Der er trykket på funktionstasten **Grænsespredning til højre**, grænsespredning er aktiveret og spredningsmængden er reduceret med 20 %.
- I højre side spredes gødningen i halv arbejdsbredde.
- Tryk på funktionstasten **Reducer spredebredde til venstre** for at reducere delbredden ét trin.
- Når du trykker på funktionstasten **C/100 %**, skifter du straks tilbage til den fulde arbeidsbredde.
- Tryk på funktionstasten **Grænsespredning til højre** grænsespredningen deaktiveres.

## *BEMÆRK*

Funktionen grænsespredning er også mulig i automatisk funktion med GPS-Control. Grænsespredningssiden skal altid betjenes manuelt.

Se [Side 85](#page-90-0).

## **5.6 Spredning med driftsarten AUTO km/h + AUTO kg**

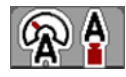

Driftsarten **AUTO km/h + AUTO kg** muliggør kontinuerlig regulering af udbringningsmængden under spredningen. Massestrømreguleringen korrigeres med jævne mellemrum ud fra disse oplysninger. Herved opnås en optimal dosering af gødningen.

### <span id="page-82-0"></span>*BEMÆRK*

Driftsarten **AUTO km/h + AUTO kg** er valgt som standard fra fabrikkens side.

#### **Forudsætninger for spredningen:**

- Driftsarten **AUTO km/h + AUTO kg** er aktiv (se 4.5.1: AUTO/MAN drift, [side 51](#page-56-0)).
- Gødningsindstillingerne er fastlagt.
	- Udbringningsmængde (kg/ha)
	- Arbejdsbredde (m)
	- Spredeskivetype
	- Normalomdrejningstal (o/m)

#### **Fremgangsmåde:**

**1.** Fyld beholderen med gødning.

#### **A ADVARSEL**

**Fare pga. gødning, som slynges ud**

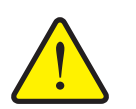

Gødning, som slynges ud, kan føre til alvorlige læsioner.

 Sørg for, at alle personer er ude af maskinens spredningszone, inden spredeskiverne slås til.

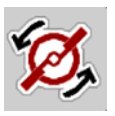

**START STOP** 

- **2. Kun AXIS-H:** Tryk på **Spredeskivestart**.
- **3.** Kvittér alarmmeddelelsen med enter-tasten. Se [6.1: Alarmmeddelelsernes](#page-94-0)  [betydning, side 89.](#page-94-0)
	- $\triangleright$  Skærmbilledet Tomgangsmåling vises.
	- $\triangleright$  Tomgangsmålingen starter automatisk. Se  $5.7:$  Tomgangsmåling, [side 78](#page-83-0).

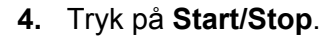

**Spredningen starter.**

#### *BEMÆRK*

Vi anbefaler at få flowfaktoren vist i driftsbilledet (se [2.2.2: Visningsfelter,](#page-14-0)  [side 9\)](#page-14-0), så man kan holde øje med massestrømreguleringen under spredningen.

## *BEMÆRK*

Ved problemer med flowfaktorens regulering (tilstopning eller lignende), skal du efter at have afhjulpet fejlen, og mens maskinen står stille, skifte til menuen **Gødningsindstilling** og indtaste flowfaktoren 1,0.

#### **Nulstilling af flowfaktor**

<span id="page-83-1"></span>Hvis flowfaktoren er faldet ned under minimumværdien (0,4 eller 0,2), vises alarm nr. 47 eller 48. Se [6.1: Alarmmeddelelsernes betydning, side 89.](#page-94-0)

## <span id="page-83-0"></span>**5.7 Tomgangsmåling**

#### **5.7.1 Automatisk tomgangsmåling**

For at opnå en høj reguleringsnøjagtighed skal EMC-reguleringen jævnligt måle og gemme tomgangstrykket.

Tomgangsmålingen til registrering af tomgangstrykket starter, når systemet genstartes. Desuden starter den automatisk under følgende betingelser:

- Det fastlagte tidsrum siden sidste tomgangsmåling er gået.
- Du har foretaget ændringer i menuen **Gødningsindstilling** (omdrejningstal, spredeskivetype).

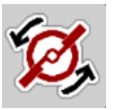

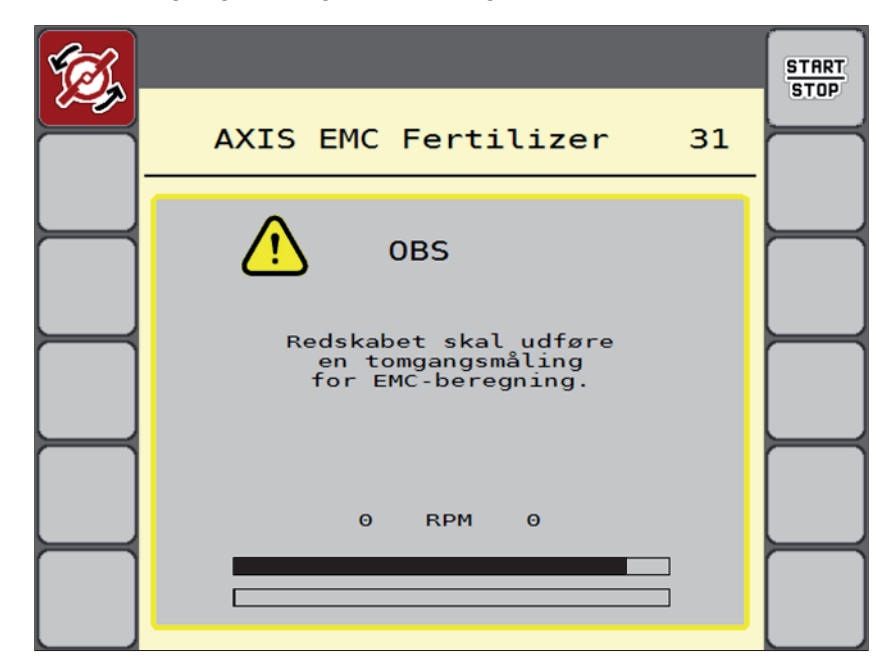

Under tomgangsmålingen vises følgende vindue.

**Billede 5.6:** Alarmvisning tomgangsmåling

 Ved den første spredeskivestart kontrollerer maskinstyringen olietemperatu-ren i gearkassen. Se [6.1: Alarmmeddelelsernes betydning, side 89](#page-94-0).

#### *BEMÆRK*

Hvis alarmmeddelelsen vises igen, selvom gearolien er varm:

- Sammenlign den monterede spredeskive med den type, der er indtastet i menuen **Gødningsindstilling**. Tilpas evt. typen.
- Kontrollér jævnligt, at spredeskiven er korrekt fastgjort. Efterspænd kalotmøtrikken
- Kontrollér spredeskiven for skader. Udskift spredeskiven.
- Når tomgangsmålingen er afsluttet, indstiller maskinstyringen tomgangstiden i driftsbilledets visning til 19:59 minutter.

#### **1.** Tryk på **Start/Stop**.

- $\triangleright$  Spredningen starter.
- Tomgangsmålingen kører i baggrunden, også når doseringsskyderne er lukkede. Der vises dog ikke noget skærmbillede i displayet.

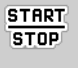

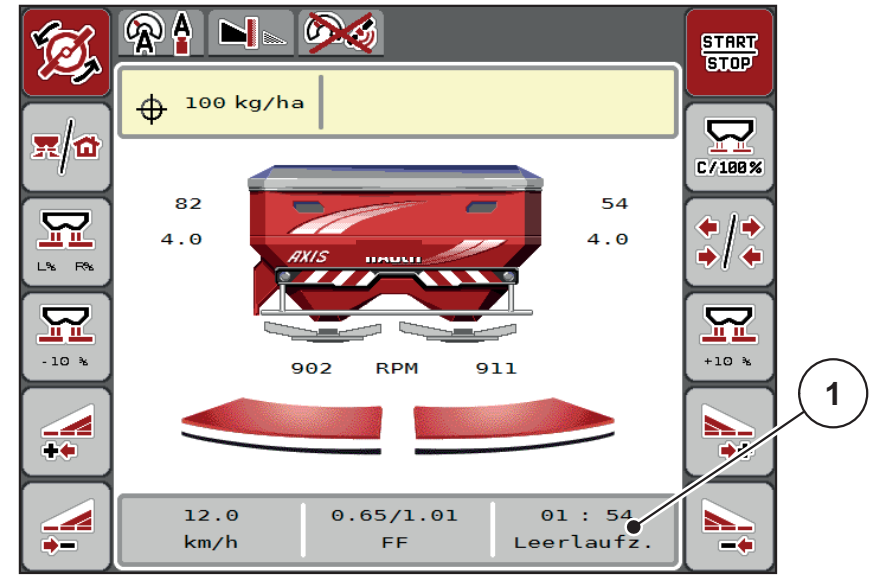

Når tomgangstiden er gået, starter en ny tomgangsmåling automatisk.

**Billede 5.7:** Visning af tomgangsmålingen i driftsbilledet

[1] Tid indtil næste tomgangsmåling

## *BEMÆRK*

Ved reduceret spredeskiveomdrejningstal kan der **ikke** udføres en tomgangsmåling, hvis grænsespredning eller delbreddereducering er aktiveret!

*BEMÆRK*

Når doseringsskyderne er lukkede, foretages der altid en tomgangsmåling i baggrunden (uden alarmmeddelelse)!

*BEMÆRK*

På forageren må motoromdrejningstallet ikke sænkes under tomgangsmålingen!

<span id="page-85-0"></span>Traktoren og hydraulikkredsen skal være på driftstemperatur!

#### **5.7.2 Manuel tomgangsmåling**

Start en tomgangsmåling manuelt, hvis der sker en usædvanlig ændring af flowfaktoren.

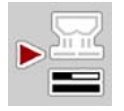

- Tryk i **Hovedmenu** på tasten Tomgangsmåling.
	- $\triangleright$  Tomgangsmålingen starter manuelt.

# **5.8 Spredning med driftsart AUTO km/h**

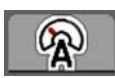

<span id="page-86-0"></span>Som standard arbejder du i denne driftsart ved maskiner **uden vejeteknik**.

## **Forudsætninger for spredningen:**

- Driftsarten **AUTO km/h + AUTO kg** er aktiv (se [4.5.1: AUTO/MAN drift,](#page-56-0)  [side 51](#page-56-0)).
- Gødningsindstillingerne er fastlagt.
	- Udbringningsmængde (kg/ha)
	- Arbejdsbredde (m)
	- Spredeskivetype
	- Normalomdrejningstal (o/m)
- **1.** Fyld beholderen med gødning.

## *BEMÆRK*

For at kunne opnå et optimalt spredningsresultat i driftsarten **AUTO km/h** skal du udføre en drejeprøve, inden du starter spredningen.

**2.** Udfør en drejeprøve til bestemmelse af flowfaktoren

eller

Find frem til flowfaktoren ved hjælp af spredningstabellen, og indtast flowfaktoren manuelt.

## **A ADVARSEL**

**Fare pga. gødning, som slynges ud**

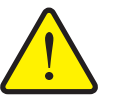

- Gødning, som slynges ud, kan føre til alvorlige læsioner.
	- Sørg for, at alle personer er ude af maskinens spredningszone, inden spredeskiverne slås til.

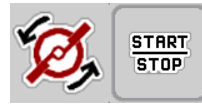

**3. Kun AXIS-H:** Tryk på **Spredeskivestart**.

**4.** Tryk på **Start/Stop**.

**Spredningen starter.**

## **5.9 Spredning med driftsart MAN km/h**

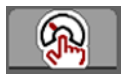

<span id="page-87-0"></span>Du arbejder i driftsarten MAN km/h, hvis der ikke foreligger et hastighedssignal.

- **1.** Åbn menuen **Mask. indstilling > AUTO/MAN drift**.
- **2.** Vælg menupunktet **MAN km/h**.
	- Displayet viser indtastningsvinduet **Hastighed**.
- **3.** Indtast værdien for kørehastigheden under spredningen.
- **4.** Tryk på **OK**.
- **5.** Udfør gødningsindstillinger:
	- Udbringningsmængde (kg/ha)
	- Arbejdsbredde (m)
- **6.** Fyld beholderen med gødning.

#### *BEMÆRK*

For at opnå et optimalt spredningsresultat i driftsarten MAN km/h skal du udføre en drejeprøve, inden du starter spredningen.

**7.** Udfør en drejeprøve til bestemmelse af flowfaktoren

eller

Find frem til flowfaktoren ved hjælp af spredningstabellen, og indtast flowfaktoren manuelt.

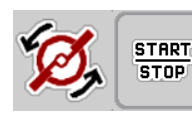

- **8. Kun AXIS-H:** Tryk på **Spredeskivestart**.
- **9.** Tryk på **Start/Stop**.
- **Spredningen starter.**

*BEMÆRK*

Det er meget vigtigt, at du overholder den indtastede hastighed under spredningen.

## **5.10 Spredning med driftsart MAN-skala**

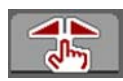

**START** 

**STOP** 

<span id="page-88-0"></span>I driftsarten **MAN-skala** kan du ændre doseringsskyderåbningen manuelt under spredningen.

Du arbejder kun i **manuel**, hvis:

- der ikke foreligger et hastighedssignal (radar eller hjulsensor defekt eller ikke installeret)
- der skal udbringes sneglekorn eller såsæd (småfrø).

Driftsarten **MAN-skala** er velegnet til sneglekorn og småfrø, da den automatiske massestrømregulering ikke kan aktiveres på grund af den lille vægtreduktion.

#### *BEMÆRK*

For at få en ensartet udbringning af spredematerialet er det vigtigt i manuel drift at arbejde med en **konstant kørehastighed**.

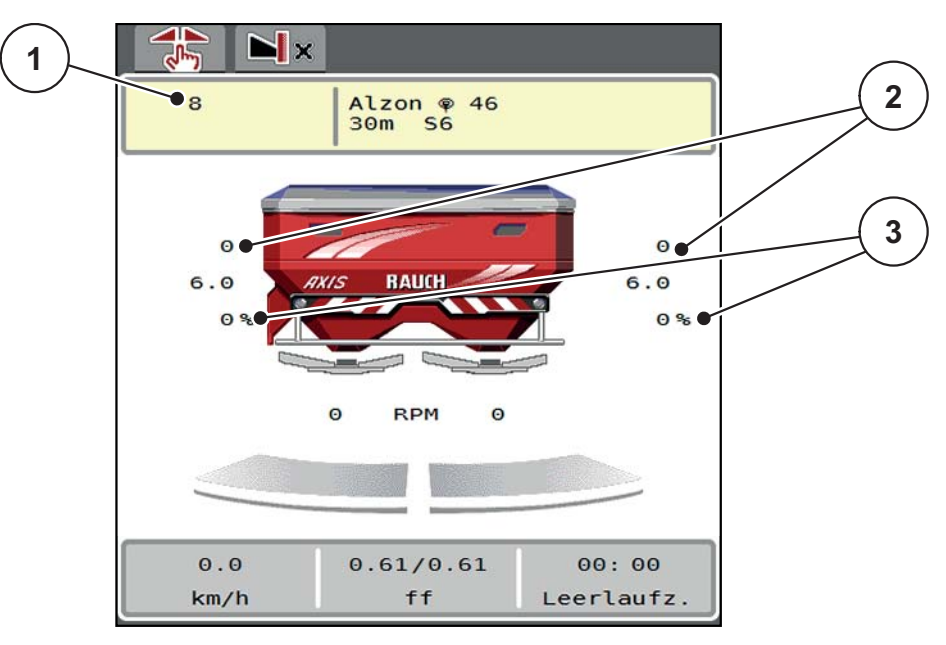

**Billede 5.8:** Driftsbillede MAN-skala

- [1] Visning af nominel værdi for doseringsskydernes skalaposition
- [2] Visning af doseringsskydernes aktuelle skalaposition
- [3] Mængdeændring
- **1.** Åbn menuen **Mask. indstilling > AUTO/MAN drift**.
- **2.** Vælg menupunktet **MAN-skala**.
	- Displayet viser vinduet **Skyderåbning**.
- **3.** Indtast skalaværdien for doseringsskyderens åbning.
- **4.** Tryk på **OK**.

**5.** Skift til driftsbilledet.

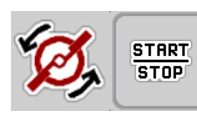

- **6. Kun AXIS-H:** Tryk på **Spredeskivestart**.
- **7.** Tryk på **Start/Stop**.
- **Spredningen starter.**
- **8.** For at ændre doseringsskyderens position skal du trykke på funktionstasten **MAN+** eller **MAN-**.

**L% R%** anvendes til at vælge side for doseringsskyderåbningen

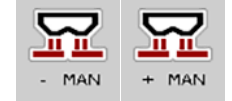

**MAN+** for at gøre doseringsskyderåbningen større eller

**MAN-** for at gøre doseringsskyderåbningen mindre.

## *BEMÆRK*

For at kunne opnå et optimalt spredningsresultat i manuel drift anbefaler vi at overtage værdierne for doseringsskyderåbningen og kørehastigheden fra spredningstabellen.

## <span id="page-90-0"></span>**5.11 GPS-Control**

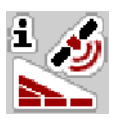

<span id="page-90-1"></span>Maskinstyringen AXIS EMC ISOBUS kan kombineres med en ISOBUS-terminal med SectionControl. Der udveksles diverse data mellem de to enheder for at automatisere aktiveringen.

ISOBUS-terminalen med SectionControl overfører indstillingerne for åbning og lukning af doseringsskyderne til maskinstyringen.

Symbolet **A** ved siden af spredningskilerne signalerer, at den automatiske funktion er aktiveret. ISOBUS-terminalen med SectionControl åbner og lukker de enkelte delbredder afhængigt af positionen i feltet. Spredningen starter kun, når du trykker på **Start/Stop**.

#### A **ADVARSEL**

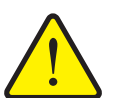

**Risiko for tilskadekomst som følge af udstrømmende gødning**

SectionControl-funktionen starter spredningen automatisk uden forvarsel. Udstrømmende gødning kan forårsage skader på øjnene og næsens slimhinder. Der er også risiko for at glide.

 Sørg for, at alle personer er ude af fareområdet under spredningen.

Under spredningen kan du til enhver tid lukke **en eller flere delbredder**. Når du frigiver delbredderne til automatisk funktion igen, indstilles den senest beordrede tilstand.

Når du ved ISOBUS-terminalen med SectionControl skifter fra automatisk til manuel drift, lukker maskinstyringen for doseringsskyderne.

#### *BEMÆRK*

For at udnytte GPS-Control-funktionerne i maskinstyringen AXIS EMC skal indstillingen **GPS-Control** aktiveres i menuen **Mask. indstilling**!

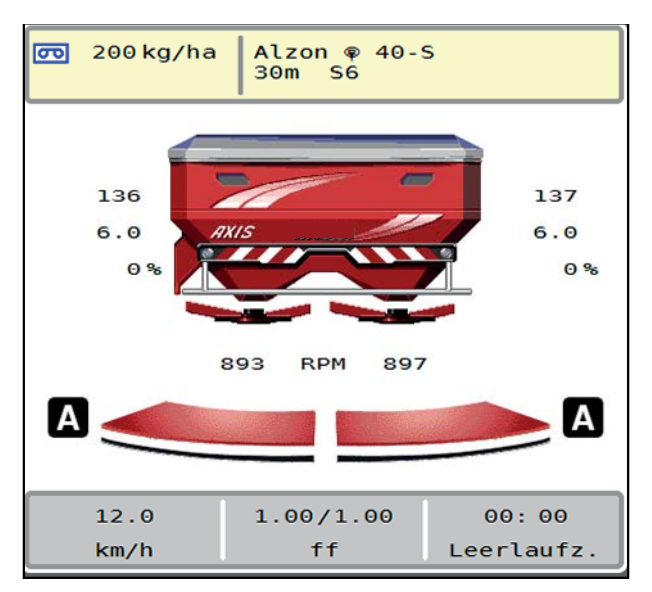

**Billede 5.9:** Visning af spredning i driftsbilledet med GPS-Control

Funktionen **OptiPoint** beregner det optimale til- og frakoblingspunkt for spredningen i forageren ved hjælp af indstillingerne i maskinstyringen; se [4.4.10: Beregning af OptiPoint, side 43.](#page-48-0)

## *BEMÆRK*

For at opnå rigtig indstilling af funktionen OptiPoint skal du indtaste det rigtige rækkeviddeparameter for den gødning, du anvender. Viddeparameter fremgår af spredningstabellen for din maskine.

<span id="page-91-1"></span>Se [4.4.10: Beregning af OptiPoint, side 43.](#page-48-0)

#### **Afstand til (m)**

**Afstand til** betegner tilkoblingsafstanden ([billede 5.10](#page-91-0) [A]) i forhold til markgrænsen [\(billede 5.10](#page-91-0) [C]). Ved denne position på marken åbner doseringsskyderne. Denne afstand afhænger af gødningssorten og udgør den optimale tilkoblingsafstand for en optimeret gødningsfordeling.

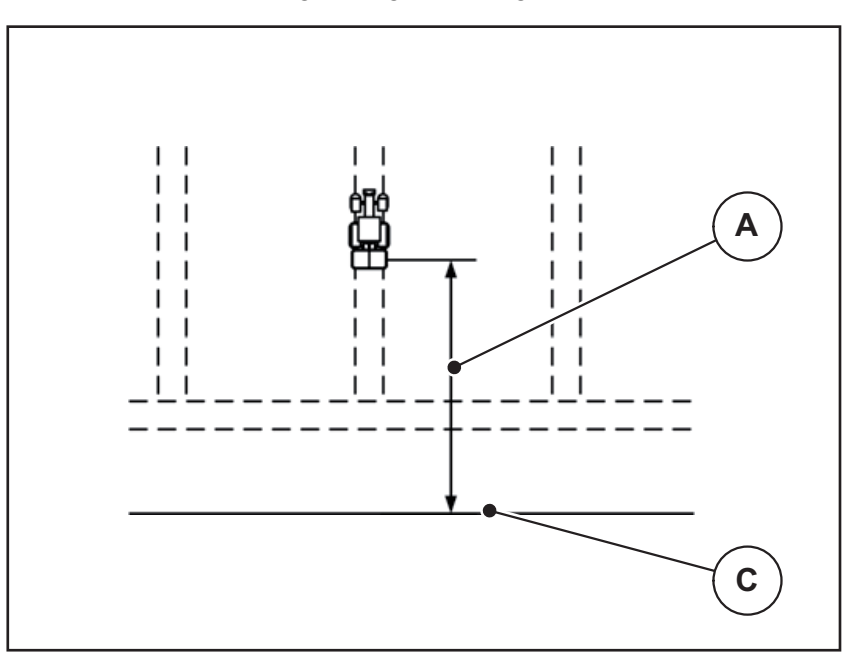

<span id="page-91-0"></span>**Billede 5.10:** Afstand til (i forhold til markgrænsen)

- [A] Tilkoblingsafstand
- [C] Markgrænse

Hvis du vil ændre tilkoblingspositionen på marken, skal du tilpasse værdien **Afstand til**.

- En lavere værdi for afstanden betyder, at tilkoblingspositionen forskydes mod markgrænsen.
- En højere værdi betyder, at tilkoblingspositionen forskydes ind i marken.

#### <span id="page-92-1"></span>**Afstand fra (m)**

Afstand fra betegner frakoblingsafstanden ([billede 5.11](#page-92-0) [B]) i forhold til markgrænsen [\(billede 5.11](#page-92-0) [C]). I denne position på marken begynder doseringsskyderne at lukke.

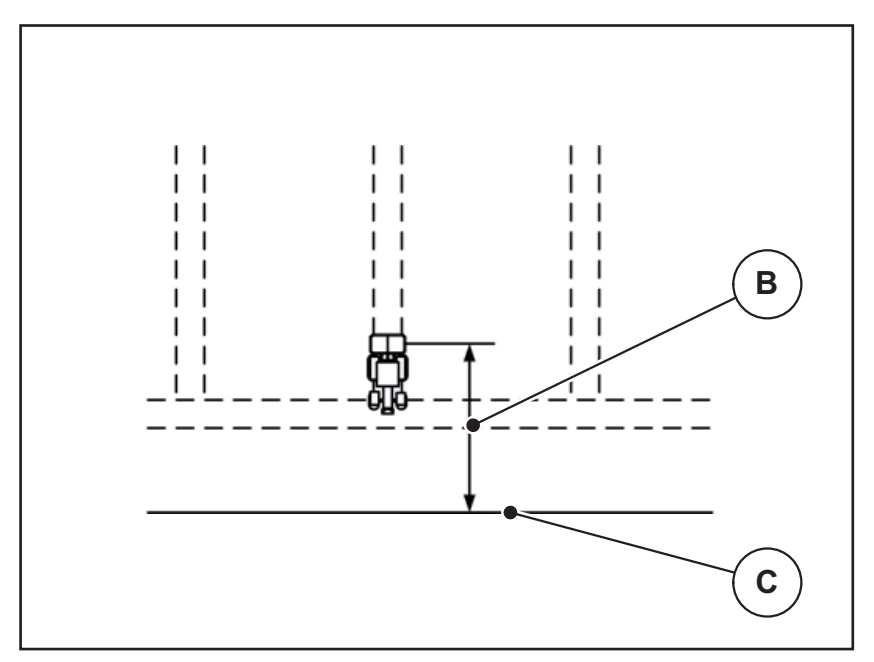

<span id="page-92-0"></span>**Billede 5.11:** Afstand fra (i forhold til markgrænsen)

- [B] Frakoblingsafstand
- [C] Markgrænse

Hvis du vil ændre frakoblingspositionen, skal du tilpasse værdien **Afstand fra**.

- En lavere værdi betyder, at frakoblingspositionen forskydes mod markgrænsen.
- En højere værdi betyder, at frakoblingspositionen forskydes længere ind på marken.

Hvis du vil vende over foragerens kørespor, skal du indtaste en større afstand i **Afstand fra**.

<span id="page-92-2"></span>Tilpasningen skal være så lille som muligt, så doseringsskyderne lukker, når traktoren drejer ind i foragerens kørespor. En tilpasning af frakoblingsafstanden kan føre til undergødkning i området omkring frakoblingspositionerne i marken.

# **6 Alarmmeddelelser og mulige årsager**

<span id="page-94-2"></span><span id="page-94-0"></span>I ISOBUS-terminalens display kan der vises forskellige alarmmeddelelser.

## <span id="page-94-1"></span>**6.1 Alarmmeddelelsernes betydning**

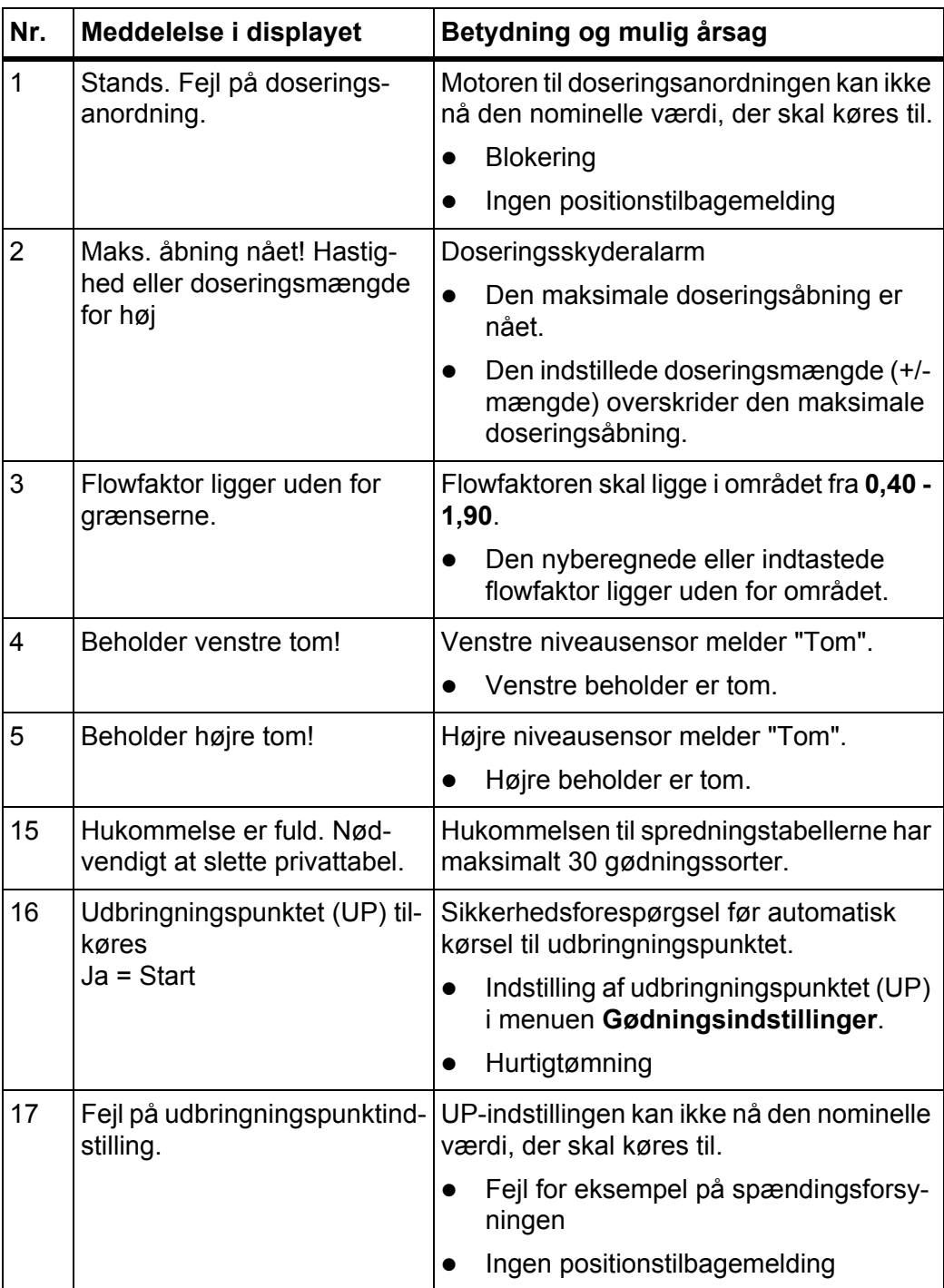

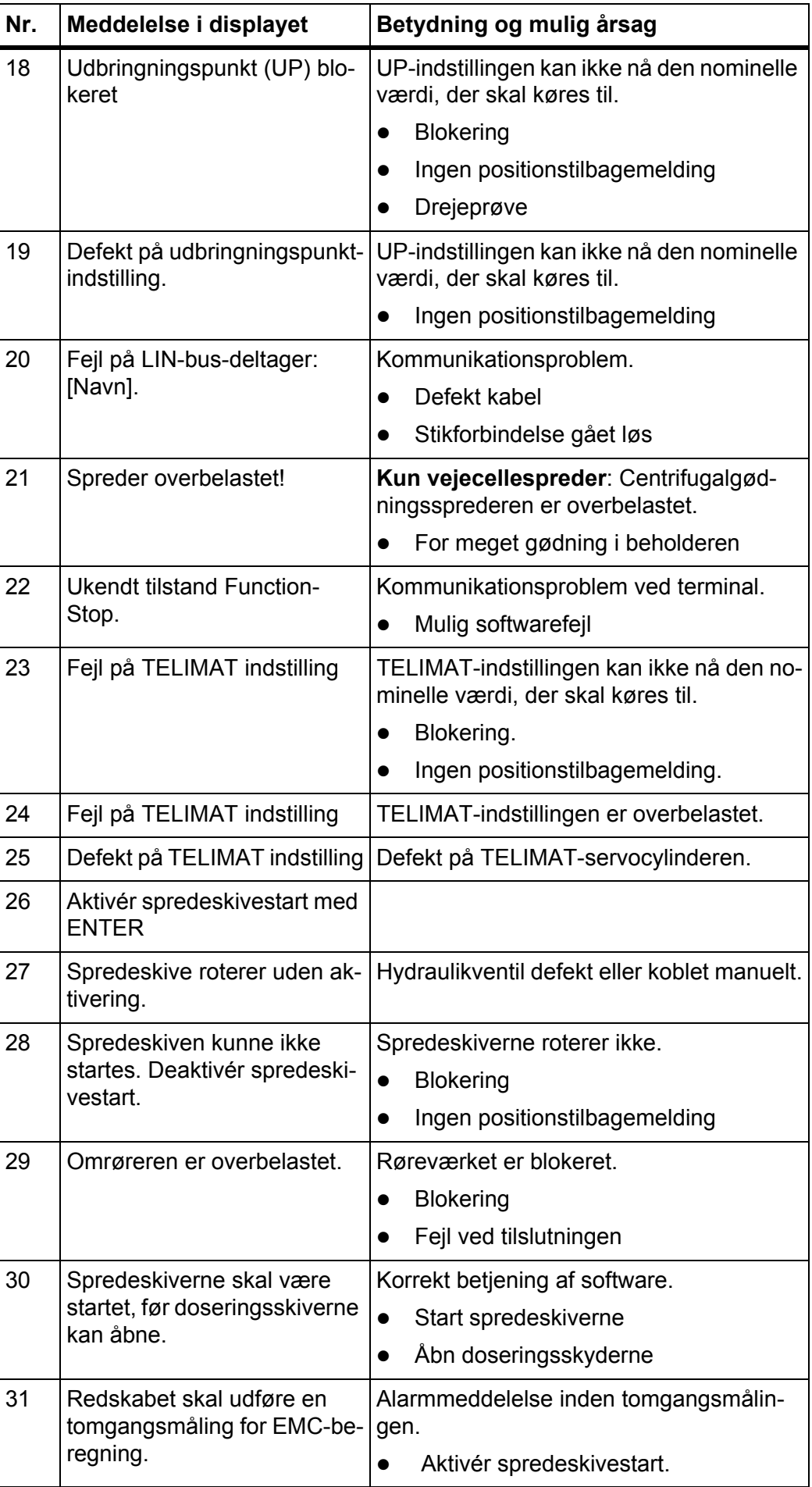

<span id="page-96-0"></span>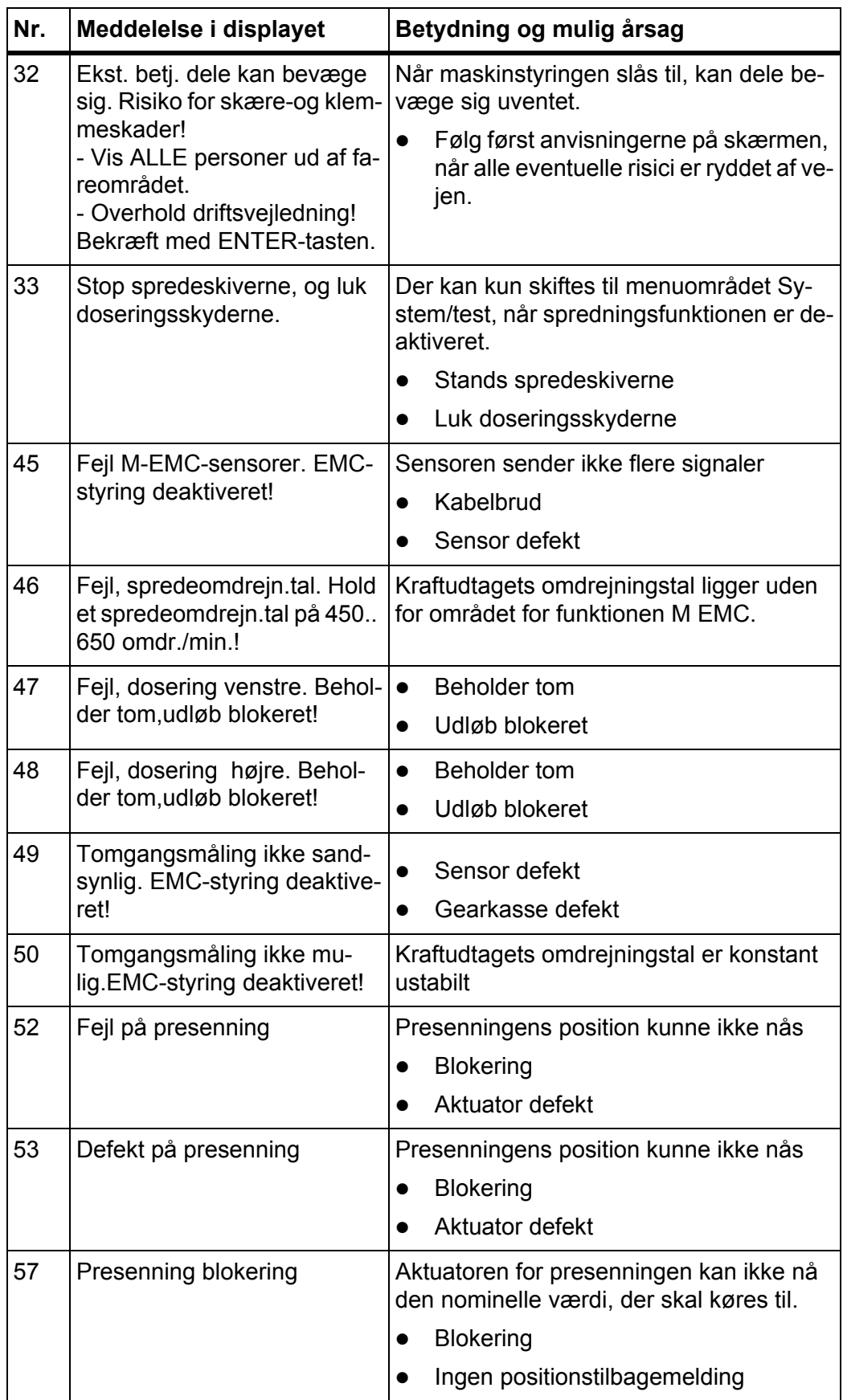

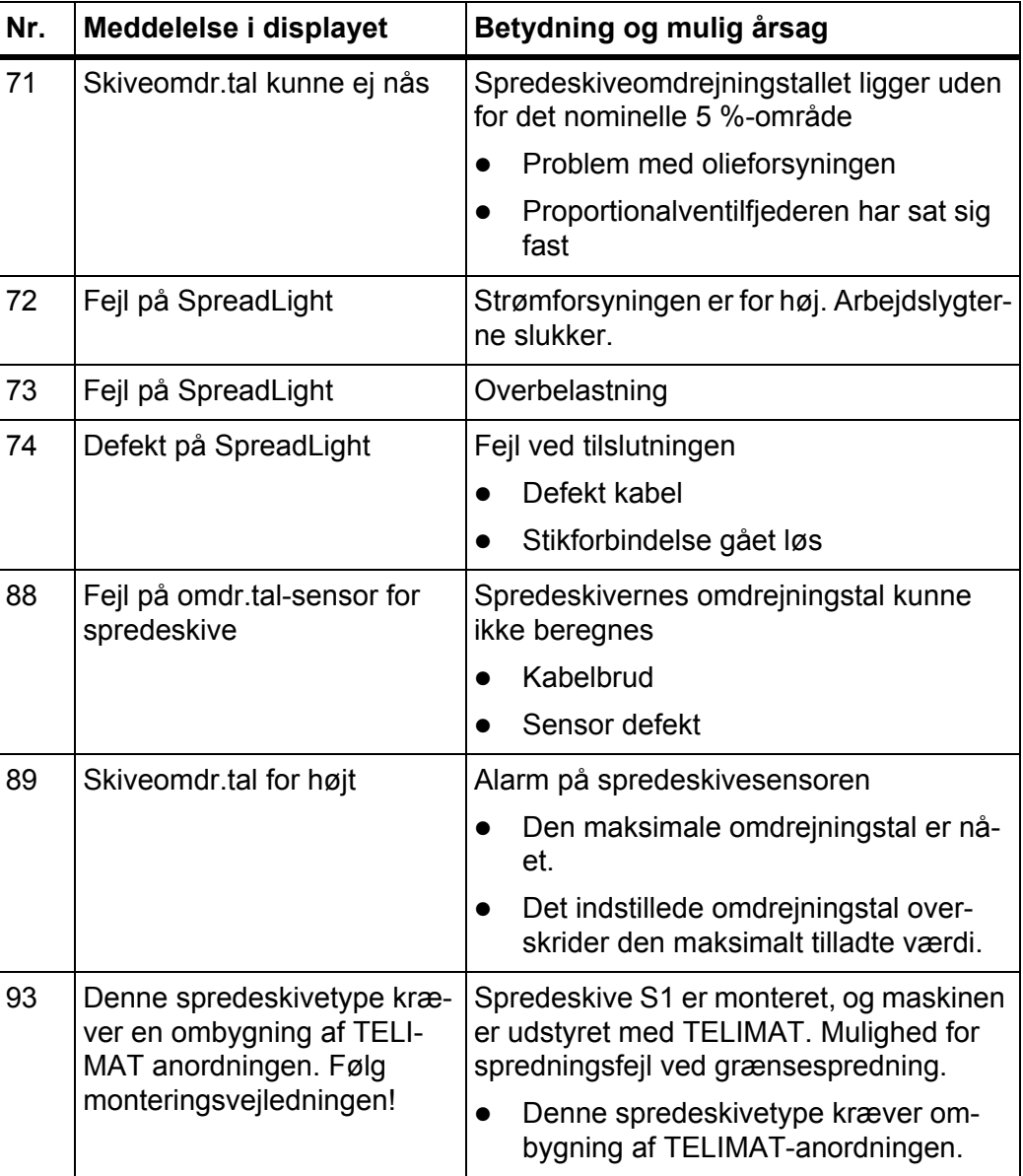

## **6.2 Fejl/alarm**

### **6.2.1 Kvittering af alarmmeddelelse**

<span id="page-98-0"></span>En alarmmeddelelse fremhæves med en rød indramning i displayet og vises med et advarselssymbol.

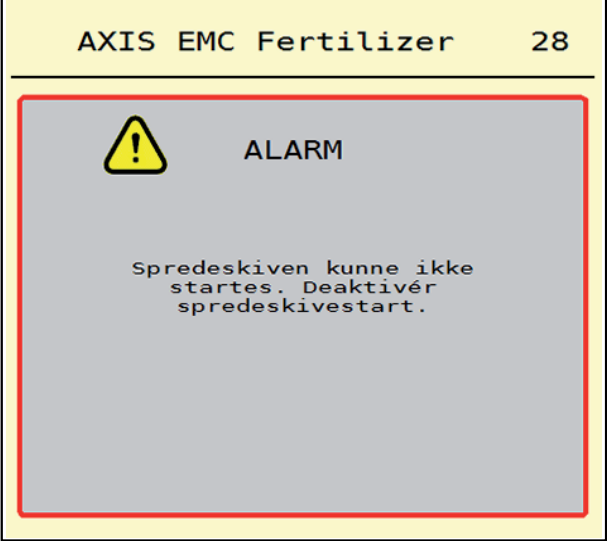

**Billede 6.1:** Alarmmeddelelse (eksempel)

#### **Kvittering af alarmmeddelelse:**

**1.** Afhjælp årsagen til alarmmeddelelsen.

Følg driftsvejledningen til centrifugalgødningssprederen og afsnit [6.1: Alarmmeddelelsernes betydning, side 89](#page-94-1).

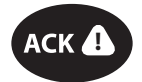

**2.** Tryk på tasten **ACK** (CCI 100).

## *BEMÆRK*

Kvitteringen af alarmmeddelelserne kan være forskellig på de forskellige ISO-BUS-terminaler.

Kvitteringen af de øvrige alarmmeddelelser med gul indramning foretages med forskellige taster:

- Enter
- Start/Stop

Følg anvisningerne på skærmen.

# <span id="page-100-0"></span>**7 Specialudstyr**

<span id="page-100-2"></span><span id="page-100-1"></span>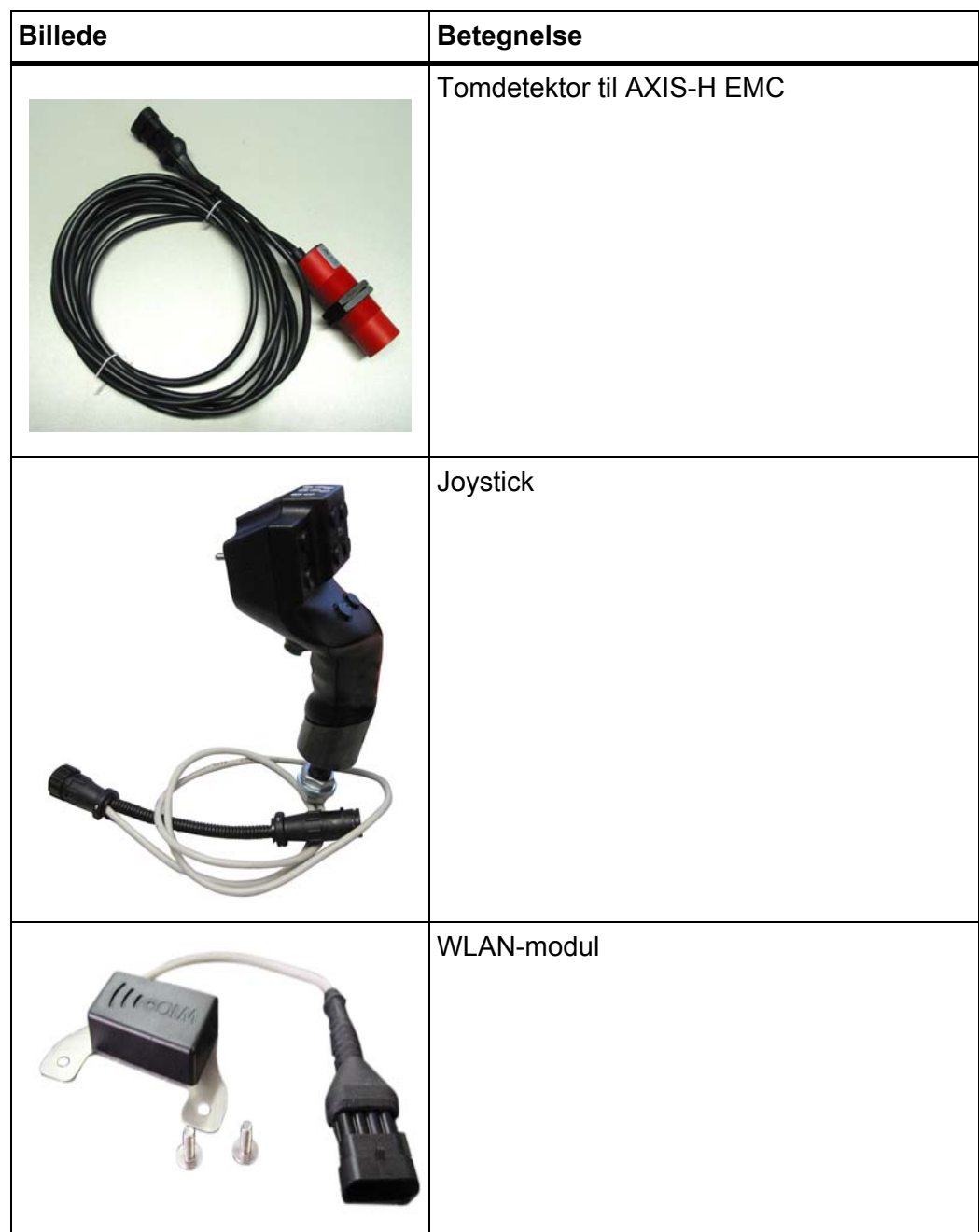

# **Stikordsregister**

## *A*

Alarmmeddelelse Liste *[89–](#page-94-2)[91](#page-96-0)* Arbejdsbredde *[31,](#page-36-0) [35](#page-40-0)* Arbejdslygter *[64](#page-69-0)* AXIS-gødningsspreder *[5](#page-10-0)* Klargøring af doseringsskyder *[25](#page-30-0)* AXMAT aktivering *[50](#page-55-0)* kalibrering *[33](#page-38-0)*

## *D*

Delbredde *[10,](#page-15-0) [38,](#page-43-0) [73–](#page-78-0)[74](#page-79-0)* Visning *[11](#page-16-0)* **Display** [se Driftsbillede](#page-11-0) Doseringsskyder *[44](#page-49-0)* Klargøring *[25](#page-30-0)* Testpunkter *[58–](#page-63-0)[59](#page-64-0)* Tilstand *[10](#page-15-0)* Drejeprøve *[31](#page-36-0)* Beregning af flowfaktor *[39](#page-44-0)* Hastighed *[38](#page-43-1)* Driftsart *[51](#page-56-1)* AUTO km/h *[81](#page-86-0)* AUTO km/h + AUTO kg *[77](#page-82-0)* MAN km/h *[82](#page-87-0)* MAN-skala *[83](#page-88-0)* Driftsbillede *[6](#page-11-0)* Symboler *[14](#page-19-0)* Visningsfelt *[9](#page-14-1)*

## *E*

Efterfyldning *[70](#page-75-0)*

## *F*

Flowfaktor *[31](#page-36-0)* beregning *[39](#page-44-0)* Frakoblingsafstand *[32](#page-37-0)* Funktion M EMC *[27,](#page-32-0) [41](#page-46-0)* Kraftudtag *[41](#page-46-1)* Spredeskive *[41](#page-46-2)* Funktionstaster *[6](#page-11-0) G* Gødning Navn *[31](#page-36-0)* Gødningsindstilling *[27,](#page-32-1) [30–](#page-35-0)[48](#page-53-0)* Arbejdsbredde *[35](#page-40-0)* Gødningsnavn *[31](#page-36-0)* Grænsespredning *[42](#page-47-0)* Kraftudtag *[31,](#page-36-1) [41](#page-46-1)* OptiPoint *[32](#page-37-0)* Spredeskive *[41](#page-46-2)* Spredningstabel *[48](#page-53-1)* Udbringningsmængde *[34](#page-39-0)* Gødningsindstillinger Arbejdsbredde *[31](#page-36-0)* Drejeprøve *[31](#page-36-0)* Flowfaktor *[31](#page-36-0)* Gødningstype *[31](#page-36-1)* GPS-Control *[32](#page-37-0)*

## Grænsespredning *[31](#page-36-1)* Monteringshøjde *[31](#page-36-1)* OptiPoint *[43](#page-48-1)* Producent *[31](#page-36-1)* Sammensætning *[31](#page-36-1)* Spredeskive *[31](#page-36-0)* Spredningstabel *[32](#page-37-0)* TELIMAT *[31](#page-36-1)* Udbringningsmængde *[31](#page-36-0)* Udbringningspunkt *[31](#page-36-0)* GPS-Control *[85](#page-90-1)* Afstand fra *[32,](#page-37-0) [87](#page-92-1)* Afstand til *[32,](#page-37-0) [86](#page-91-1)* Info *[45](#page-50-0)* Kørestrategi *[86–](#page-91-1)[87](#page-92-1)*

Grænsespredning *[31,](#page-36-1) [42](#page-47-1)* Mængde *[42](#page-47-0)* Grænsespredningstilstand *[42,](#page-47-1) [76](#page-81-0)*

## *H*

Hastighed *[38,](#page-43-1) [43](#page-48-2)* Hovedmenu *[29](#page-34-0)* Arbejdslygter *[64](#page-69-0)* Gødningsindstilling *[30](#page-35-0)* Hurtigtømning *[53](#page-58-0)* Info *[60](#page-65-0)* Maskinindstilling *[49](#page-54-0)* Menu-tast *[28](#page-33-0)* Presenning *[65](#page-70-0)* SpreadLight *[64](#page-69-0)* System/test *[55](#page-60-0)* Vejning/ triptæller *[60](#page-65-1)* Hurtigtømning *[53](#page-58-0)* Fuldstændig tømning *[54](#page-59-0)*

#### *I*

Info *[60](#page-65-0)* GPS-Control *[45](#page-50-0)*

## *J*

Joystick *[95](#page-100-1)*

# *K*

Kantspredning *[42](#page-47-1)* Kraftudtag *[31,](#page-36-1) [41](#page-46-1)* Kvittér alarmmeddelelse *[93](#page-98-0)*

### *M*

MAN-skala Småfrø *[51,](#page-56-2) [83](#page-88-0)* Sneglekorn *[51,](#page-56-2) [83](#page-88-0)* Maskinindstilling *[27](#page-32-2)* Maskinindstillinger *[49–](#page-54-0)[52](#page-57-0)* Mængde Restmængde *[69](#page-74-0)* Menu Navigation *[3,](#page-8-0) [28](#page-33-1)* Oversigt *[18–](#page-23-0)[19](#page-24-0)* Symboler *[13](#page-18-0)*

## *N*

Navigation Symboler *[12](#page-17-0)* Normal gødning *[31](#page-36-1)*

*O* OptiPoint *[43–](#page-48-1)[87](#page-92-2)*

## *P*

Påbygningshøjde *[31](#page-36-1)* Presenning *[65](#page-70-0)*

## *R*

Restmængde *[69](#page-74-0)*

## *S*

Sammensætning *[31](#page-36-1)* Sen gødning TELIMAT *[31](#page-36-1)* Småfrø *[51,](#page-56-2) [83](#page-88-0)* Sneglekorn *[51,](#page-56-2) [83](#page-88-0)* Specialudstyr *[95](#page-100-2)* SpreadLight *[64](#page-69-0)* Spredeskive *[41](#page-46-2)* Type *[31](#page-36-0)* Spredning *[69–](#page-74-1)[87](#page-92-2)* AUTO km/h *[81](#page-86-0)* AUTO km/h + AUTO kg *[77](#page-82-0)* Delbredde *[73](#page-78-0)* Grænsespredning *[76](#page-81-0)* MAN km/h *[82](#page-87-0)* MAN-skala *[83](#page-88-0)* Restmængde *[69](#page-74-0)* TELIMAT *[72](#page-77-0)* Tomgangsmåling *[78,](#page-83-1) [80](#page-85-0)* Spredningstabel *[31](#page-36-0)* oprettelse *[48](#page-53-1)* Strømforsyning *[21](#page-26-0)* Symboler Bibliotek *[12–](#page-17-0)[17](#page-22-0)* Driftsbillede *[14](#page-19-0)* Menuer *[13](#page-18-0)* Navigation *[12](#page-17-0)* System/test *[55–](#page-60-0)[58](#page-63-1)*

# *T*

Tarér vægt *[63](#page-68-1)* Tast Menu *[28](#page-33-0)* TELIMAT *[72](#page-77-0)* **Terminal** tilkobling *[27](#page-32-3)* Test/diagnose Doseringsskyder *[58–](#page-63-0)[59](#page-64-0)* Tilkoblingsafstand *[32](#page-37-0)* Tilslutning *[21–](#page-26-0)[22](#page-27-0)* Eksempel *[22](#page-27-0)* Tomgangsmåling *[41,](#page-46-2) [78](#page-83-1)* manuel ~ *[80](#page-85-0)* **Traktor** Krav *[21](#page-26-1)*

## *U*

Udbringningsmængde *[31,](#page-36-0) [34](#page-39-0)* Udbringningspunkt *[31](#page-36-0)* UP [Se udbringningspunkt](#page-36-0)

# *V*

VariSpread *[74](#page-79-0)* Vejecellespreder efterfyldning *[70](#page-75-0)* Vejning/ triptæller *[60](#page-65-1)* Visningsfelt *[6,](#page-11-0) [9](#page-14-1)*

## **Garanti**

RAUCH-maskiner fremstilles med stor omhu ud fra moderne produktionsmetoder og er underlagt en lang række kontrolforanstaltninger.

Derfor yder RAUCH 12 måneders garanti, såfremt følgende betingelser er opfyldt:

- Garantien starter fra købsdatoen.
- Garantien omfatter materiale- eller fabrikationsfejl. For eksterne produkter (hydraulik, elektronik) hæfter vi kun inden for rammerne af de enkelte producenters garantibetingelser. I løbet af garantiperioden afhjælpes fabrikationsog materialefejl gratis enten ved udskiftning eller reparation af de pågældende komponenter. Andre rettigheder, som f.eks. krav på ophævelse af købsaftalen, prisreduktion eller krav på erstatning for skader, der ikke er opstået på den leverede genstand, er udtrykkeligt udelukket. Ydelser iht. garantien foretages på autoriserede værksteder, af RAUCH-fabriksrepræsentater eller på selve fabrikken.
- Følger af naturlig slitage, tilsmudsning, korrosion og alle fejl, der er opstået som resultat af ukorrekt håndtering samt udvendige påvirkninger er ikke dækket af garantien. Ved egenmægtigt udførte reparationer eller ændringer af den originale tilstand bortfalder garantien. Der kan ikke stilles krav til garantien, såfremt der ikke er brugt originale reservedele fra RAUCH. Følg derfor driftsvejledningen. Ved tvivlsspørgsmål kontakt venligst vores fabriksrepræsentation eller fabrikken direkte. Krav til garantien skal gøres gældende til fabrikken senest 30 dage efter skadens opståen. Angiv købsdato og serienummer. Reparationer, der hører ind under garantien, må først udføres af det autoriserede værksted efter nærmere aftale med RAUCH eller dennes officielle repræsentation. Garantiperioden forlænges ikke af garantiarbejder. Transportfejl er ikke fabriksfejl og hører derfor ikke ind under producentens garantipligt.
- Krav på erstatning for skader, der ikke er opstået på selve læssevognen eller kast-mineralgødningssprederen, er udelukket. Det betyder også, at der ikke hæftes for følgeskader på grund af spredefejl. Egenmægtigt udførte ændringer på læssevognen eller kast-mineralgødningssprederen kan resultere i følgeskader, og leverandøren hæfter ikke for sådanne skader. Leverandøren hæfter ikke ved forsætlig eller grov uagtsomhed fra ejerens eller en ledende ansats side og i tilfælde, hvor der iht. produktansvarsloven kan gøres krav gældende ved fejl på den leverede genstand for personskader og materielle skader på privat anvendte genstande. Leverandøren hæfter heller ikke ved manglende egenskaber, der udtrykkeligt er blevet lovet, såfremt løftet netop har haft til hensigt at sikre bestilleren mod skader, der ikke er opstået på selve leveringsgenstanden.

**RAUCH Streutabellen RAUCH Fertilizer Chart** Tableaux d'épandage RAUCH **Tabele wysiewu RAUCH RAUCH Strooitabellen** RAUCH Tabella di spargimento **RAUCH Spredetabellen RAUCH Levitystaulukot RAUCH Spridningstabellen RAUCH Tablas de abonado** 

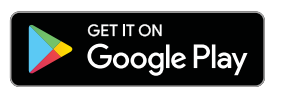

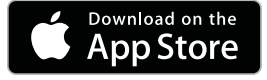

http://www.rauch-community.de/streutabelle/

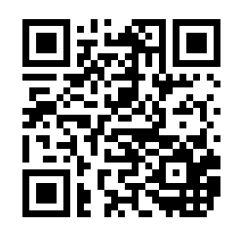

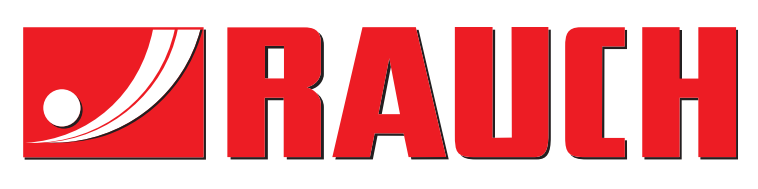

# **RAUCH Landmaschinenfabrik GmbH**

Landstraße 14 · D-76547 Sinzheim Victoria-Boulevard E200 · D-77836 Rheinmünster

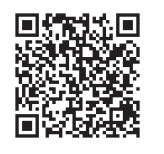

info@rauch.de · www.rauch.de

Phone +49 (0) 7221/985-0 Fax +49 (0) 7221/985-200